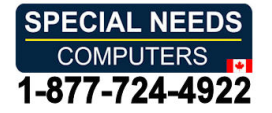

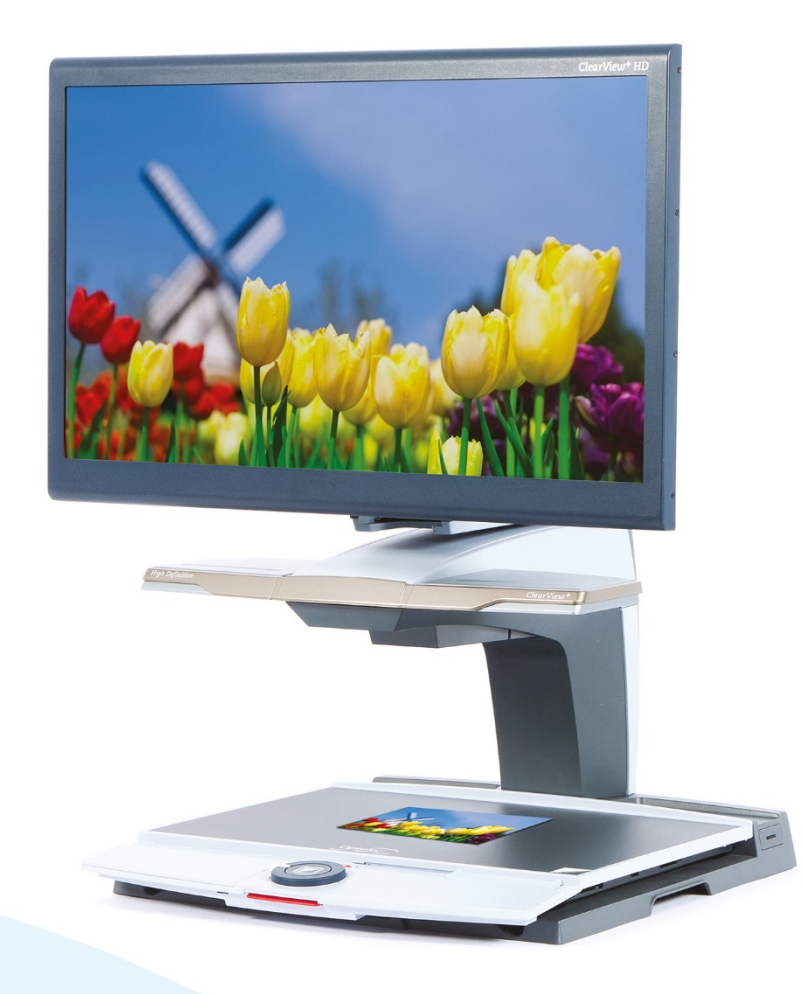

# ClearView+ **ClearView+**

Advanced Features and Functions **Advanced Features and Functions** Erweiterte Ausstattungsmerkmale and Funktionen **Erweiterte Ausstattungsmerkmale und Funktionen** Fonctionnalites et fonctions avancees **Fonctionnalités et fonctions avancées**  Geavanceerde eigenschappen en functies **Geavanceerde eigenschappen en functies**  Funzioni Avanzate **Funzioni Avanzate**  Caracteristicas y funciones avanzad **Características y funciones avanzad**

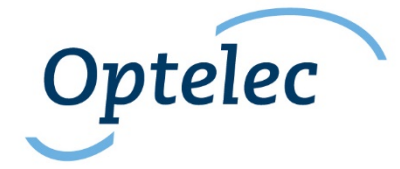

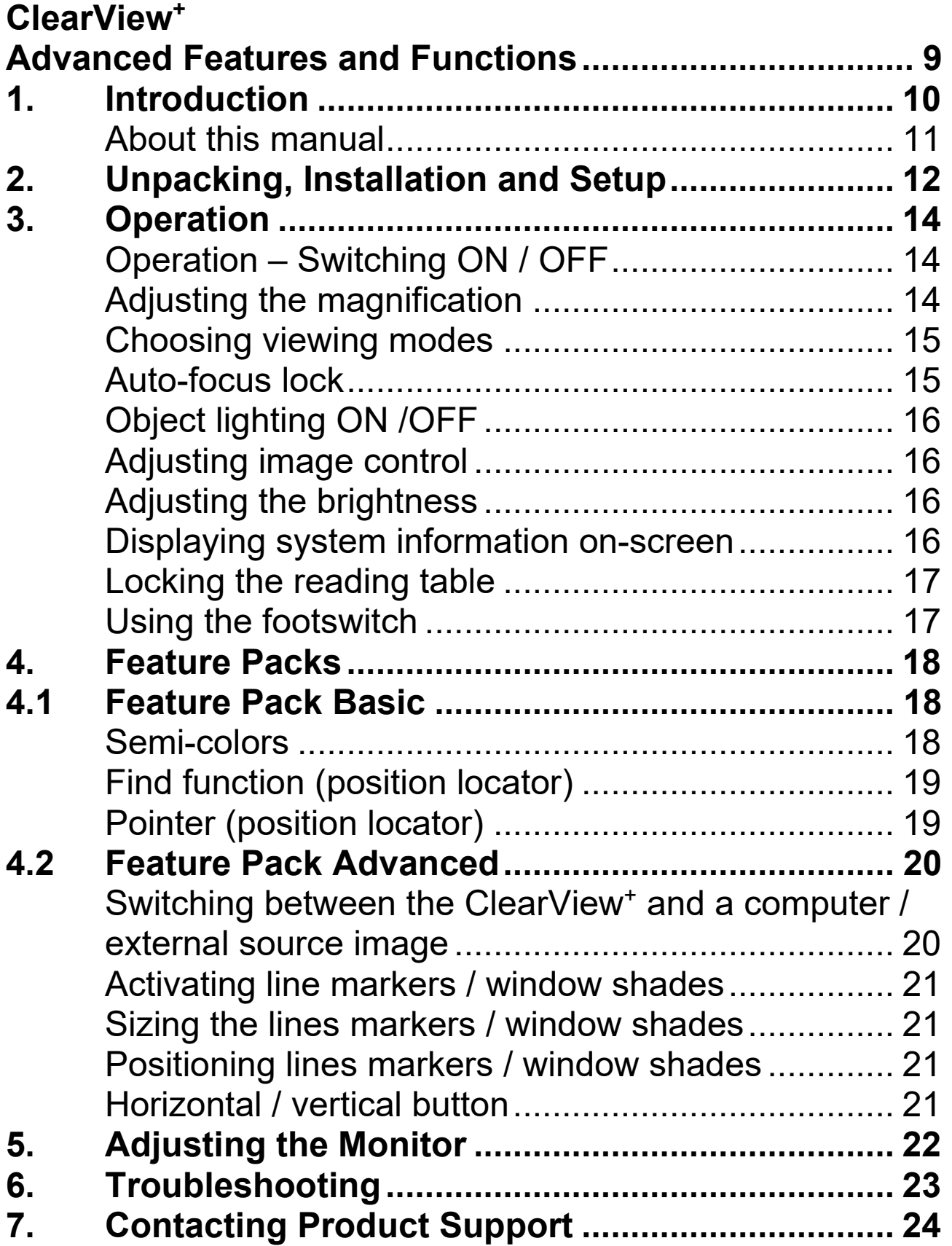

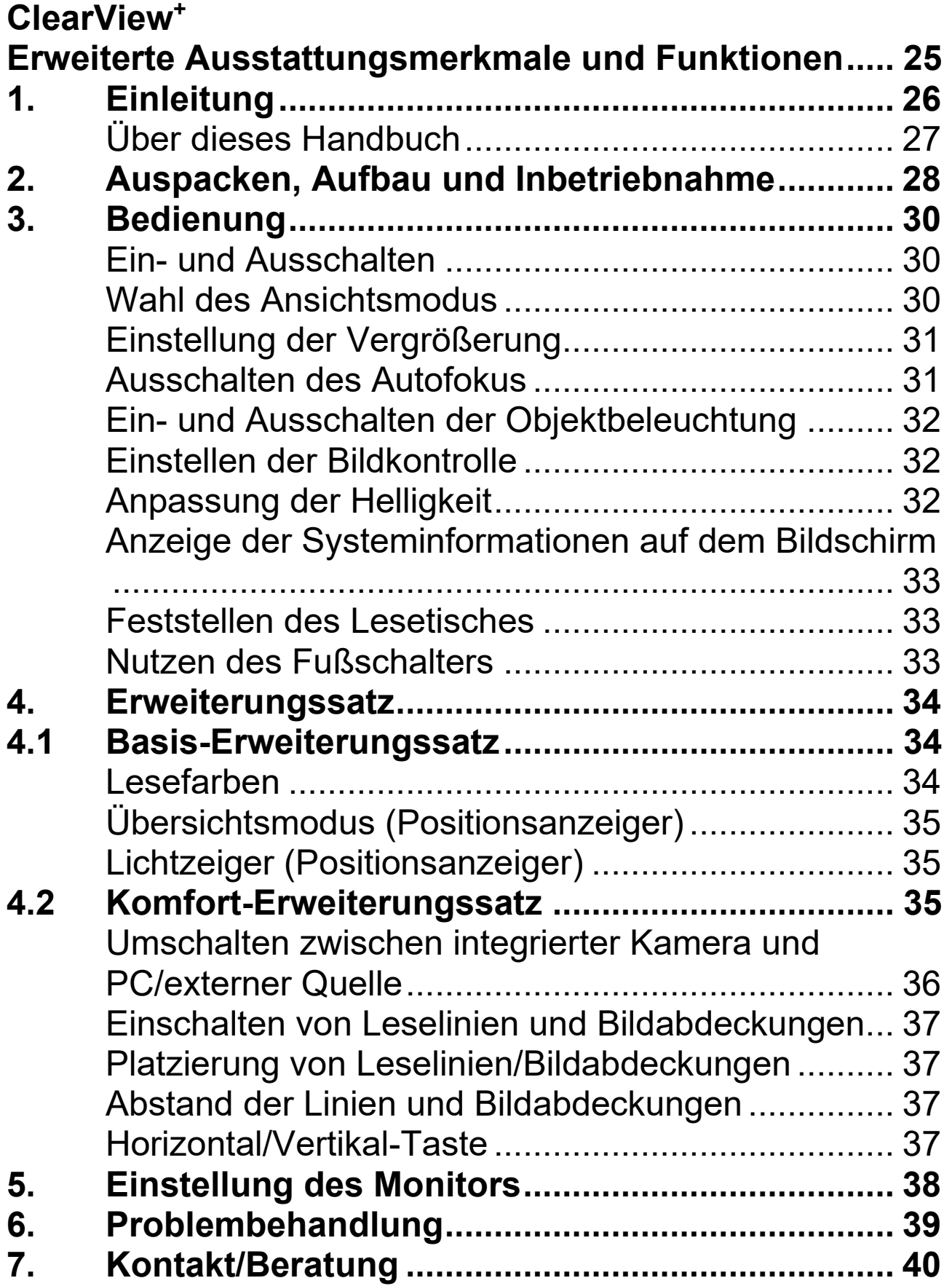

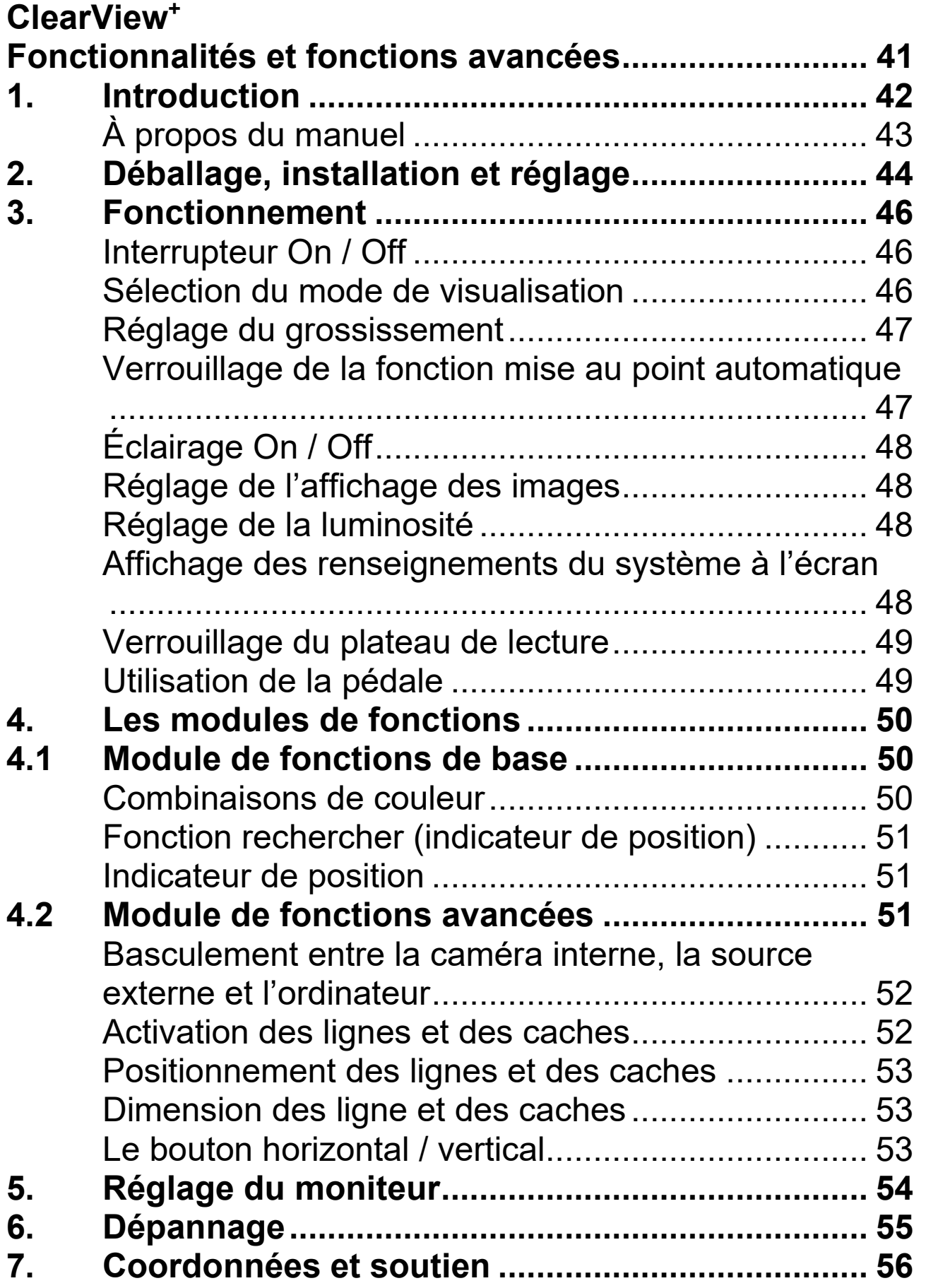

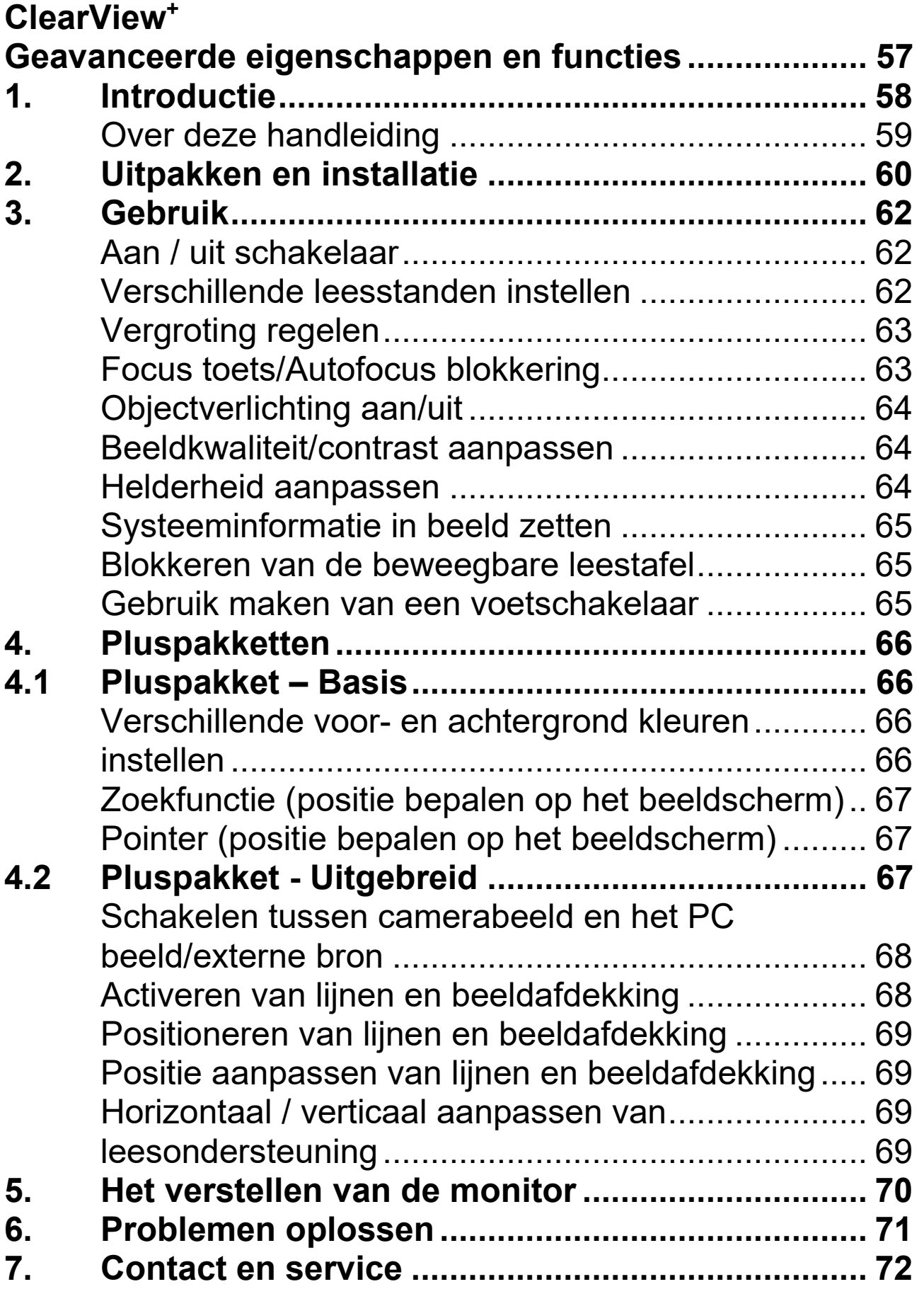

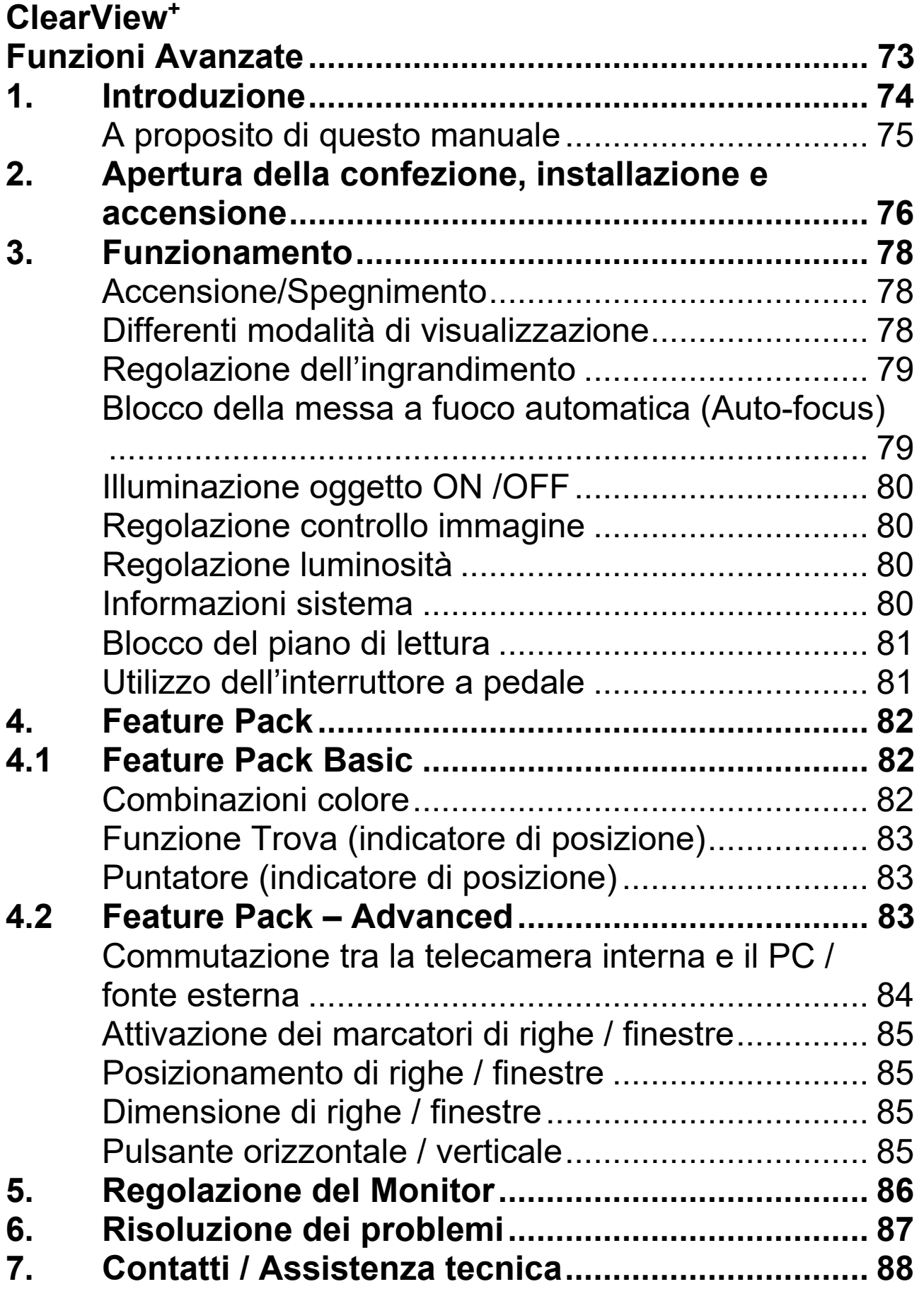

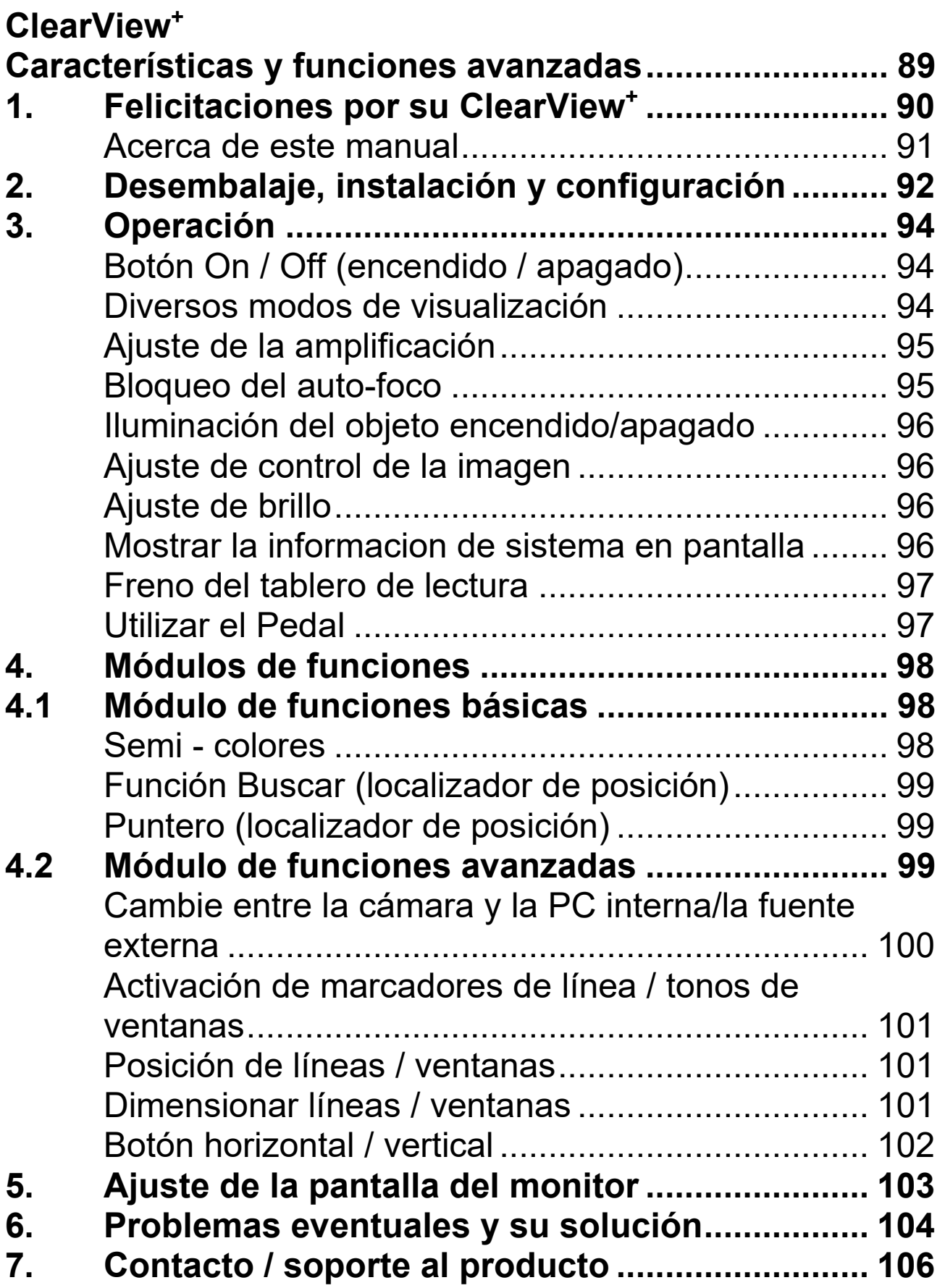

[Optelec Offices Worldwide I Optelec kantoren](#page-106-0)  **Optelec Offices Worldwide | Optelec kantoren**  [wereldwijd I Optelec dans le monde I Filiali Optelec nel](#page-106-0)  **wereldwijd | Optelec dans le monde | Filiali Optelec nel**  [mondo I Optelec oficinas por todo el mundo I Optelec](#page-106-0)  **mondo | Optelec oficinas por todo el mundo | Optelec**  [Zweigniederlassungen Weltweit 107](#page-106-0)  **Zweigniederlassungen Weltweit .................................. 107**

# ClearView+ **ClearView+**

# <span id="page-8-0"></span>Advanced Features and Functions **Advanced Features and Functions**

Since 1975, Optelec has been developing and producing Since 1975, Optelec has been developing and producing innovative products to assist vision-impaired people with innovative products to assist vision-impaired people with their daily activities to maintain and regain independence. their daily activities to maintain and regain independence.

Visit Optelec's website at **www.optelec.com** for more information on products and services. information on products and services.

Every effort has been made to ensure that the information Every effort has been made to ensure that the information contained in this user manual is correct at the time of contained in this user manual is correct at the time of publication. Neither Optelec, nor any of its associates, shall publication. Neither Optelec, nor any of its associates, shall be held responsible for any errors or damages that may be held responsible for any errors or damages that may result from any incorrect use of the information contained in result from any incorrect use of the information contained in this manual. this manual.

### <span id="page-9-0"></span>1. Introduction **1. Introduction**

Congratulations on choosing the ClearView+, an auto-focus Congratulations on choosing the ClearView+, an auto-focus desktop electronic video magnifier developed by Optelec in desktop electronic video magnifier developed by Optelec in the Netherlands. The ClearView+ enables you to read, write, the Netherlands. The ClearView+ enables you to read, write, view photos, do work and much more. view photos, do work and much more.

The ClearView+ magnifies and enhances text, objects and The ClearView+ magnifies and enhances text, objects and images in different colors, brightness and contrast. It is easy images in different colors, brightness and contrast. It is easy to operate and can be used at home, in school or at work. to operate and can be used at home, in school or at work.

The ClearView+ has a unique ergonomic design that The ClearView+ has a unique ergonomic design that focuses on simplicity. The quality reading table allows users focuses on simplicity. The quality reading table allows users to move text and objects smoothly beneath the camera and to move text and objects smoothly beneath the camera and it integrates the user-friendly control panel. The auto-focus it integrates the user-friendly control panel. The auto-focus feature has been incorporated as standard in every feature has been incorporated as standard in every ClearView+ model. Customized ClearView+ monitors can be ClearView+ model. Customized ClearView+ monitors can be adjusted to prevent glare and light reflections as well as to adjusted to prevent glare and light reflections as well as to ensure a more comfortable reading posture. ensure a more comfortable reading posture.

This manual helps you become familiar with the ClearView<sup>+</sup> features and operation. Read this manual thoroughly before features and operation. Read this manual thoroughly before setting up and using the ClearView<sup>+</sup>.

Note that the ClearView<sup>+</sup> is a modular system. Different ClearView+ models can be assembled by selecting the ClearView+ models can be assembled by selecting the various modules. This user manual covers all of the models various modules. This user manual covers all of the models currently available. A number of features and functions can currently available. A number of features and functions can be added by installing different modules. However it may be be added by installing different modules. However it may be possible that your model does not support some of the possible that your model does not support some of the functions or features described in this manual. functions or features described in this manual.

If you have any questions or suggestions concerning the If you have any questions or suggestions concerning the use of this product, contact your Optelec distributor or use of this product, contact your Optelec distributor or Optelec's headquarters by consulting the contact Optelec's headquarters by consulting the contact information page found at the end of this manual. Your information page found at the end of this manual. Your feedback is greatly appreciated. We hope you enjoy working feedback is greatly appreciated. We hope you enjoy working with your ClearView<sup>+</sup>.

#### <span id="page-10-0"></span>About this manual **About this manual**

At Optelec, we are constantly improving our products and At Optelec, we are constantly improving our products and their functionalities. Therefore, it is possible that this manual their functionalities. Therefore, it is possible that this manual is not the latest version. Download the most up-to-date is not the latest version. Download the most up-to-date manual on [www.optelec.com](http://www.optelec.com/) at the Support section.

### <span id="page-11-0"></span>2. Unpacking, Installation and Setup **2. Unpacking, Installation and Setup**

The ClearView<sup>+</sup> is a modular system with a standard HDMI output that allows you to connect your ClearView<sup>+</sup> to any HDMI-compatible monitor or TV. HDMI-compatible monitor or TV.

Your ClearView+ consists of the following: Your ClearView+ consists of the following:

- A base unit with a reading table and integrated control **A base unit** with a reading table and integrated control panel panel
- An electronic box with the camera module, light **An electronic box** with the camera module, light sources and input / output connectors. You have the sources and input / output connectors. You have the choice between: choice between:
	- $-$  HD 720P
	- Full HD 1080P (for superior image quality) ˗ Full HD 1080P (for superior image quality)
- Customized ClearView+ monitor. The ClearView+ **Customized ClearView<sup>+</sup> monitor**. The ClearView+ offers the following monitor options: offers the following monitor options:
	- 22" high brightness TFT monitor ˗ 22" high brightness TFT monitor
	- 24" high brightness TFT monitor ˗ 24" high brightness TFT monitor
	- 24" touch screen Speech monitor ˗ 24" touch screen Speech monitor

For adjusting the different monitors to your preferred For adjusting the different monitors to your preferred position, refer to [chapter 5.](#page-21-0) These monitors may only be fitted as an integrated part of the unit. fitted as an integrated part of the unit.

- Feature Packs (optional) for additional ClearView+ **Feature Packs** (optional) for additional ClearView+ functionality. Optelec offers two feature packs: functionality. Optelec offers two feature packs:
	- Feature Pack Basic (with Semi-color, Find and ˗ Feature Pack Basic (with Semi-color, Find and Pointer functions) Pointer functions)
	- Feature Pack Advanced (with Semi-color, Find ˗ Feature Pack Advanced (with Semi-color, Find and Pointer functions, Line markers, Window and Pointer functions, Line markers, Window shade and PC-switch functions) shade and PC-switch functions)
- Footswitch (optional) for toggling between the images **Footswitch** (optional) for toggling between the images of the ClearView<sup>+</sup> and of external sources, such as computers (for Color, HD and PC units). computers (for Color, HD and PC units).
- Power supply and cables for connecting the **Power supply and cables** for connecting the ClearView+ to an electrical wall outlet. ClearView+ to an electrical wall outlet.
- ClearView+ Setup and Use *ClearView<sup>+</sup> Setup and Use*
- ClearView+ Safety and Care *ClearView<sup>+</sup> Safety and Care*
- ClearView+ Installation guide. *ClearView<sup>+</sup> Installation guide.*
- Note: if your ClearView+ system was delivered to you in **Note:** if your ClearView+ system was delivered to you in separate modules, unpack each module carefully separate modules, unpack each module carefully before proceeding with installation, and consult the before proceeding with installation, and consult the accompanying installation guide to install the different accompanying installation guide to install the different modules. Contact your Optelec distributor for further modules. Contact your Optelec distributor for further instructions if required. instructions if required.

### <span id="page-13-0"></span>3. Operation **3. Operation**

When using the ClearView+, place your hands on the wrist When using the ClearView+, place your hands on the wrist support at the front of the table for easier access to the support at the front of the table for easier access to the control buttons, and for steady table movement. control buttons, and for steady table movement.

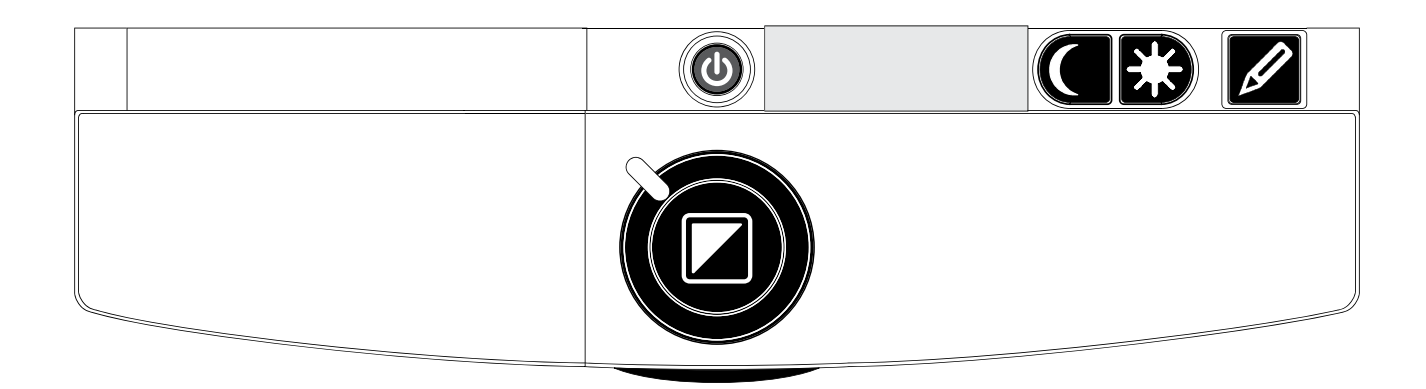

#### <span id="page-13-1"></span>**Operation - Switching ON / OFF**

U To power both the system and monitor, press the ON / To power both the system and monitor, press the ON / OFF button that is located right above the OFF button that is located right above the magnification button on the reading table. The ClearView+ magnification button on the reading table. The ClearView+ will start up in the same viewing mode as when it was powered off. powered off.

It takes about 10 seconds for the camera unit to initialize It takes about 10 seconds for the camera unit to initialize before it displays an image. Within about 1 minute, the before it displays an image. Within about 1 minute, the ClearView+ system's light source will achieve full brightness, ClearView+ system's light source will achieve full brightness, providing optimal image quality. providing optimal image quality.

Note: a non-ClearView+ monitor must be switched on and **Note:** a non-ClearView+ monitor must be switched on and off separately. off separately.

### <span id="page-13-2"></span>Adjusting the magnification **Adjusting the magnification**

Locate the zoom button in the center of the table, Locate the zoom button in the center of the table, and turn it clockwise to increase the magnification, and turn it clockwise to increase the magnification, and counter-clockwise to decrease it. and counter-clockwise to decrease it.

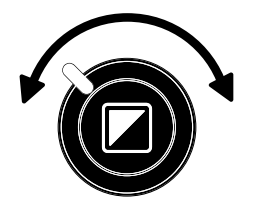

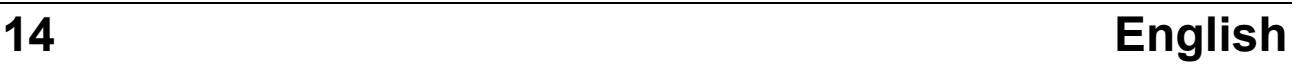

## Optelec ClearView+ **Optelec ClearView<sup>+</sup>**

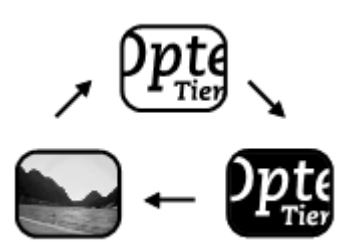

<span id="page-14-0"></span>Choosing viewing modes **Choosing viewing modes**  Pressing this button cycles you Pressing this button cycles you through 3 different viewing through 3 different viewing modes: modes:

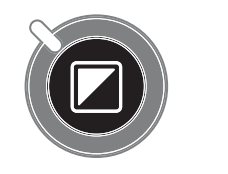

- 1. Photo mode full color (or gray scale with a **1. Photo mode full color** (or gray scale with a monochrome unit) monochrome unit)
- 2. Reading mode: This mode enhances the foreground **2. Reading mode**: This mode enhances the foreground I background contrast. Pictures and text are / background contrast. Pictures and text are displayed in high contrast black and white. displayed in high contrast black and white. If an optional Feature Pack was purchased with the If an optional Feature Pack was purchased with the ClearView+, the background and foreground color ClearView+, the background and foreground color combination can be changed. combination can be changed.
- 3. Reverse reading mode: This mode reverses the **3. Reverse reading mode***:* This mode reverses the chosen background and foreground color chosen background and foreground color combinations of the reading mode. combinations of the reading mode.
- 4. Photo mode gray scale (if enabled) **4. Photo mode gray scale** (if enabled)
- Note: If the default gray scale setting is enabled on your **Note:** If the default gray scale setting is enabled on your ClearView<sup>+</sup>, this button also includes a fourth viewing mode, which shows the image in gray scale (true mode, which shows the image in gray scale (true black and white). black and white).

### <span id="page-14-1"></span>Auto-focus lock **Auto-focus lock**

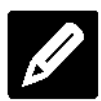

The ClearView+ features an automatic focus system that The ClearView+ features an automatic focus system that produces a sharp on-screen image at any time. produces a sharp on-screen image at any time.

When switching the ClearView+ on, the system starts up in When switching the ClearView+ on, the system starts up in the auto-focus mode. Pressing the auto-focus button stops the auto-focus mode. Pressing the auto-focus button stops the ClearView<sup>+</sup> from continuously operating the auto-focus feature and fixes the focus on the object being viewed. This feature and fixes the focus on the object being viewed. This can be useful for tasks, such as writing, painting or crafts. can be useful for tasks, such as writing, painting or crafts.

When the auto-focus feature is in locked mode, a red light When the auto-focus feature is in locked mode, a red light on the central control button (mode / zoom) lights up. To turn the auto-focus back on, simply press the auto-focus turn the auto-focus back on, simply press the auto-focus button again. The red indicator light turns off. button again. The red indicator light turns off.

### <span id="page-15-0"></span>Object lighting ON /OFF **Object lighting ON /OFF**

Pressing this button for four seconds turns off the Pressing this button for four seconds turns off the object lighting. You can choose this option to make it easier to read glossy articles such as magazines easier to read glossy articles such as magazines and photos. Pressing the button once advances the viewing and photos. Pressing the button once advances the viewing mode by one position and turns the lights back on; or mode by one position and turns the lights back on; or pressing the button for four seconds turns the object lighting pressing the button for four seconds turns the object lighting back to the same viewing mode. back to the same viewing mode.  $\boxed{\phantom{a}}$ 

### <span id="page-15-1"></span>Adjusting image control **Adjusting image control**

Adjusting image control<br>Press and hold the right or left side of this button to **CCD** adjust the image control. The image control may be adjust the image control. The image control may be adjusted to make the characters or other on-screen adjusted to make the characters or other on-screen elements sharper, if they are not clearly visible. elements sharper, if they are not clearly visible.

Note: If the default control setting is changed on your **Note:** If the default control setting is changed on your ClearView+, pressing this button adjusts the brightness. ClearView+, pressing this button adjusts the brightness.

### <span id="page-15-2"></span>Adjusting the brightness **Adjusting the brightness**

Press the left or right adjustment button while Press the left or right adjustment button while pressing the auto-focus button to adjust the pressing the auto-focus button to adjust the brightness. brightness.

Note: If the default control setting is changed on your **Note:** If the default control setting is changed on your ClearView+, pressing these buttons adjusts the image ClearView+, pressing these buttons adjusts the image control. control.

### <span id="page-15-3"></span>Displaying system information on-screen **Displaying system information on-screen**

The magnification factor and the system configuration The magnification factor and the system configuration (system modules) can be displayed on-screen. Press (system modules) can be displayed on-screen. Press

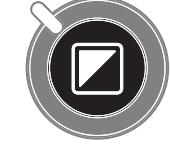

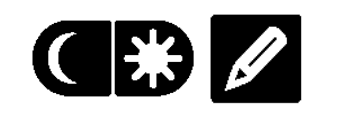

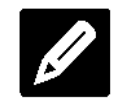

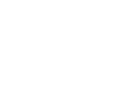

the auto-focus button for four seconds to have this the auto-focus button for four seconds to have this information displayed. Press it again for four seconds information displayed. Press it again for four seconds to turn this feature off. to turn this feature off.

### <span id="page-16-0"></span>Locking the reading table **Locking the reading table**

Lift the red lever located at the front  $\sqrt{p}$ of the table to lock the table in a  $\Box$ stable position. This is very useful stable position. This is very useful when writing, painting and doing when writing, painting and doing

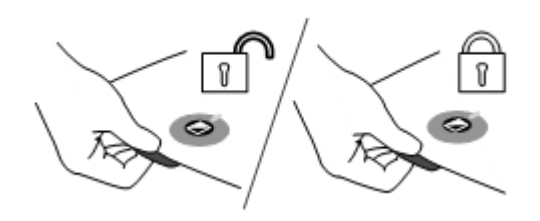

hobbies and crafts. Unlock the table by simply lifting the hobbies and crafts. Unlock the table by simply lifting the lever again. lever again.

Note: When the ClearView+ power is off, the brake **Note:** When the ClearView+ power is off, the brake automatically locks into position. When the ClearView' is automatically locks into position. When the ClearView+ is switched on, the brake unlocks. Make sure to push the switched on, the brake unlocks. Make sure to push the reading table backwards to its home position prior to reading table backwards to its home position prior to turning off. turning off.

#### <span id="page-16-1"></span>Using the footswitch **Using the footswitch**

The footswitch allows you to toggle between the ClearView+ The footswitch allows you to toggle between the ClearView+ and of an external source such as a PC (computer). and of an external source such as a PC (computer).

### <span id="page-17-0"></span>4. Feature Packs **4. Feature Packs**

Feature Packs provide increased functionality to the Feature Packs provide increased functionality to the ClearView+. Optelec offers two Feature Packs: a Basic and ClearView+. Optelec offers two Feature Packs: a Basic and Advanced Feature Pack. Advanced Feature Pack.

#### <span id="page-17-1"></span>4.1 Feature Pack Basic **4.1 Feature Pack Basic**

The Feature Pack Basic offers selectable semi-color The Feature Pack Basic offers selectable semi-color combinations, grayscale, Full Color+, and the find and combinations, grayscale, Full Color+, and the find and position locator. position locator.

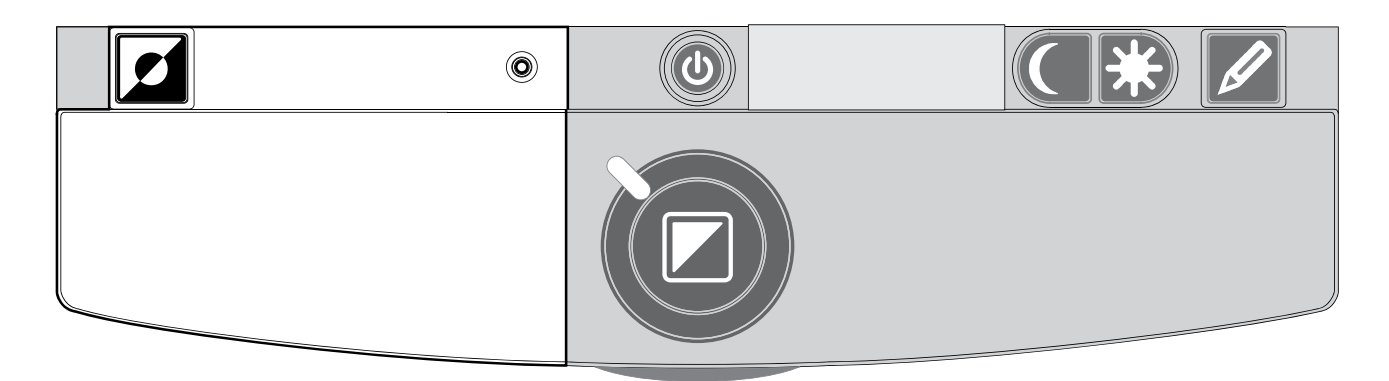

### <span id="page-17-2"></span>Semi-colors **Semi-colors**

R

Pressing this button in reading mode or reverse Pressing this button in reading mode or reverse reading mode cycles you through 7 different foreground and background color combinations. You may choose to display background color combinations. You may choose to display text in a choice of color combinations when additional text in a choice of color combinations when additional contrast is needed, or when a different color combination contrast is needed, or when a different color combination provides increased visibility. Press and hold the button for provides increased visibility. Press and hold the button for two seconds to instantly return to black and white. Press two seconds to instantly return to black and white. Press and hold the button again for two seconds to return to your and hold the button again for two seconds to return to your last selected semi-color combination. last selected semi-color combination.

Press this button in photo mode to toggle between the full Press this button in photo mode to toggle between the full color, Full Color+ and gray scale mode. In Full Color+ mode, color, Full Color+ and gray scale mode. In Full Color+ mode, colors are more saturated, which enhances the color image and provides more contrast. and provides more contrast.

### Optelec ClearView+ **Optelec ClearView<sup>+</sup>**

## <span id="page-18-0"></span>Find function (position locator) 0 **Find function (position locator)**

The find function provides you with a quick overview of The find function provides you with a quick overview of the text, which helps you easily locate the part of a the text, which helps you easily locate the part of a document which is of interest. document which is of interest.

Press the position locator button to activate the find function. Press the position locator button to activate the find function. When the find function is activated, the ClearView<sup>+</sup> automatically zooms out to the minimum magnification, and automatically zooms out to the minimum magnification, and displays a crosshair target to indicate the center of the displays a crosshair target to indicate the center of the screen. Position the text you wish to read in the crosshair's screen. Position the text you wish to read in the crosshair's target by moving the reading table. Once the document has target by moving the reading table. Once the document has been positioned, press the button again to zoom in on the been positioned, press the button again to zoom in on the selected text in your previous magnification setting. selected text in your previous magnification setting.

# <span id="page-18-1"></span>Pointer (position locator) **0 0**

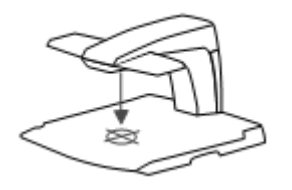

Pressing this button for three seconds Pressing this button for three seconds activates a red LED light, which shows as a activates a red LED light, which shows as a red spotlight on the object in the center of the red spotlight on the object in the center of the reading table. It serves to indicate the center reading table. It serves to indicate the center

of the on-screen image. To assist with writing, place a pen of the on-screen image. To assist with writing, place a pen in the red spotlight on the reading table and see the pen in the red spotlight on the reading table and see the pen displayed in the center of your screen. Press this button displayed in the center of your screen. Press this button again to deactivate the LED light. again to deactivate the LED light.

### <span id="page-19-0"></span>4.2 Feature Pack Advanced **4.2 Feature Pack Advanced**

The Feature Pack Advanced contains all the features of the The Feature Pack Advanced contains all the features of the Feature Pack Basic and adds the line marker, window Feature Pack Basic and adds the line marker, window shade and PC-switch functions. For a description of the shade and PC-switch functions. For a description of the semi-colors and position locator functions, refer to **section** [4.1](#page-17-1) Feature Pack Basic. 4.1 Feature Pack Basic.

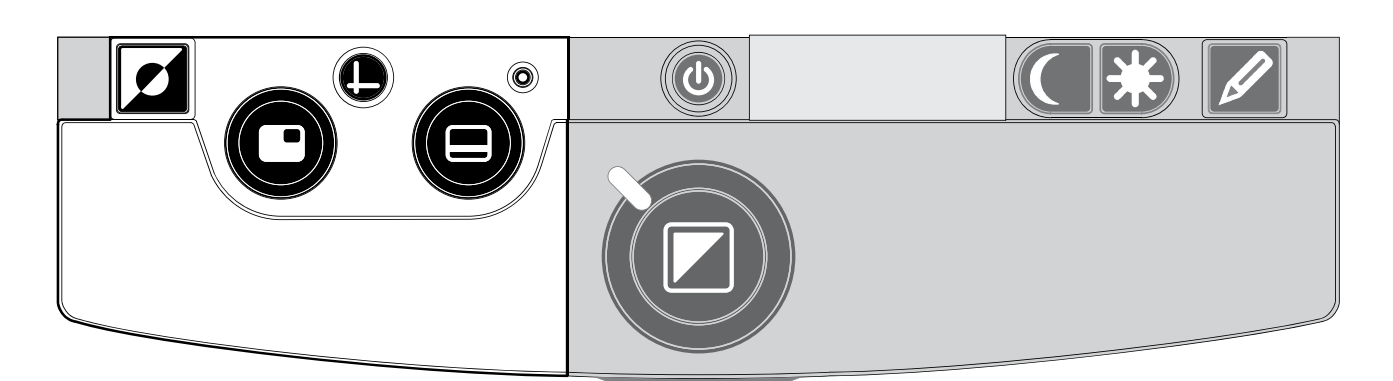

#### <span id="page-19-1"></span>Switching between the ClearView+ and a **Switching between the ClearView<sup>+</sup> and a**  computer / external source image **computer / external source image**

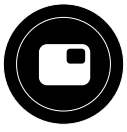

If a computer or another external source is connected to the If a computer or another external source is connected to the ClearView+, press this button or the footswitch if fitted to ClearView+, press this button or the footswitch if fitted to toggle between the ClearView+ image and the full screen toggle between the ClearView+ image and the full screen computer image. computer image.

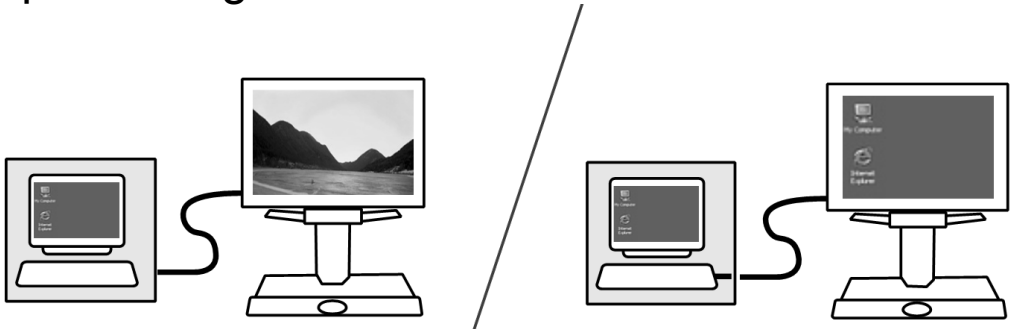

To display the computer image on your ClearView+ monitor To display the computer image on your ClearView+ monitor correctly, make sure that your computer's resolution is set correctly, make sure that your computer's resolution is set accordingly: accordingly:

- For the ClearView<sup>+</sup> 22" TFT monitor, the resolution must be set to 1680 x 1050. must be set to 1680 x 1050.
- For the ClearView<sup>+</sup> 24" TFT monitor or 24" touch screen monitor, set the resolution to 1920 x 1080. monitor, set the resolution to 1920 x 1080.

### Optelec ClearView+ **Optelec ClearView<sup>+</sup>**

### <span id="page-20-0"></span>Activating line markers / window shades **Activating line markers / window shades**

Pressing this button cycles you through the line Pressing this button cycles you through the line markers, window shades and full screen camera markers, window shades and full screen camera image modes. Line markers are used as guides to make image modes. Line markers are used as guides to make

reading text easier. The window reading text easier. The window shades function may be used to shades function may be used to block a part of an image when screen block a part of an image when screen brightness becomes inconvenient or brightness becomes inconvenient or when needing to concentrate on only when needing to concentrate on only one or two lines of text is preferred. one or two lines of text is preferred.

### <span id="page-20-1"></span>Sizing the lines markers / window shades **Sizing the lines markers / window shades**

When line markers or window shades When line markers or window shades  $\boxed{\longrightarrow}$  are activated, turning this button

> narrows or widens the space between the narrows or widens the space between the line markers / window edges. This can either line markers / window edges. This can either

be modified horizontally or vertically by using this button  $\mathbf{\Theta}$ .

# <span id="page-20-2"></span>**Positioning lines markers / window shades**

are activated, turning this button are activated, turning this button changes their position on screen. Line changes their position on screen. Line When line markers or window shades

markers and window shades may be displayed horizontally markers and window shades may be displayed horizontally and vertically depending upon the status of this button and vertically depending upon the status of this button described below  $\boldsymbol{\Theta}$ .

### <span id="page-20-3"></span>Horizontal / vertical button **Horizontal / vertical button**

Pressing this button allows you to switch 09 Pressing this button allows you to switch the line markers / window shades from the the line markers / window shades from the vertical to the horizontal position. vertical to the horizontal position.

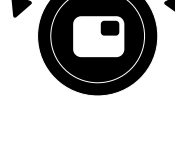

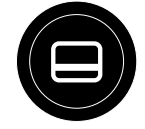

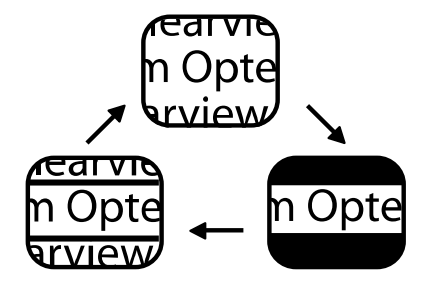

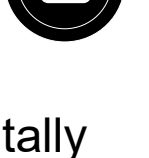

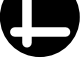

#### <span id="page-21-0"></span>5. Adjusting the Monitor **5. Adjusting the Monitor**

The ClearView+ TFT monitor with standard arm can be The ClearView+ TFT monitor with standard arm can be adjusted in height and viewing angle for an optimal reading adjusted in height and viewing angle for an optimal reading position. Adjusting the monitor assists in preventing glare. position. Adjusting the monitor assists in preventing glare. Firmly grip the flat panel on both sides to adjust to your Firmly grip the flat panel on both sides to adjust to your preferred position. preferred position.

The ClearView+ monitors equipped with the ultra-flexible The ClearView+ monitors equipped with the ultra-flexible TFT arm allows you to adjust the monitor to a preferred TFT arm allows you to adjust the monitor to a preferred position. The monitor can be moved up or down, forward or position. The monitor can be moved up or down, forward or backward, and tilted horizontally and vertically for optimal backward, and tilted horizontally and vertically for optimal ergonomic and viewing comfort. To place the monitor in ergonomic and viewing comfort. To place the monitor in your preferred position, firmly grip the flat panel on both your preferred position, firmly grip the flat panel on both sides by the surrounding frame, and move or tilt it as sides by the surrounding frame, and move or tilt it as required. required.

Refer to the poster included in the monitor box for more Refer to the poster included in the monitor box for more information about adjusting the ultra-flexible TFT arm. information about adjusting the ultra-flexible TFT arm.

Avoid putting any magnetic or metal objects in front of or Avoid putting any magnetic or metal objects in front of or near the monitor as they may damage the monitor. near the monitor as they may damage the monitor.

### <span id="page-22-0"></span>6. Troubleshooting **6. Troubleshooting**

#### Manufacturer's default settings **Manufacturer's default settings**

If you experience any difficulty operating the system, If you experience any difficulty operating the system, reset the factory default settings. Switch the ClearView+ reset the factory default settings. Switch the ClearView+ off and wait 3 seconds. Then press and hold the On / Off button till the red ring light starts flashing. button till the red ring light starts flashing.

### No image on the ClearView+ monitor after it is switched **No image on the ClearView<sup>+</sup> monitor after it is switched**  on **on**

- Check all cables and hardware are connected properly Check all cables and hardware are connected properly and securely. and securely.
- Check that the unit is receiving power by verifying that Check that the unit is receiving power by verifying that the green indictor LED light is lit on the power supply. the green indictor LED light is lit on the power supply.
- Ensure sure the monitor is switched on if a non-- Ensure sure the monitor is switched on if a non-ClearView+ monitor is connected. ClearView**<sup>+</sup>** monitor is connected.

### Image is not in focus **Image is not in focus**

- Check the auto-focus lock (the lit red circle around the Check the auto-focus lock (the lit red circle around the mode button means that the focus is locked). Press the mode button means that the focus is locked). Press the focus button to return to auto-focus mode. focus button to return to auto-focus mode.
- Carefully clean the mirror on the camera unit with a Carefully clean the mirror on the camera unit with a non-abrasive cloth. non-abrasive cloth.
- Clean the monitor screen with a non-abrasive cloth. Clean the monitor screen with a non-abrasive cloth.

### Pictures and text look gray or have low contrast **Pictures and text look gray or have low contrast**

- Press the mode button to switch to the high contrast Press the mode button to switch to the high contrast reading mode. reading mode.
- Adjust the image control or brightness level on the Adjust the image control or brightness level on the control panel. control panel.
- If you are using a non-ClearView<sup>+</sup> monitor, modify the monitor's brightness and contrast settings . monitor's brightness and contrast settings .

### The computer image is not displaying **The computer image is not displaying**

- Check to see if the Advanced Feature Pack is installed. Check to see if the Advanced Feature Pack is installed.
- Verify the computer's video (HDMI) connection to the base unit (do not connect the PC directly to the base unit (do not connect the PC directly to the monitor). monitor).
- Check the status of the  $\Theta$  button.
- When operating with the footswitch, check to see if the When operating with the footswitch, check to see if the Advanced Feature Pack is installed. Advanced Feature Pack is installed.
- Check the computer for any malfunction by connecting Check the computer for any malfunction by connecting the PC directly into the monitor. the PC directly into the monitor.
- Make sure the PC resolution is set to 1920x1080. Make sure the PC resolution is set to 1920x1080.

#### The reading table does not move or does not move **The reading table does not move or does not move**  smoothly **smoothly**

- Unlock the table by pulling the lever, located under the Unlock the table by pulling the lever, located under the front of the table. front of the table.
- Inspect the tracks for dust or any other obstructions. Inspect the tracks for dust or any other obstructions.

### <span id="page-23-0"></span>7. Contacting Product Support **7. Contacting Product Support**

If you have questions about operating, installing or setting If you have questions about operating, installing or setting up your ClearView+, contact your Optelec distributor or the up your ClearView+, contact your Optelec distributor or the Optelec office nearest you. See the last pages of this Optelec office nearest you. See the last pages of this manual for a complete list of Optelec addresses. manual for a complete list of Optelec addresses.

# ClearView+ **ClearView+**

# <span id="page-24-0"></span>Erweiterte Ausstattungsmerkmale und **Erweiterte Ausstattungsmerkmale und**  Funktionen **Funktionen**

Optelec ist Teil der Tiernan-Gruppe und wurde 1975 in Optelec ist Teil der Tieman-Gruppe und wurde 1975 in Rockanje in den Niederlanden gegrundet. Seit 1975 Rockanje in den Niederlanden gegründet. Seit 1975 entwickelt und produziert Optelec innovative Produkte, die entwickelt und produziert Optelec innovative Produkte, die sehbehinderten und blinden Menschen den Alltag sehbehinderten und blinden Menschen den Alltag erleichtern. Ausführlichere Informationen über die Produkte von Optelec erhalten Sie auf der Website [www.optelec.com.](http://www.optelec.com/)

Optelec hat alles dafur getan, urn sicherzustellen, dass zum Optelec hat alles dafür getan, um sicherzustellen, dass zum Zeitpunkt der Herausgabe dieser Bedienungsanleitung alle Zeitpunkt der Herausgabe dieser Bedienungsanleitung alle darin enthaltenen Informationen richtig sind. Weder Optelec darin enthaltenen Informationen richtig sind. Weder Optelec noch dessen Partner übernehmen die Verantwortung für Fehler oder Schaden, die durch die falsche Nutzung der Fehler oder Schäden, die durch die falsche Nutzung der Informationen in dieser Bedienungsanleitung entstehen. Informationen in dieser Bedienungsanleitung entstehen.

### <span id="page-25-0"></span>1. Einleitung **1. Einleitung**

Wir gratulieren Ihnen, dass Sie sich fur einen ClearView+, Wir gratulieren Ihnen, dass Sie sich für einen ClearView+, ein Bildschirmlesegerat mit Autofokus, der Firma Optelec ein Bildschirmlesegerät mit Autofokus, der Firma Optelec entschieden haben. Der ClearView<sup>+</sup> ermöglicht es Ihnen, wieder SpaR beim Lesen, Schreiben, Fotoansehen, BasteIn wieder Spaß beim Lesen, Schreiben, Fotoansehen, Basteln etc. zu haben. etc. zu haben.

Durch die einfache Bedienung können Sie Texte oder Objekte in verschiedenen Farben vergrößern und die Helligkeit sowie den Kontrast anpassen. Sie können den ClearView+ zu Hause, in der Schule oder im Buro benutzen. ClearView+ zu Hause, in der Schule oder im Büro benutzen.

Der ClearView<sup>+</sup> ist in seinem besonders ergonomischen Design auf Einfachheit ausgelegt. Sein benutzerfreundliches Design auf Einfachheit ausgelegt. Sein benutzerfreundliches Bedienelement ist in den Lesetisch integriert. Der Autofokus Bedienelement ist in den Lesetisch integriert. Der Autofokus gehort zur Standardausstattung bei jedem ClearView+ gehört zur Standardausstattung bei jedem ClearView+ Modell. Die Systemmonitore können so ausgerichtet werden, dass Blendungen und Spiegelungen vermieden werden, dass Blendungen und Spiegelungen vermieden werden und Sie eine bequeme Sitzposition haben. werden und Sie eine bequeme Sitzposition haben.

Diese Anleitung wird Sie mit den Funktionen und der Diese Anleitung wird Sie mit den Funktionen und der Grundbedienung des ClearView+ vertraut machen. Bitte Grundbedienung des ClearView+ vertraut machen. Bitte lesen Sie die Bedienungsanleitung sorgfaltig durch, bevor lesen Sie die Bedienungsanleitung sorgfältig durch, bevor Sie den ClearView+ benutzen. Sollten Sie Fragen oder Sie den ClearView+ benutzen. Sollten Sie Fragen oder Anregungen zur Nutzung dieses Produktes haben, wenden Anregungen zur Nutzung dieses Produktes haben, wenden Sie sich bitte an Ihren Handler oder direkt an Optelec. Die Sie sich bitte an Ihren Händler oder direkt an Optelec. Die entsprechenden Kontaktdaten finden Sie auf der Ietzten entsprechenden Kontaktdaten finden Sie auf der letzten Seite dieser Bedienungsanleitung. Wir freuen uns über Ihre Ruckmeldung und wunschen Ihnen viel SpaR bei der Rückmeldung und wünschen Ihnen viel Spaß bei der Nutzung des ClearView+. Nutzung des ClearView+.

\*\* Der ClearView<sup>+</sup> ist ein Modulsystem. Sie können den ClearView+ mit verschiedenen Modulen betreiben. Diese ClearView+ mit verschiedenen Modulen betreiben. Diese Bedienungsanleitung beinhaltet alle gegenwartig Bedienungsanleitung beinhaltet alle gegenwärtig erhältlichen Modelle. Ausstattung und Funktionen können über verschiedene Module/Bausteine hinzugefügt oder entfernt werden. Daher ist es möglich, dass Ihr ClearView<sup>+</sup> manche Funktionen, die in dieser Anleitung beschrieben manche Funktionen, die in dieser Anleitung beschrieben werden, nicht unterstutzt (z.B. 22" TFT-Bildschirm, werden, nicht unterstützt (z.B. 22" TFT-Bildschirm, elektronische Box fur HD-Einheiten oder die knopflose elektronische Box für HD-Einheiten oder die knopflose Bedienung). Bedienung).

#### <span id="page-26-0"></span>Ober dieses Handbuch **Über dieses Handbuch**

Bei Optelec werden Produkte mit deren Funktionen Bei Optelec werden Produkte mit deren Funktionen kontinuierlich verbessert. Neue Funktionen könnten deshalb nicht immer aktuell in die mitgelieferten nicht immer aktuell in die mitgelieferten Bedienungsanleitungen eingefugt sein. Bitte informieren Sie Bedienungsanleitungen eingefügt sein. Bitte informieren Sie sich auf unserer Homepage [www.optelec.de](http://www.optelec.de/) im Bereich Kundenservice über neue Versionen Ihrer Bedienungsanleitung. Bedienungsanleitung.

### <span id="page-27-0"></span>2. Auspacken, Aufbau und Inbetriebnahme **2. Auspacken, Aufbau und Inbetriebnahme**

Der ClearView<sup>+</sup> ist ein Modulsystem mit einem standardisierten HDMI-Ausgang, der es ermoglicht, standardisierten HDMI-Ausgang, der es ermöglicht, praktisch jeden HDMI-kompatiblen Monitor oder praktisch jeden HDMI-kompatiblen Monitor oder Flachbildschirm (TFT) an den ClearView+ anzuschlieflen. Flachbildschirm (TFT) an den ClearView+ anzuschließen.

Der ClearView+ besteht aus folgenden Einzelbauteilen: Der ClearView+ besteht aus folgenden Einzelbauteilen:

- Basiseinheit mit Lesetisch und integriertem Bedienfeld **Basiseinheit** mit Lesetisch und integriertem Bedienfeld
- Elektronikbox mit Kamera, Lichtquelle und Eingangs- **Elektronikbox** mit Kamera, Lichtquelle und Eingangs- /Ausgangsanschlüssen. Sie können wählen zwischen:
	- $-$  HD 720P
	- Full HD 1080P (fur brillante Bildqualitat) ˗ Full HD 1080P (für brillante Bildqualität)
- ClearView+ Systemmonitor: Der ClearView+ ist mit **ClearView<sup>+</sup> Systemmonitor:** Der ClearView+ ist mit folgenden Monitorarten erhaltlich: folgenden Monitorarten erhältlich:
	- 55cm TFT- Bildschirm mit hoher Helligkeit ˗ 55cm TFT- Bildschirm mit hoher Helligkeit
	- 61cm TFT- Bildschirm mit hoher Helligkeit ˗ 61cm TFT- Bildschirm mit hoher Helligkeit
	- 61cm Touchscreen- Bildschirm mit ˗ 61cm Touchscreen- Bildschirm mit Sprachausgabe Sprachausgabe

Um die verschiedenen Monitore in Ihre gewunschte Position Um die verschiedenen Monitore in Ihre gewünschte Position zu bringen, lesen Sie bitte <u>Kapitel 5</u>. Alle Monitore können nur als integrierter Teil der Einheit genutzt werden. nur als integrierter Teil der Einheit genutzt werden.

- Erweiterungssatz (optional) für Sonderfunktionen des ClearView+. Optelec bietet zwei Erweiterungssatze an: ClearView+. Optelec bietet zwei Erweiterungssätze an:
	- Erweiterungssatz 1 Basis Modul •Erweiterungssatz 1 Basis Modul
	- Erweiterungssatz 2 Komfort Modul •Erweiterungssatz 2 Komfort Modul

Fur den vollen Bedienungsumfang der PC-Einheit Für den vollen Bedienungsumfang der PC-Einheit benotigen Sie den Erweiterungssatz 2. benötigen Sie den Erweiterungssatz 2.

- FuBschalter (optional), urn zwischen dem Bild der **Fußschalter** (optional), um zwischen dem Bild der eingebauten Kamera und externen Quellen, z. B. PC-eingebauten Kamera und externen Quellen, z. B. PC-Bild, umzuschalten. Bild, umzuschalten.
- Netzteil und Kabel, urn den ClearView+ an die **Netzteil** und **Kabel**, um den ClearView+ an die Stromversorgung anzuschlieRen. Stromversorgung anzuschließen.
- ClearView+ Vorbereitung und Verwendung *ClearView<sup>+</sup> Vorbereitung und Verwendung*
- ClearView+ Sicherheit und Pflege *ClearView<sup>+</sup> Sicherheit und Pflege*
- Einem Informationsblatt für die Installation.

\*\* Sollte Ihr ClearView+ in einzelnen Modulen geliefert \*\* Sollte Ihr ClearView+ in einzelnen Modulen geliefert werden, packen Sie vor dem Aufbau alle Teile vorsichtig werden, packen Sie vor dem Aufbau alle Teile vorsichtig aus und beachten Sie die beiliegende Anleitung, um die einzelnen Teile zusammenzubauen. einzelnen Teile zusammenzubauen.

### <span id="page-29-0"></span>3. Bedienung **3. Bedienung**

Legen Sie wahrend der Nutzung des ClearView+ die Hande Legen Sie während der Nutzung des ClearView+ die Hände auf die Handauflage an der Tischfront. Gleichzeitig können Sie die Bedienelemente einfach erreichen und zudem den Sie die Bedienelemente einfach erreichen und zudem den Lesetisch verschieben. Lesetisch verschieben.

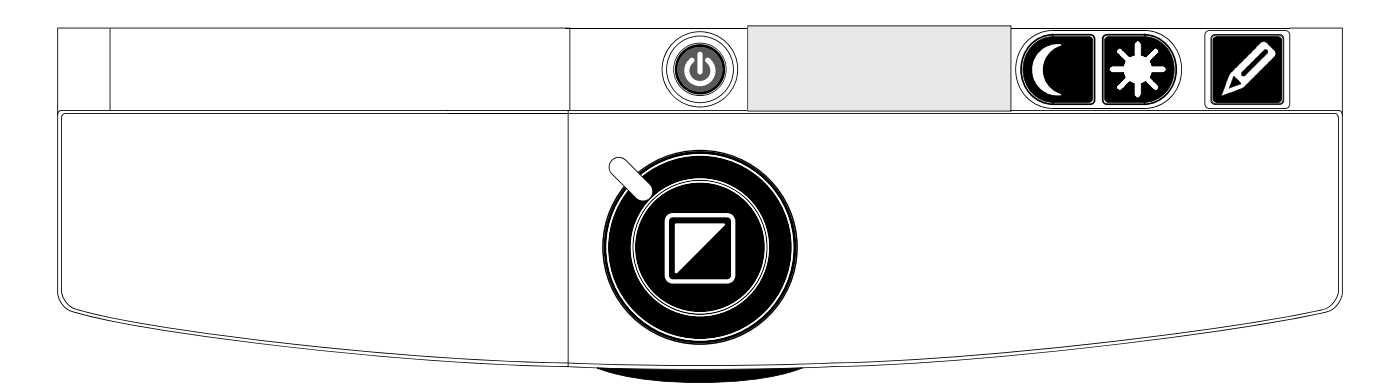

### <span id="page-29-1"></span>Ein- und Ausschalten **Ein- und Ausschalten**

Drücken Sie den Ein-/Ausschalter, der sich über der Vergroflerungstaste befindet, urn das Gerat und den Drücken Sie den Ein-/Ausschalter, der sich über der Vergrößerungstaste befindet, um das Gerät und den Monitor einzuschalten. Der ClearView+ startet mit denselben Monitor einzuschalten. Der ClearView+ startet mit denselben Farbeinstellungen, die Sie vor dem Ausschalten eingestellt Farbeinstellungen, die Sie vor dem Ausschalten eingestellt hatten. Es dauert ungefahr zehn Sekunden, bis die Kamera hatten. Es dauert ungefähr zehn Sekunden, bis die Kamera ein Bild auf dem Monitor abbildet. Innerhalb einer Minute ein Bild auf dem Monitor abbildet. Innerhalb einer Minute erreicht die ClearView<sup>+</sup>-Lichtquelle ihre volle Helligkeit, um eine optimale Bildqualitat zu gewahrleisten. Ein Monitor, der eine optimale Bildqualität zu gewährleisten. Ein Monitor, der nicht zu dem ClearView+-Modulsystem gehört, muss separat ein- bzw. ausgeschaltet werden. separat ein- bzw. ausgeschaltet werden.

### Wahl des Ansichtsmodus **Wahl des Ansichtsmodus**

<span id="page-29-2"></span>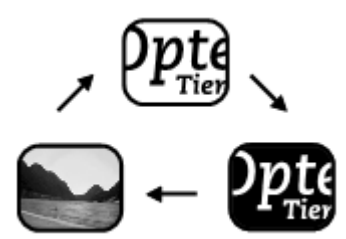

Durch Drücken dieser Taste können Sie zwischen den drei bzw. vier Sie zwischen den drei bzw. vier verschiedenen Ansichtsmodi wahlen: verschiedenen Ansichtsmodi wählen:

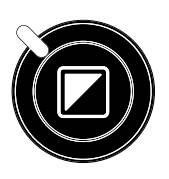

- 1. Fotomodus mit Echtfarben **1. Fotomodus mit Echtfarben**
- 2. Lesemodus: Dieser Modus erhoht den Kontrast **2. Lesemodus:** Dieser Modus erhöht den Kontrast zwischen Vorder- und Hintergrund. Bilder und Texte zwischen Vorder- und Hintergrund. Bilder und Texte

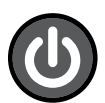

werden in Schwarz/Weiß dargestellt. Falls Sie ein Erweiterungssatz mit Lesefarben benutzen, kann die Erweiterungssatz mit Lesefarben benutzen, kann die Farbkombination für Vorder- und Hintergrund geandert werden. geändert werden.

- 3. Umgekehrter Lesemodus: Dieser Modus kehrt die **3. Umgekehrter Lesemodus:** Dieser Modus kehrt die im Lesemodus ausgewahlten Vorder- und im Lesemodus ausgewählten Vorder- und Hintergrundfarben um.
- 4. Fotomodus mit Graustufe (nur bei Voreinstellung **4. Fotomodus mit Graustufe** (nur bei Voreinstellung im Service-Menü)

Achtung: Wenn die voreingestellte Graustufe des **Achtung:** Wenn die voreingestellte Graustufe des ClearView<sup>+</sup> verändert worden ist, können Sie durch Drucken dieser Taste zwischen vier verschiedenen Drücken dieser Taste zwischen vier verschiedenen Ansichtsmodi wahlen, inklusive dem folgenden Ansichtsmodi wählen, inklusive dem folgenden Modus: Modus:

#### <span id="page-30-0"></span>Einstellung der VergroBerung **Einstellung der Vergrößerung**

Linstenung der vergroßerung<br>Um die Vergrößerung zu erhöhen, drehen Sie den WAR Zoom-Knopf, der sich in der Mitte des Tisches Zoom-Knopf, der sich in der Mitte des Tisches befindet, im Uhrzeigersinn. Um die Vergrößerung zu reduzieren, drehen Sie den Knopf gegen den Uhrzeigersinn. reduzieren, drehen Sie den Knopf gegen den Uhrzeigersinn.

#### <span id="page-30-1"></span>Ausschalten des Autofokus **Ausschalten des Autofokus**

Der ClearView+ ist mit einem automatischen Zoom Der ClearView+ ist mit einem automatischen Zoom ausgestattet, der Ihnen jederzeit ein scharfes Bild ausgestattet, der Ihnen jederzeit ein scharfes Bild liefert. Wenn Sie den ClearView+ einschalten, startet liefert. Wenn Sie den ClearView+ einschalten, startet automatisch der Autofokus. automatisch der Autofokus.

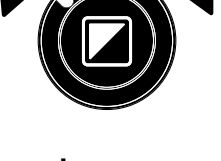

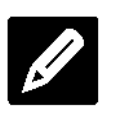

### Optelec ClearView\* **Optelec ClearView<sup>+</sup>**

Durch Drücken der Autofokus-Taste können Sie das automatische Scharfstellen ausschalten. Dies ist sinnvoll, automatische Scharfstellen ausschalten. Dies ist sinnvoll, wenn Sie schreiben, zeichnen oder bastein wollen. Wenn wenn Sie schreiben, zeichnen oder basteln wollen. Wenn der automatische Fokus ausgeschaltet ist, Ieuchtet ein rotes der automatische Fokus ausgeschaltet ist, leuchtet ein rotes Lampchen an der Kontrolltaste (Modus/Zoom). Urn den Lämpchen an der Kontrolltaste (Modus/Zoom). Um den Autofokus wieder anzuschalten, drucken Sie die Taste Autofokus wieder anzuschalten, drücken Sie die Taste erneut. Das rote Lampchen erlischt daraufhin. erneut. Das rote Lämpchen erlischt daraufhin.

#### <span id="page-31-0"></span>Ein- und Ausschalten der Objektbeleuchtung **Ein- und Ausschalten der Objektbeleuchtung**

Um die Objektbeleuchtung auszuschalten, halten Sie die Taste vier Sekunden lang gedruckt. Sie sollten die Taste vier Sekunden lang gedrückt. Sie sollten diese Funktion wahlen, wenn Sie glanzende diese Funktion wählen, wenn Sie glänzende Zeitschriften/Dokumente lesen wollen, um Reflexionen auf den Seiten zu vermeiden. Urn die Beleuchtung wieder den Seiten zu vermeiden. Um die Beleuchtung wieder einzuschalten, drucken Sie die Taste erneut vier Sekunden einzuschalten, drücken Sie die Taste erneut vier Sekunden lang. lang.  $\bm \varXi$  ,

#### <span id="page-31-1"></span>Einstellen der Bildkontrolle **Einstellen der Bildkontrolle**

Enistellen der Blidkontrolle<br>Halten Sie die linke oder rechte Seite dieser Taste gedruckt, urn die Bildkontrolle einzustellen. Sie gedrückt, um die Bildkontrolle einzustellen. Sie können damit Symbole oder Teile von Dokumenten scharf stellen, wenn diese nicht deutlich abgebildet werden. stellen, wenn diese nicht deutlich abgebildet werden.

Achtung: Wenn die Voreinstellung Ihres ClearView+ **Achtung:** Wenn die Voreinstellung Ihres ClearView+ verandert worden ist, k6nnen Sie durch Drucken verändert worden ist, können Sie durch Drücken dieser Taste die Helligkeit anpassen. dieser Taste die Helligkeit anpassen.

### <span id="page-31-2"></span>Anpassung der Helligkeit **Anpassung der Helligkeit**

Anpassung der Helligkeit<br>Drücken Sie gleichzeitig die linke bzw. rechte (CEC) Seite der Einstellungstaste und die Seite der Einstellungstaste und die Autofokus-Taste, urn die Helligkeit anzupassen. Autofokus-Taste, um die Helligkeit anzupassen.

Achtung: Wenn die Voreinstellung Ihres ClearView+ **Achtung:** Wenn die Voreinstellung Ihres ClearView+ verandert worden ist, wird durch Drucken der verändert worden ist, wird durch Drücken der beiden Knopfe die Bildkontrolle angepasst. beiden Knöpfe die Bildkontrolle angepasst.

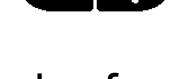

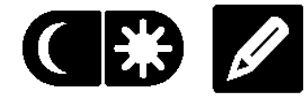

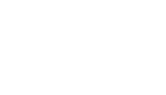

#### <span id="page-32-0"></span>Anzeige der Systeminformationen auf dem **Anzeige der Systeminformationen auf dem**  Bildschirm **Bildschirm**

Sie können sich den Vergrösserungsfaktor und die Systemkon-figuration auf dem Bildschirm anzeigen lassen. Systemkon-figuration auf dem Bildschirm anzeigen lassen. Halten Sie dazu die Autofokus-Taste vier Sekunden lang Halten Sie dazu die Autofokus-Taste vier Sekunden lang gedrückt. Um diese Informationen wieder auszublenden, drucken Sie die Taste erneut vier Sekunden lang. drücken Sie die Taste erneut vier Sekunden lang.

### <span id="page-32-1"></span>Feststellen des Lesetisches **Feststellen des Lesetisches**

Heben Sie den kleinen roten Hebel Heben Sie den kleinen roten Hebel an der Vorderseite des Tisches an der Vorderseite des Tisches leicht an, urn den Tisch leicht an, um den Tisch festzustellen. Das erleichtert Ihnen festzustellen. Das erleichtert Ihnen das Schreiben oder Malen. Urn den das Schreiben oder Malen. Um den

Tisch wieder zu lösen, heben Sie den Hebel erneut an.

Achtung: Wenn der ClearView+ ausgeschaltet ist, ist der **Achtung:** Wenn der ClearView+ ausgeschaltet ist, ist der Tisch automatisch festgestellt Tisch automatisch festgestellt (Verriegelungsstellung). Sobald Sie den ClearView+ (Verriegelungsstellung). Sobald Sie den ClearView+ einschalten, wird der Tisch automatisch wieder einschalten, wird der Tisch automatisch wieder beweglich. Schieben Sie deshalb den Tisch in die beweglich. Schieben Sie deshalb den Tisch in die Ausgangsposition, bevor Sie das Gerat ausschalten. Ausgangsposition, bevor Sie das Gerät ausschalten.

#### <span id="page-32-2"></span>Nutzen des FuBschalters **Nutzen des Fußschalters**

Mit Hilfe des optional erhältlichen Fußschalters können Sie zwischen dem Bild der ClearView+ und einer externen zwischen dem Bild der ClearView+ und einer externen HDMI-Quelle umschalten. HDMI-Quelle umschalten.

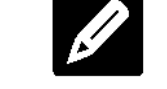

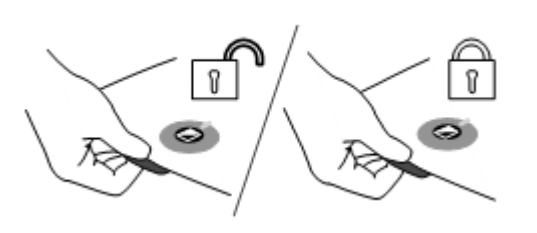

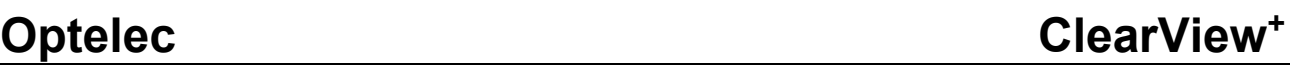

#### <span id="page-33-0"></span>4. Erweiterungssatz **4. Erweiterungssatz**

Erweiterungssatze sind optional. Die Erweiterungssatze Erweiterungssätze sind optional. Die Erweiterungssätze liefern Ihnen weitere Funktionen fur den ClearView+. liefern Ihnen weitere Funktionen für den ClearView+. Optelec bietet Ihnen zwei Erweiterungssatze: Basis-Optelec bietet Ihnen zwei Erweiterungssätze: Basis-Erweiterungssatz und Komfort-Erweiterungssatz. Erweiterungssatz und Komfort-Erweiterungssatz.

#### <span id="page-33-1"></span>4.1 Basis-Erweiterungssatz **4.1 Basis-Erweiterungssatz**

Das Feature Pack Basic bietet auswahlbare Das Feature Pack Basic bietet auswählbare Lesefarbenkombinationen, Graustufen, Echtfarbe+, den Lesefarbenkombinationen, Graustufen, Echtfarbe+, den Ubersichtsmodus und den Lichtzeiger. Übersichtsmodus und den Lichtzeiger.

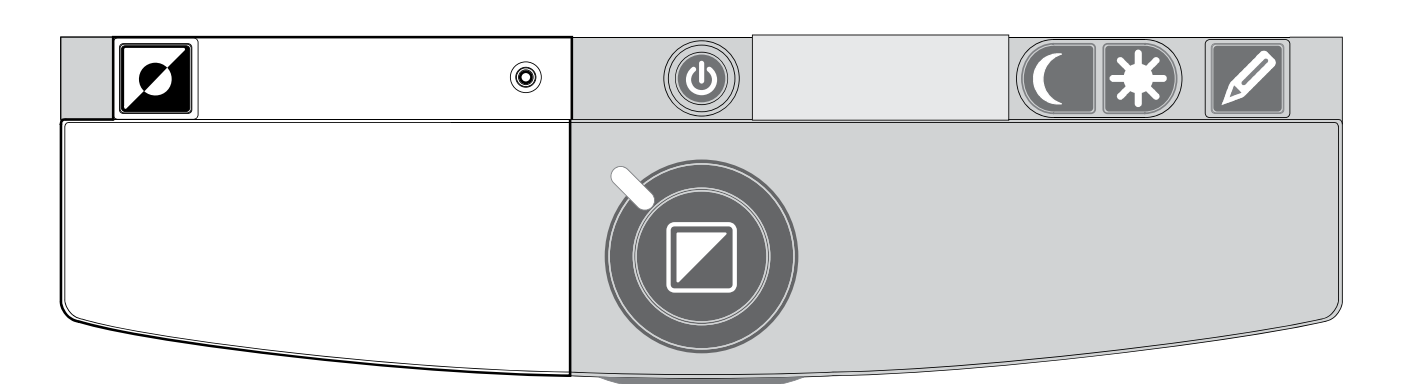

#### <span id="page-33-2"></span>Lesefarben **Lesefarben**

Wenn Sie diese Taste im "Lesemodus" oder dem "umgekehrten Lesemodus" drücken, können Sie zwischen sieben verschiedenen Farbkombinationen fur Vorder- und sieben verschiedenen Farbkombinationen für Vorder- und Hintergrund wahlen. Hintergrund wählen. F

Sie können einstellen, dass der Text in zwei auswählbaren Farben dargestellt wird, wenn Sie einen größeren Kontrast benotigen oder andere Farbkombinationen besser lesbar benötigen oder andere Farbkombinationen besser lesbar sind. Halten Sie die Taste zwei Sekunden lang gedrückt, um wieder zum normalen Modus Schwarz auf WeiR wieder zum normalen Modus Schwarz auf Weiß zurückzukehren. Drücken und halten Sie diese Taste noch einmal fur 2 Sekunden, so kehren Sie wieder zu Ihrer einmal für 2 Sekunden, so kehren Sie wieder zu Ihrer letzten Farbkombination zuruck. letzten Farbkombination zurück.

Drücken Sie diese Taste im Fotomodus, um zwischen Echtfarbe-, Echtfarbe+ und Graustufenmodus zu wechseln. Echtfarbe-, Echtfarbe+ und Graustufenmodus zu wechseln. Im Echtfarbenmodus+ sind die Farben gesättigter um das Farbbild zu verbessem und mit mehr Kontrast darzustellen. Farbbild zu verbessern und mit mehr Kontrast darzustellen.

#### <span id="page-34-0"></span>Ubersichtsmodus (Positionsanzeiger) 0 **Übersichtsmodus (Positionsanzeiger)**

Der Ubersichtsmodus ist ein hilfreiches Werkzeug, mit dem Der Übersichtsmodus ist ein hilfreiches Werkzeug, mit dem Sie durch Ihren Text scrollen können, um sich einen Überblick über das Dokument zu verschaffen, das Sie gerade lesen. gerade lesen.

Drücken Sie die Taste "Positionsanzeiger" kurz, um den Ubersichtsmodus zu aktivieren. Dies bedeutet, dass die Übersichtsmodus zu aktivieren. Dies bedeutet, dass die kleinste Vergroflerungsstufe eingestellt wird und ein kleinste Vergrößerungsstufe eingestellt wird und ein Fadenkreuz in der Mitte des Bildschirms erscheint. Positionieren Sie nun mit Hilfe des Lesetisches den Text, Positionieren Sie nun mit Hilfe des Lesetisches den Text, den Sie lesen mochten, in der Mitte des Fadenkreuzes. 1st den Sie lesen möchten, in der Mitte des Fadenkreuzes. Ist der Text ausgerichtet, drucken Sie die Taste emeut. Der der Text ausgerichtet, drücken Sie die Taste erneut. Der ClearView+ wird nun automatisch die auswahlte ClearView+ wird nun automatisch die auswählte Textpassage in der von Ihnen voreingestellten Größe darstellen. darstellen.

### <span id="page-34-1"></span>Lichtzeiger (Positionsanzeiger) 0 **Lichtzeiger (Positionsanzeiger)**

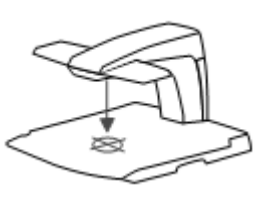

Wenn Sie diese Taste drei Sekunden lang Wenn Sie diese Taste drei Sekunden lang drucken, erscheint ein LED-Licht in der Mitte drücken, erscheint ein LED-Licht in der Mitte des Lesetisches. Es zeigt Ihnen die Mitte der des Lesetisches. Es zeigt Ihnen die Mitte der Abbildung auf dem Bildschirm an. Halten Sie Abbildung auf dem Bildschirm an. Halten Sie

einen Stift in den Lichtzeiger auf dem Lesetisch, und er wird einen Stift in den Lichtzeiger auf dem Lesetisch, und er wird in der Mitte des Bildschirms abgebildet. Drücken Sie diese Taste emeut, so wird das LED-Licht wieder ausgeschaltet. Taste erneut, so wird das LED-Licht wieder ausgeschaltet.

### <span id="page-34-2"></span>4.2 Komfort-Erweiterunpssatz **4.2 Komfort-Erweiterungssatz**

Der Erweiterungssatz 2 enthalt folgende Funktionen: Der Erweiterungssatz 2 enthält folgende Funktionen: auswahlbare Lese-farben, Positionsanzeiger und auswählbare Lese-farben, Positionsanzeiger und Ubersichtsmodus, einstellbare Hilfslinien, einstellbare Übersichtsmodus, einstellbare Hilfslinien, einstellbare

Bildschirmabdeckung und eine Umschaltfunktion auf einen Bildschirmabdeckung und eine Umschaltfunktion auf einen externen PC. Fur eine Beschreibung der Vorder- und externen PC. Für eine Beschreibung der Vorder- und Hintergrundfarben sowie der Funktion Ubersichtsmodus und Hintergrundfarben sowie der Funktion Übersichtsmodus und Pointer lesen Sie bitte das [Kapitel 4.1.](#page-33-1)

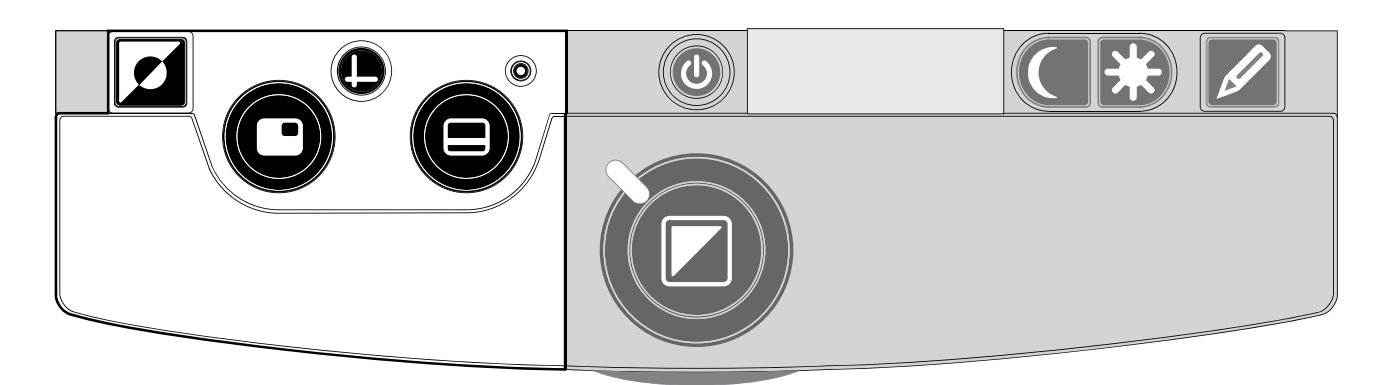

#### <span id="page-35-0"></span>Umschalten zwischen integrierter Kamera und **Umschalten zwischen integrierter Kamera und**  PC/externer Quelle **PC/externer Quelle**

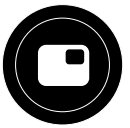

Wenn ein PC oder eine andere externe HDMI-Quelle Wenn ein PC oder eine andere externe HDMI-Quelle an Ihren ClearView<sup>+</sup> angeschlossen ist, können Sie über diese Taste oder den FuRschalter zwischen dem Bild der diese Taste oder den Fußschalter zwischen dem Bild der integrierten Kamera und dem PC-Vollbild umschalten. integrierten Kamera und dem PC-Vollbild umschalten.

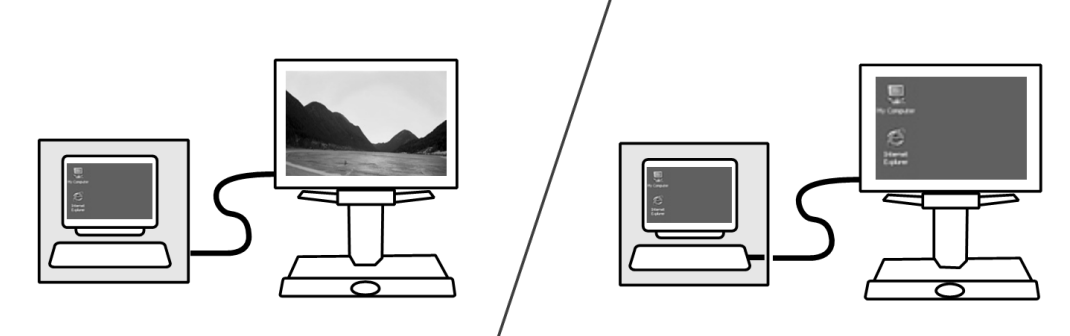

Urn das PC-Bild an Ihrem ClearView+-Bildschirm korrekt Um das PC-Bild an Ihrem ClearView+-Bildschirm korrekt anzeigen zu können, stellen Sie sicher, dass die Auflösung an Ihrem Computer dazu passend eingestellt ist: an Ihrem Computer dazu passend eingestellt ist:

- Bei einem ClearView<sup>+</sup> 22" TFT-Flachbildschirm muss die Auflosung auf 1680 x 1050 eingestellt werden. die Auflösung auf 1680 x 1050 eingestellt werden.
- Fur den ClearView + 61cm TFT-Bildschirm und den Für den ClearView + 61cm TFT-Bildschirm und den 61cm -Touchscreen-Bildschirm muss die Auflösung auf 1920 x 1080 eingestellt werden. 1920 x 1080 eingestellt werden.
# Optelec ClearView+ **Optelec ClearView<sup>+</sup>**

• n Opte

rview

**Opte** rview<sup>)</sup>

### Einschalten von Leselinien und Bildabdeckungen **Einschalten von Leselinien und Bildabdeckungen**

Durch Drücken dieser Taste können Sie zwischen Leselinien, Bildabdeckungen und dem Vollbild der Leselinien, Bildabdeckungen und dem Vollbild der Kamera wahlen. Leselinien helfen, sich leichter im Text zu Kamera wählen. Leselinien helfen, sich leichter im Text zu orientieren. orientieren.

Mit Hilfe der Bildabdeckungen Mit Hilfe der Bildabdeckungen können Sie Teile des Bildes ausblenden, wenn die ausblenden, wenn die Bildschirmhelligkeit unangenehm Bildschirmhelligkeit unangenehm ist. ist.

# Platzierung von Leselinien/Bildabdeckungen **Platzierung von Leselinien/Bildabdeckungen**

n Opte

Wenn Sie Leselinien oder Wenn Sie Leselinien oder Bildabdeckungen ausgewahlt haben, Bildabdeckungen ausgewählt haben, können Sie über diese Taste die Position der Leselinien und Bildabdeckungen Position der Leselinien und Bildabdeckungen

auf dem Bildschirm ändern. Sie können die Leselinien und Bildabdeckungen über die Taste entweder horizontal oder vertikal ausrichten  $\mathbf{\Theta}$ .

# Abstand der Linien und Bildabdeckungen **Abstand der Linien und Bildabdeckungen**

Wenn Sie Leselinien oder Wenn Sie Leselinien oder Bildabdeckungen ausgewahlt haben, können Sie über diese Taste den Abstand zwischen den Kanten der Abstand zwischen den Kanten der Bildabdeckungen ausgewählt haben, können Sie über diese Taste den

Leselinien/Bildabdeckungen auf dem Bildschirm verandern. Leselinien/Bildabdeckungen auf dem Bildschirm verändern. Das Verandern des Abstandes kann entweder horizontal Das Verändern des Abstandes kann entweder horizontal oder vertikal erfolgen. Dies hangt von dem Status der oder vertikal erfolgen. Dies hängt von dem Status der Horizontal/Vertikal-Taste ab <sup>(0</sup>).

# Horizontal/Vertikal-Taste **Horizontal/Vertikal-Taste**

=

### Wenn Sie diese Taste drücken, können Sie die Leselinien/Bildabdeckungen Sie die Leselinien/Bildabdeckungen horizontal oder vertikal ausrichten. horizontal oder vertikal ausrichten.

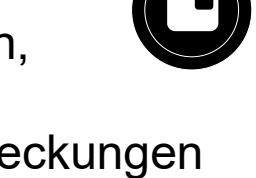

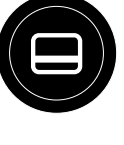

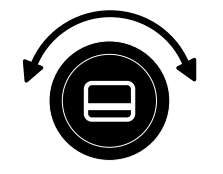

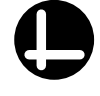

### 5. Einstellung des Monitors **5. Einstellung des Monitors**

Der ClearView + TFT Bildschirm mit Standardarm kann in Der ClearView + TFT Bildschirm mit Standardarm kann in der Hohe und im Betrachtungswinkel so angepasst werden, der Höhe und im Betrachtungswinkel so angepasst werden, dass Sie eine optimale Sitzposition beim Lesen haben. dass Sie eine optimale Sitzposition beim Lesen haben. AuRerdem werden Blendungen vermieden. Fassen Sie den Außerdem werden Blendungen vermieden. Fassen Sie den Monitorhalter fest an beiden Seiten an und bringen Sie ihn Monitorhalter fest an beiden Seiten an und bringen Sie ihn in die gewunschte Position. in die gewünschte Position.

Die TFT Bildschirme von ClearView+ mit einem Ultraflexarm Die TFT Bildschirme von ClearView+ mit einem Ultraflexarm sind in vier verschiedene Richtungen beweglich. Mit dessen sind in vier verschiedene Richtungen beweglich. Mit dessen Hilfe können Sie den Bildschirm in jede gewünschte Position bringen. Für einen optimalen Lesekomfort können Sie den Monitor hoch und runter, vor- und zuruckbewegen Sie den Monitor hoch und runter, vor- und zurückbewegen und entsprechend anwinkein. und entsprechend anwinkeln.

Um den Monitor in die gewunschte Position zu bringen, Um den Monitor in die gewünschte Position zu bringen, fassen Sie ihn an beiden Seiten an und bewegen oder fassen Sie ihn an beiden Seiten an und bewegen oder kippen ihn in die gewunschte Position. kippen ihn in die gewünschte Position.

Weitere Informationen über den Ultraflexarm entnehmen Sie bitte dem beigefugten Informationsblatt. bitte dem beigefügten Informationsblatt.

Stellen Sie sicher, dass keine magnetischen Gegenstande Stellen Sie sicher, dass keine magnetischen Gegenstände in die Nahe des Monitors gelangen, da dieser sonst in die Nähe des Monitors gelangen, da dieser sonst beschadigt werden konnte. beschädigt werden könnte.

### 6. Problembehandlung **6. Problembehandlung**

### Fabrikeinstellungen **Fabrikeinstellungen**

Falls bei der Bedienung Probleme auftreten, können Sie das Gerat auf die Fabrikeinstellungen zurucksetzen. das Gerät auf die Fabrikeinstellungen zurücksetzen. Schalten Sie dazu das Gerat aus, warten Sie drei Schalten Sie dazu das Gerät aus, warten Sie drei Sekunden und halten Sie anschlieRend den Ein- Sekunden und halten Sie anschließend den Ein- /Ausschalter drei Sekunden lang gedrückt. Ihr ClearView<sup>+</sup> startet nun wieder mit den ursprunglichen startet nun wieder mit den ursprünglichen Fabrikeinstellungen. Fabrikeinstellungen.

### Nach dem Einschalten erscheint kein Bild auf dem **Nach dem Einschalten erscheint kein Bild auf dem**  ClearView+-Bildschirm **ClearView<sup>+</sup> -Bildschirm**

- Uberprufen Sie, ob das Gerat wirklich eingeschaltet ist Überprüfen Sie, ob das Gerät wirklich eingeschaltet ist (rotes Lampchen am Lesetisch muss leuchten). (rotes Lämpchen am Lesetisch muss leuchten).
- Prüfen Sie alle Kabel- und Hardwareverbindungen.
- Falls Sie keinen original ClearView+-Monitor benutzen, Falls Sie keinen original ClearView+-Monitor benutzen, Uberprufen Sie bitte, ob Ihr Monitor separat überprüfen Sie bitte, ob Ihr Monitor separat eingeschaltet ist. eingeschaltet ist.

### Bild wird nicht scharf **Bild wird nicht scharf**

- Uberprufen Sie, ob der Autofokus ausgeschaltet ist (ein Überprüfen Sie, ob der Autofokus ausgeschaltet ist (ein rotes Lampchen an der zentralen Kontrolltaste rotes Lämpchen an der zentralen Kontrolltaste leuchtet). Drucken Sie die Autofokus-Taste, um den leuchtet). Drücken Sie die Autofokus-Taste, um den Autofokus einzuschalten. Autofokus einzuschalten.
- Reinigen Sie den Spiegel an der Kamera vorsichtig mit Reinigen Sie den Spiegel an der Kamera vorsichtig mit einem weichen Tuch. einem weichen Tuch.
- Reinigen Sie den Monitor mit einem weichen Tuch. Reinigen Sie den Monitor mit einem weichen Tuch.

### Bilder oder Texte sehen grau aus oder sind kontrastarm **Bilder oder Texte sehen grau aus oder sind kontrastarm**

- Drücken Sie die Modustaste und wechseln Sie in den kontrastreichen Lesemodus. kontrastreichen Lesemodus.
- Passen Sie die Bildeinstellungen oder die Bildhelligkeit Passen Sie die Bildeinstellungen oder die Bildhelligkeit an. an.

- Falls Sie keinen original ClearView+-Monitor benutzen, - Falls Sie keinen original ClearView+-Monitor benutzen, ändern Sie die Helligkeit bzw. die Einstellungen für den Kontrast separat an Ihrem Monitor. Kontrast separat an Ihrem Monitor.

### Computerbild wird nicht angezeigt **Computerbild wird nicht angezeigt**

- Prüfen Sie, ob der Erweiterungssatz installiert ist.
- Prüfen Sie, ob der HDMI-Ausgang des Computers mit der Basiseinheit des ClearView+ verbunden ist der Basiseinheit des ClearView+ verbunden ist (verbinden Sie den Computer nicht direkt mit dem (verbinden Sie den Computer nicht direkt mit dem Monitor). Monitor).
- Überprüfen Sie den Status der <sup>O</sup> Taste.
- Bei Nutzung des Fußschalters: Überprüfen Sie, ob der Erweiterungs-satz installiert ist. Erweiterungs-satz installiert ist.
- Prüfen Sie den Computer auf Fehlfunktionen, indem Sie den PC direkt mit dem Monitor verbinden. Sie den PC direkt mit dem Monitor verbinden.
- Stellen Sie sicher, dass die PC-Auflösung auf 1920x1080 eingestellt ist. 1920x1080 eingestellt ist.

### Der Lesetisch bewegt sich nicht oder nicht problemlos **Der Lesetisch bewegt sich nicht oder nicht problemlos**

- Losen Sie den Tisch, indem Sie den Hebel unterhalb Lösen Sie den Tisch, indem Sie den Hebel unterhalb der Tischfront betatigen. der Tischfront betätigen.
- Uberprufen Sie, ob sich in der Laufschiene des Tisches Überprüfen Sie, ob sich in der Laufschiene des Tisches Staub oder Fremdkörper festgesetzt haben.

### 7. Kontakt/Beratung **7. Kontakt/Beratung**

Falls Sie Fragen zur Bedienung, Installation oder Falls Sie Fragen zur Bedienung, Installation oder Einstellung Ihres ClearView+ haben, wenden Sie sich bitte Einstellung Ihres ClearView+ haben, wenden Sie sich bitte direkt an Ihren Handler oder die nachste Optelec-direkt an Ihren Händler oder die nächste Optelec-Niederlassung. Eine Liste mit entsprechenden Adressen Niederlassung. Eine Liste mit entsprechenden Adressen finden Sie auf der letzten Seite dieser Bed ienungsanleitung. finden Sie auf der letzten Seite dieser Bedienungsanleitung.

# ClearView+ **ClearView+** Fonctionnalites et fonctions avancees **Fonctionnalités et fonctions avancées**

Depuis 1975, la société Optelec développe et met au point des produits novateurs a ('intention des personnes aveugles des produits novateurs à l'intention des personnes aveugles et malvoyantes, afin qu'elles puissent réaliser ses activités quotidiennes. quotidiennes.

Pour plus de renseignements sur nos produits et nos Pour plus de renseignements sur nos produits et nos services, nous vous invitons a visiter notre site web a services, nous vous invitons à visiter notre site web à l'adresse <u>www.optelec.com</u>.

Nous certifions avoir mis tout en oeuvre afin de garantir que Nous certifions avoir mis tout en oeuvre afin de garantir que les renseignements contenus dans ce manuel d'utilisation les renseignements contenus dans ce manuel d'utilisation ne comportent aucune erreur au moment de sa publication. ne comportent aucune erreur au moment de sa publication. La société Optelec et ses distributeurs déclinent toute responsabilité en cas d'erreurs ou de dommages résultant d'une mauvaise utilisation des renseignements contenus d'une mauvaise utilisation des renseignements contenus dans ce manuel. dans ce manuel.

# 1. Introduction **1. Introduction**

Nous vous felicitons d'avoir choisi le ClearView+ d'Optelec, Nous vous félicitons d'avoir choisi le ClearView+ d'Optelec, le téléagrandisseur avec mise au point automatique. Le ClearView+ vous permet de lire, d'ecrire, de regarder des ClearView+ vous permet de lire, d'écrire, de regarder des photos, de faire du bricolage et plus encore. Facile d'emploi, photos, de faire du bricolage et plus encore. Facile d'emploi, cet appareil vous permet de grossir des documents et des cet appareil vous permet de grossir des documents et des objets a l'aide de differentes fonctions de couleur, de objets à l'aide de différentes fonctions de couleur, de luminosite et de contraste. luminosité et de contraste.

Son design ergonomique ainsi que la convivialite de son Son design ergonomique ainsi que la convivialité de son panneau de commande, integre dans le plateau de lecture, panneau de commande, intégré dans le plateau de lecture, font du ClearView+ un appareil simple que vous pouvez font du ClearView+ un appareil simple que vous pouvez utiliser a la maison, a l'ecole ou au bureau. utiliser à la maison, à l'école ou au bureau.

La fonction de mise au point automatique est intégrée dans tous les modeles ClearView+ en tant qu'option standard. Les tous les modèles ClearView+ en tant qu'option standard. Les moniteurs personnalisés du ClearView<sup>+</sup> peuvent être réglés pour prevenir les eblouissements et les reflets de lumiere, pour prévenir les éblouissements et les reflets de lumière, ainsi que pour permettre a l'utilisateur une posture ainsi que pour permettre à l'utilisateur une posture confortable. confortable.

Ce manuel vous permettra de vous familiariser avec les Ce manuel vous permettra de vous familiariser avec les caractéristiques et le fonctionnement de base du ClearView+. Veuillez lire attentivement ce manuel avant de ClearView+. Veuillez lire attentivement ce manuel avant de régler et d'utiliser votre appareil.

Si vous avez des questions ou des suggestions a propos de Si vous avez des questions ou des suggestions à propos de l'utilisation de ce produit, veuillez communiquer avec votre distributeur ou avec le siege social d'Optelec en consultant la distributeur ou avec le siège social d'Optelec en consultant la liste des coordonnées des différents bureaux d'Optelec présentée à la dernière page du manuel. Vos commentaires sont grandement appréciés. Nous vous souhaitons beaucoup de plaisir avec votre ClearView+. de plaisir avec votre ClearView+.

\*\* Le ClearView+ est un systeme modulaire, et peut donc \*\* Le ClearView+ est un système modulaire, et peut donc être composé de différents modules. Tous les modèles ClearView+ actuellement disponibles sont décrits dans ce manuel. Les differents modules vous permettent d'ajouter manuel. Les différents modules vous permettent d'ajouter ou d'enlever au ClearView+ de nombreuses caracteristiques ou d'enlever au ClearView+ de nombreuses caractéristiques et fonctions. II est donc possible que votre appareil ne et fonctions. Il est donc possible que votre appareil ne puisse supporter l'une ou l'autre des fonctions decrites (par puisse supporter l'une ou l'autre des fonctions décrites (par exemple, le moniteur à écran plat de 22", le boîtier electronique pour le systeme haute definition, ou le module électronique pour le système haute définition, ou le module de fonction Zero Button). de fonction Zero Button).

### A propos du manuel **À propos du manuel**

Optelec ameliore constamment ses produits ainsi que leurs Optelec améliore constamment ses produits ainsi que leurs fonctions. II est donc possible que ce manuel ne soit pas a fonctions. Il est donc possible que ce manuel ne soit pas à jour. Veuillez vous rendre à la section Support de notre site Internet [www.optelec.com](http://www.optelec.com/) pour télécharger la dernière version de ce manuel. version de ce manuel.

# 2. Manage, installation et reglage **2. Déballage, installation et réglage**

Le ClearView<sup>+</sup> est un système modulaire muni d'une sortie HDMI standard, qui vous permet de connecter le ClearView+ HDMI standard, qui vous permet de connecter le ClearView+ a n'importe quel moniteur HDMI compatible, ou a un à n'importe quel moniteur HDMI compatible, ou à un téléviseur.

L'appareil ClearView+ comprend: L'appareil ClearView+ comprend:

- L'unite de base avec un plateau de lecture muni **L'unité de base avec un plateau de lecture muni**  d'un panneau de commande integre; **d'un panneau de commande intégré**;
- Un boîtier électronique avec un module de caméra, des sources lumineuses et des connecteurs d'entrée et de sortie. Vous avez le choix entre: de sortie. Vous avez le choix entre:
	- Le moniteur à écran HD 720P
	- Le moniteur à écran HD 1080P (pour une superbe qualite d'image) superbe qualité d'image)
- Le moniteur personnalise du ClearView+.Vous **Le moniteur personnalisé du ClearView+.** Vous pouvez choisir parmi les options de moniteur suivantes: pouvez choisir parmi les options de moniteur suivantes:
	- Le moniteur à écran TFT de 22"
	- Le moniteur à écran TFT de 24"
	- Moniteur avec synthèse vocale à écran tactile de 24" 24"

Pour connaitre comment ajuster les differents Pour connaître comment ajuster les différents moniteurs à la position désirée, veuillez lire le chapitre [5.](#page-53-0) Les moniteurs font partie intégrale du système ClearView<sup>+</sup>, et ne peuvent être utilisés qu'avec le ClearView<sup>+</sup>.

- Les modules de fonctions (offerts en option) vous **Les modules de fonctions** (offerts en option) vous permettent de rajouter au ClearView+ des fonctions permettent de rajouter au ClearView+ des fonctions supplémentaires. Deux types de modules de fonctions vous sont proposés:
	- Le module de fonctions de base ˗ Le module de fonctions de base
	- Le module de fonctions avancées
- La pédale (offerte en option) pour basculer entre l'image de la caméra interne et l'image d'une source externe, telle qu'un ordinateur. externe, telle qu'un ordinateur.
- Un adaptateur et des cables pour brancher le **Un adaptateur et des câbles pour brancher le**  ClearView+ dans une prise de courant electrique. ClearView+ dans une prise de courant électrique.
- ClearView+ Configuration et utilisation *ClearView<sup>+</sup> Configuration et utilisation*
- ClearView+ Securite et entretien *ClearView<sup>+</sup> Sécurité et entretien*
- Le plan de montage. **Le plan de montage.**

\*\* Si votre systeme ClearView+ vous a 6t6 livre en **\*\* Si votre système ClearView<sup>+</sup> vous a été livré en**  modules separes, veuillez deballer soigneusement tous **modules séparés, veuillez déballer soigneusement tous**  les modules avant de proceder au montage. Pour **les modules avant de procéder au montage. Pour**  assembler les differents modules, consultez le plan de **assembler les différents modules, consultez le plan de**  montage qui vous a 6t6 fourni. **montage qui vous a été fourni.**

### 3. Fonctionnement **3. Fonctionnement**

Pour permettre un accès facile aux boutons de contrôle, et pour assurer la stabilite au plateau de lecture lorsque vous pour assurer la stabilité au plateau de lecture lorsque vous utilisez le ClearView+, veuillez placer vos mains sur le utilisez le ClearView+, veuillez placer vos mains sur le repose-poignets situe devant le plateau de lecture. repose-poignets situé devant le plateau de lecture.

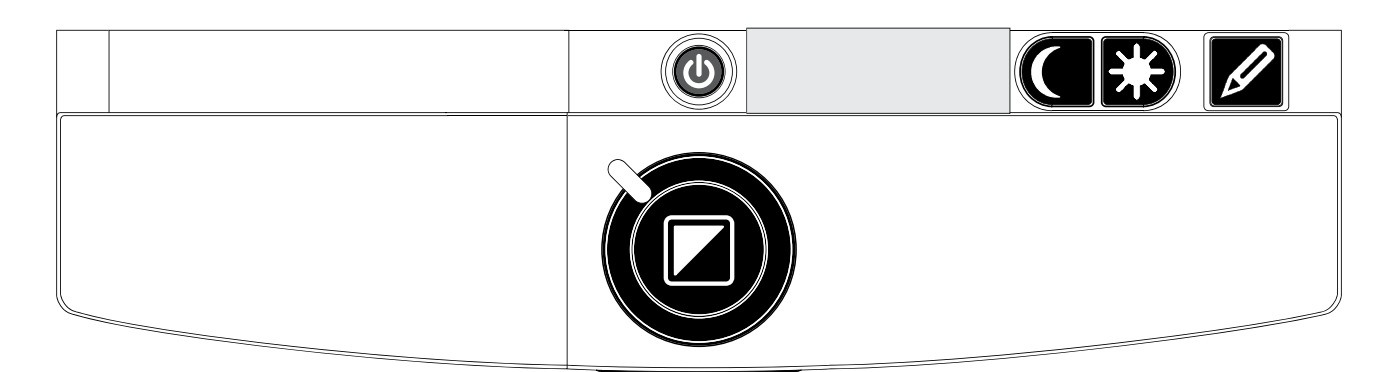

### Interrupteur On / Off **Interrupteur On / Off**

Appuyez sur la touche On / Off pour allumer le Appuyez sur la touche On / Off pour allumer le systeme et son moniteur. Au demarrage, le mode du système et son moniteur. Au démarrage, le mode du ClearView<sup>+</sup> sera celui qui était activé au moment où vous avez eteint l'appareil. Si votre moniteur n'est pas un avez éteint l'appareil. Si votre moniteur n'est pas un moniteur ClearView+, vous devrez l'allumer et l'eteindre moniteur ClearView+, vous devrez l'allumer et l'éteindre separement. séparément.

### Selection du mode de visualisation **Sélection du mode de visualisation**

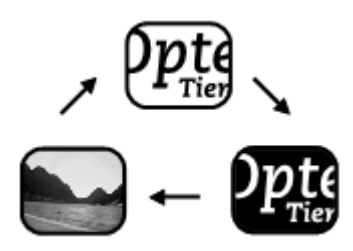

Ce bouton vous permet de Ce bouton vous permet de  $\sum_{\text{Tr}(x)}$  sélectionner parmi trois modes de visualisation differents. de visualisation différents.

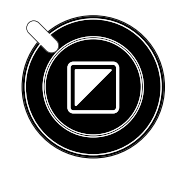

# 1. Mode Photo couleur. **1. Mode Photo couleur.**

2. Mode lecture: ce mode permet d'optimiser le contraste **2. Mode lecture**: ce mode permet d'optimiser le contraste de ('avant et de l'arriere-plan. Les textes et les images de l'avant et de l'arrière-plan. Les textes et les images seront affichés en noir et blanc. Si vous avez acheté le Module de fonctions avec des combinaisons de couleur Module de fonctions avec des combinaisons de couleur

(offert en option), les combinaisons de couleur d'avant (offert en option), les combinaisons de couleur d'avant et d'arrière-plan peuvent ainsi être modifiées.

- 3. Mode lecture inverse: ce mode vous permet d'inverser **3. Mode lecture inversé**: ce mode vous permet d'inverser la selection de combinaison de couleur de ('avant et de la sélection de combinaison de couleur de l'avant et de l'arriere-plan. l'arrière-plan.
- 4. Modes photo dans l'echelle de gris. **4. Modes photo dans l'échelle de gris.**
- Remarque: si le réglage par défaut de l'échelle de gris de votre ClearView<sup>+</sup> a été modifié, ce bouton vous permettra de selectionner parmi 4 modes de permettra de sélectionner parmi 4 modes de visualisation, y compris: visualisation, y compris:

## Reglage du grossissement **Réglage du grossissement**

Tournez le bouton zoom, qui se trouve au centre du  $\sqrt{\phantom{a}}$ plateau, dans le sens des aiguilles d'une montre  $\Box$ pour augmenter le grossissement, et dans le sens pour augmenter le grossissement, et dans le sens inverse des aiguilles d'une montre pour reduire le inverse des aiguilles d'une montre pour réduire le grossissement. grossissement.

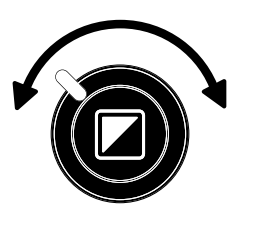

### Verrouillage de la fonction mise au point automatique **Verrouillage de la fonction mise au point automatique**

Le ClearView<sup>+</sup> est doté d'un système de mise au point automatique. Le systeme emploie automatiquement la automatique. Le système emploie automatiquement la mise au point de tout élément placé sous la caméra afin de produire une image a l'ecran d'une grande nettete. Lorsque produire une image à l'écran d'une grande netteté. Lorsque vous allumez le ClearView+, le systeme demarre en mode de vous allumez le ClearView+, le système démarre en mode de mise au point automatique. mise au point automatique.  $\mathscr{D}$ 

Pour désactiver la mise au point continue du ClearView<sup>+</sup>, il suffit d'appuyer sur la touche de la mise au point suffit d'appuyer sur la touche de la mise au point automatique. Cette fonction est très utile pour certaines activités comme l'écriture, la peinture ou les travaux manuels. Lorsque cette fonction est verrouillée, le voyant lumineux rouge de la touche de commande centrale (mode / lumineux rouge de la touche de commande centrale (mode / zoom) s'allumera. Pour réactiver la fonction de mise au point

48 Francais **48 Français**

Eclairage On / Off **Éclairage On / Off**

Pour éteindre l'éclairage, appuyez sur cette touche pendant 4 secondes. Cela peut facilite la lecture de pendant 4 secondes. Cela peut facilité la lecture de documents et de magazines en format papier glace. documents et de magazines en format papier glacé. L'eclairage se rallumera si un changement au mode de L'éclairage se rallumera si un changement au mode de visualisation est effectue, ou lorsque vous appuyez sur la visualisation est effectué, ou lorsque vous appuyez sur la touche d'eclairage On / Off pendant 4 secondes. touche d'éclairage On / Off pendant 4 secondes.

### Reglage de I'affichage des images **Réglage de l'affichage des images**

Pour ajuster l'affichage des images, appuyez sur<br>cette touche, tout en maintenant soit sa partie droite ou gauche bien enfoncée. À l'aide de cette touche, vous pouvez, ainsi, ajuster la clarte ou la nettete des vous pouvez, ainsi, ajuster la clarté ou la netteté des caractères ou des autres éléments affichés. Pour ajuster l'affichage des images, appuyez sur

Remarque: si le réglage par défaut de l'affichage des images de votre ClearView+ a ete modifie, ce images de votre ClearView+ a été modifié, ce bouton vous permettra d'ajuster la luminosite. bouton vous permettra d'ajuster la luminosité.

### Reglage de la luminosite **Réglage de la luminosité**

Pour ajuster la luminosité, appuyez sur la  $\left|\frac{1}{2}\right|$ partie droite ou gauche de la touche partie droite ou gauche de la touche Pour ajuster la luminosité, appuyez sur la

d'ajustement, tout en maintenant la touche de mise au point d'ajustement, tout en maintenant la touche de mise au point automatique bien enfoncée.

Remarque: si le réglage par défaut du contrôle d'image de votre ClearView+ a ete modifie, ces touches vous votre ClearView+ a été modifié, ces touches vous permettront d'ajuster l'affichage de ('image. permettront d'ajuster l'affichage de l'image.

# Affichage des renseignements du systeme a l'ecran **Affichage des renseignements du système à l'écran**

Pour visualiser les renseignements du systeme, Pour visualiser les renseignements du système, appuyez sur la touche de mise au point automatique

automatique, il suffit d'appuyer de nouveau sur la même touche, et le voyant lumineux rouge s'éteindra.

### Optelec ClearView\* **Optelec ClearView<sup>+</sup>**

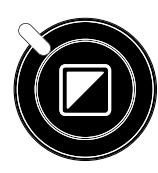

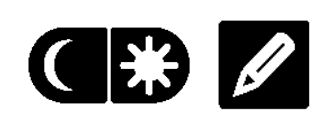

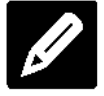

pendant 4 secondes. Cela vous permet de voir affichés à l'écran le niveau de grossissement ainsi que la configuration du systeme. Si vous appuyez sur cette touche configuration du système. Si vous appuyez sur cette touche de nouveau, l'écran reprendra son fonctionnement habituel.

### Verrouillage du plateau de lecture **Verrouillage du plateau de lecture**

Soulevez légèrement le levier rouge situé sur le devant du plateau afin d'y empecher tout mouvement. afin d'y empêcher tout mouvement. Cette fonction vous permet de Cette fonction vous permet de verrouiller le plateau dans une verrouiller le plateau dans une

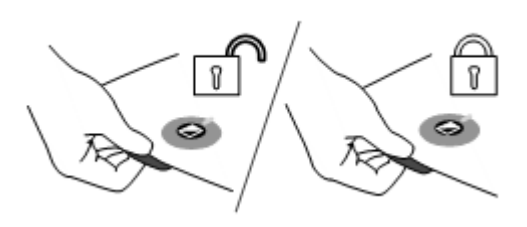

position stable. Cela facilite, ainsi, les activites d'ecriture et position stable. Cela facilite, ainsi, les activités d'écriture et de peinture lorsque vous utiliser le plateau de lecture. Pour de peinture lorsque vous utiliser le plateau de lecture. Pour annuler le verrouillage du plateau, it suffit de soulever de annuler le verrouillage du plateau, il suffit de soulever de nouveau le levier. nouveau le levier.

Remarque: lorsque le systeme est eteint, le verrouillage est **Remarque**: lorsque le système est éteint, le verrouillage est automatiquement active (en position verrouillage). automatiquement activé (en position verrouillage). Lorsque vous allumez votre système ClearView<sup>+</sup>, le verrouillage est annulé (en position déverrouillage). Assurez-vous que le plateau de lecture est bien Assurez-vous que le plateau de lecture est bien centré avant d'éteindre le système.

### Utilisation de la pedale **Utilisation de la pédale**

La pédale (offerte en option) vous permet de basculer entre l'image de la caméra interne et l'image d'une source exteme. externe.

### 4. Les modules de fonctions **4. Les modules de fonctions**

Les modules de fonctions vous permettent d'optimiser les Les modules de fonctions vous permettent d'optimiser les fonctions du ClearView+. Optelec vous propose deux types fonctions du ClearView+. Optelec vous propose deux types de module de fonctions : le module de fonctions avancées et le module de fonctions de base. et le module de fonctions de base.

### <span id="page-49-0"></span>4.1 Module de fonctions de base **4.1 Module de fonctions de base**

Le module de fonctions de base propose des combinaisons Le module de fonctions de base propose des combinaisons de couleurs selectionnables, des niveaux de gris, pleine de couleurs sélectionnables, des niveaux de gris, pleine couleur+ et le localisateur de recherche et de position. couleur+ et le localisateur de recherche et de position.

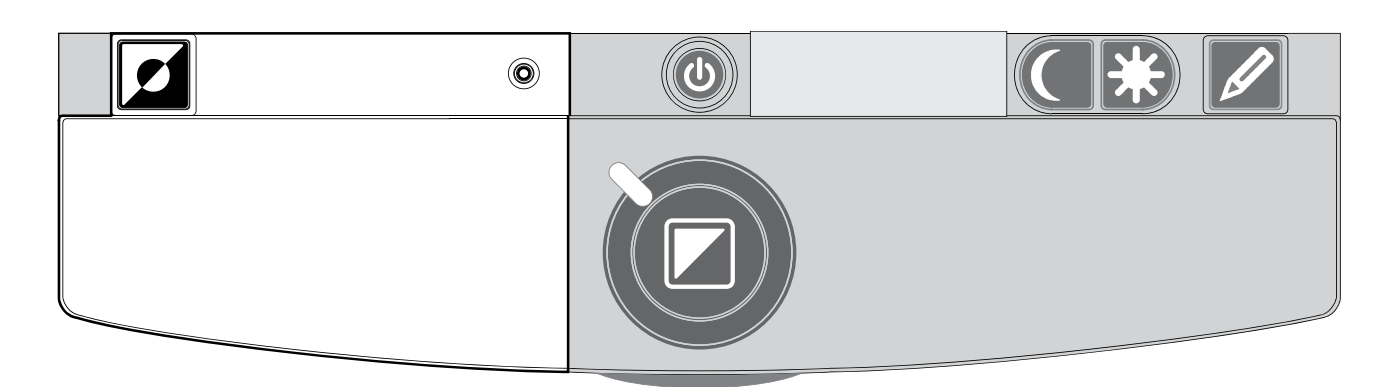

### Combinaisons de couleur **Combinaisons de couleur**

Cette touche vous permet de selectionner parmi 7 Cette touche vous permet de sélectionner parmi 7 combinaisons de couleur d'avant et d'arriere-plan, soit en combinaisons de couleur d'avant et d'arrière-plan, soit en mode lecture ou en mode de lecture inverse. Vous pouvez mode lecture ou en mode de lecture inversé. Vous pouvez faire afficher du texte, en choisissant l'une des faire afficher du texte, en choisissant l'une des combinaisons de couleur, lorsque vous avez besoin de plus combinaisons de couleur, lorsque vous avez besoin de plus de contraste, ou d'une meilleure visibilite. Pour revenir de contraste, ou d'une meilleure visibilité. Pour revenir rapidement au mode noir et blanc, appuyez sur la touche de rapidement au mode noir et blanc, appuyez sur la touche de nouveau. Pour revenir rapidement à la dernière sélection de combinaison de couleur, appuyez de nouveau sur cette combinaison de couleur, appuyez de nouveau sur cette touche, et maintenez-la enfoncée pendant 2 secondes. Appuyez sur ce bouton en mode photo pour basculer en Appuyez sur ce bouton en mode photo pour basculer en mode couleur, pleine couleur+ et niveaux de gris. En mode mode couleur, pleine couleur+ et niveaux de gris. En mode pleine couleur+, les couleurs sont plus saturées ce qui ameliore ('image couleur et augmente les contrastes. améliore l'image couleur et augmente les contrastes.r

Fonction rechercher (indicateur de position) **O** La fonction rechercher vous permet d'obtenir un apergu La fonction rechercher vous permet d'obtenir un aperçu complet de votre document de lecture, et vous offre la complet de votre document de lecture, et vous offre la possibilite de cibler un bloc de texte précis. possibilité de cibler un bloc de texte précis. Pour activer cette fonction, appuyez sur la touche de Pour activer cette fonction, appuyez sur la touche de l'indicateur de position pendant quelques secondes. Dès qu'elle est activee, le ClearView+ affichera automatiquement qu'elle est activée, le ClearView+ affichera automatiquement le plan général de votre document, et fera apparaître un signal lumineux pour indiquer le centre de l'écran. Dirigez le plateau de lecture de maniere a positionner le texte, que plateau de lecture de manière à positionner le texte, que vous desirez lire, au centre de l'ecran. Une fois le texte est vous désirez lire, au centre de l'écran. Une fois le texte est bien positionne, appuyez de nouveau sur la touche, puis le bien positionné, appuyez de nouveau sur la touche, puis le ClearView+ affichera en gros plan le texte de la position ClearView+ affichera en gros plan le texte de la position sélectionnée, et reviendra automatiquement à votre réglage de grossissement precedent. de grossissement précédent.

### Indicateur de position 0 **Indicateur de position**

Cette touche vous permet d'activer une lumière LED, qui s'allume dans le plateau de lecture. Ce point lumineux se s'allume dans le plateau de lecture. Ce point lumineux se trouve au centre du plateau de lecture, et sert à indiquer l'endroit où se trouve le centre de l'image affichée. Pour activer cette fonction, appuyez sur la touche pendant trois activer cette fonction, appuyez sur la touche pendant trois secondes, et posez ensuite un stylo sur le point lumineux secondes, et posez ensuite un stylo sur le point lumineux dans le plateau de lecture, puis l'image du stylo s'affichera dans le plateau de lecture, puis l'image du stylo s'affichera au centre de l'écran. Pour désactiver cette fonction, appuyez sur la touche de l'indicateur de position de appuyez sur la touche de l'indicateur de position de nouveau. nouveau.

# 4.2 Module de fonctions avancees **4.2 Module de fonctions avancées**

Le module de fonctions avancées comprend la fonction combinaison de couleur, l'indicateur de position, combinaison de couleur, l'indicateur de position, l'interrupteur PC, ainsi que les ligne et les cache. Pour plus l'interrupteur PC, ainsi que les ligne et les cache. Pour plus de renseignements sur la fonction combinaison de couleur de renseignements sur la fonction combinaison de couleur et sur l'indicateur de position, veuillez lire le paragraphe 4.1 Le module de fonctions de base. Le module de fonctions de base.

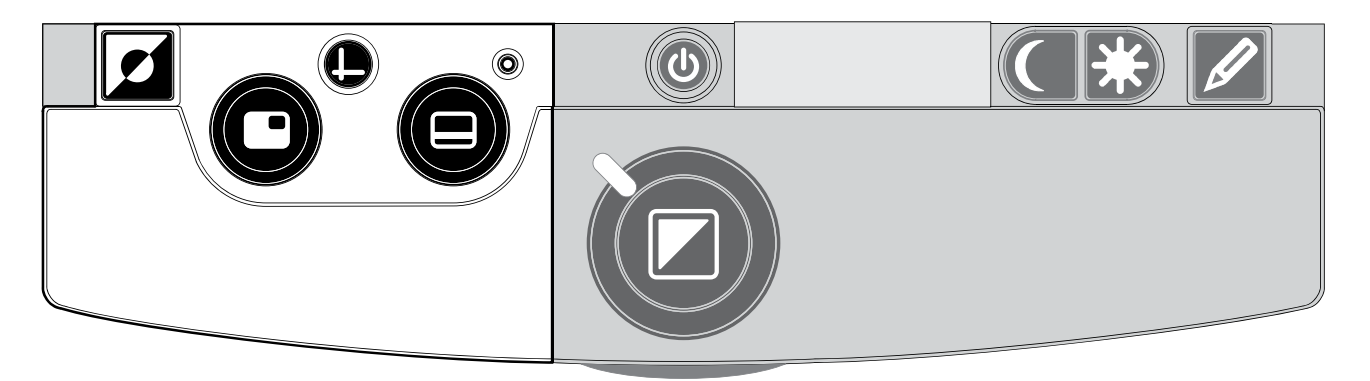

### Basculement entre la camera interne, la source **Basculement entre la caméra interne, la source**  externe et ('ordinateur **externe et l'ordinateur**

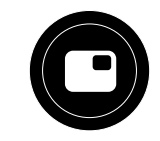

Si un ordinateur ou une autre source externe est connecté au ClearView+ veuillez appuyer sur cette touche, ou utilisez au ClearView+ veuillez appuyer sur cette touche, ou utilisez la pédale au pied, pour basculer entre l'image de la caméra et l'image de l'écran de l'ordinateur.

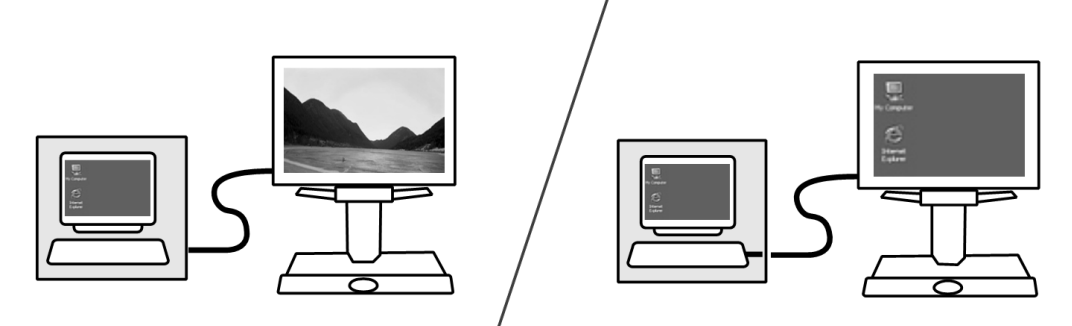

Afin de faire afficher correctement ('image de ('ordinateur sur Afin de faire afficher correctement l'image de l'ordinateur sur l'écran du moniteur ClearView<sup>+</sup>, assurez-vous de bien vouloir régler la résolution de votre ordinateur selon les indications suivantes: indications suivantes:

- Pour le moniteur ClearView<sup>+</sup> à écran plat de 22", vous devez régler la résolution à 1680 x 1050.
- Pour le moniteur TFT 24" CllearView + et l'écran tactile 24", vous devez régler la résolution à 1920 X 1080.

### Activation des lignes et des caches **Activation des lignes et des caches**

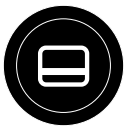

Au moment que vous appuyez sur cette touche, vous Au moment que vous appuyez sur cette touche, vous avez le choix de basculer parmi trois modes: ligne, cache et avez le choix de basculer parmi trois modes: ligne, cache et

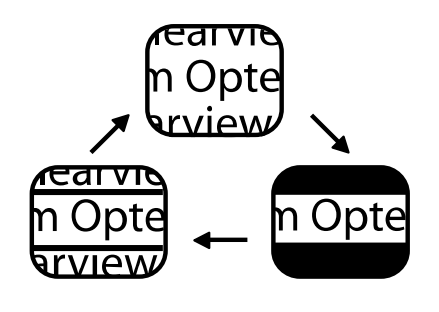

affichage plein ecran. Les lignes sont affichage plein écran. Les lignes sont utilisees comme guides pour faciliter utilisées comme guides pour faciliter la lecture de texte. Les caches la lecture de texte. Les caches servent a bloquer une pantie de servent à bloquer une partie de l'image lorsque la luminosite de l'image lorsque la luminosité de l'écran est gênante.

# Positionnement des lignes et des caches **Positionnement des lignes et des caches**

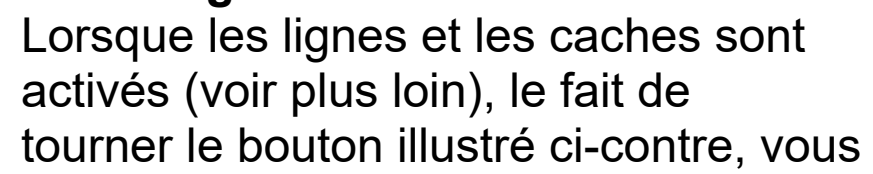

permet de modifier la position des lignes et des caches a permet de modifier la position des lignes et des caches à l'écran. Les lignes et les caches apparaissent en position verticale ou en position horizontale, selon l'état du bouton ...

# **Dimension des ligne et des caches**

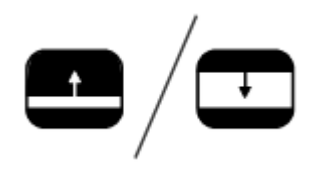

Dimension des ligne et des caches<br>
Lorsque les lignes ou les caches est active, le fait de tourner le bouton illustré ci-contre, vous permet de modifier la distance entre les lignes et le contour des distance entre les lignes et le contour des activé, le fait de tourner le bouton illustré ci-contre, vous permet de modifier la

caches. La modification de la taille des lignes et des caches caches. La modification de la taille des lignes et des caches peut se faire soit dans le sens horizontal ou dans le sens peut se faire soit dans le sens horizontal ou dans le sens vertical, selon l'etat du bouton horizontal / vertical.© vertical, selon l'état du bouton horizontal / vertical.

# Le bouton horizontal / vertical **Le bouton horizontal / vertical**

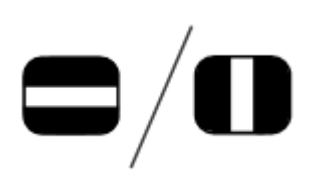

Ce bouton vous permet de modifier la Ce bouton vous permet de modifier la Ce bouton vous permet de modifier la<br>
position des lignes et des caches, en<br>
passant de la position verticale à la position horizontale, et vice-versa. horizontale, et vice-versa. position des lignes et des caches, en

Remarque: les lignes et les caches ne peuvent être utilisés qu'en mode lecture. qu'en mode lecture.

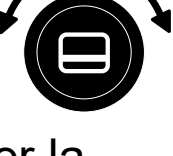

### <span id="page-53-0"></span>5. Reglage du moniteur **5. Réglage du moniteur**

La hauteur ainsi que ('angle de visualisation des moniteurs La hauteur ainsi que l'angle de visualisation des moniteurs ClearView<sup>+</sup> avec bras standard peuvent être réglés, afin de prévenir les éblouissements et les reflets de lumière, ainsi que pour permettre a l'utilisateur une posture confortable. que pour permettre à l'utilisateur une posture confortable. Pour se faire, saisissez fermement l'écran plat des deux côtés, puis ajustez l'écran dans la position désirée.

Les moniteurs ClearView+ avec le bras electronique ultra-Les moniteurs ClearView+ avec le bras électronique ultraflexible et multidirectionnel vous permet d'ajuster le flexible et multidirectionnel vous permet d'ajuster le moniteur a la position desiree. Pour optimiser le confort de moniteur à la position désirée. Pour optimiser le confort de la lecture, vous pouvez, ainsi, monter ou baisser le la lecture, vous pouvez, ainsi, monter ou baisser le moniteur, le diriger vers l'avant ou vers l'arrière, et aussi ('incliner vers la droite, vers la gauche, vers le haut ou vers l'incliner vers la droite, vers la gauche, vers le haut ou vers le bas. le bas.

Pour ajuster le moniteur dans la position désirée, saisissez fermement l'écran plat des deux côtés, puis dirigez ou inclinez le moniteur. inclinez le moniteur.

Pour connaitre comment ajuster le bras electronique ultra-Pour connaître comment ajuster le bras électronique ultraflexible et multidirectionnel, veuillez consulter le feuillet qui flexible et multidirectionnel, veuillez consulter le feuillet qui vous a ete fourni dans la boite du moniteur. vous a été fourni dans la boîte du moniteur.

Evitez de placer tout objet magnetique ou metallique devant Évitez de placer tout objet magnétique ou métallique devant ou pres du moniteur car ces derniers peuvent ou près du moniteur car ces derniers peuvent l'endommager. l'endommager.

# 6. Depannage **6. Dépannage**

### Aucune image n'apparait sur le moniteur du ClearView+ **Aucune image n'apparaît sur le moniteur du ClearView<sup>+</sup>** apres sa mise en fonction: **après sa mise en fonction:**

- Vérifiez que le système est bien branché (bouton rouge sur le panneau de commande). sur le panneau de commande).
- Verifiez que tous les cables et toutes les connexions Vérifiez que tous les câbles et toutes les connexions des dispositifs sont bien en place. des dispositifs sont bien en place.
- Vérifiez que le moniteur est bien connecté, si vous utilisez un moniteur autre qu'un moniteur ClearView+. utilisez un moniteur autre qu'un moniteur ClearView+.

### L'image n'est pas claire **L'image n'est pas claire**

- Vérifiez que le mode de mise au point automatique ne soit pas verrouille (la lumiere rouge autour de son soit pas verrouillé (la lumière rouge autour de son bouton indique si le mode de mise au point bouton indique si le mode de mise au point automatique est désactivé). Appuyez sur la touche de mise au point pour reactiver la fonction de mise au mise au point pour réactiver la fonction de mise au point automatique. point automatique.
- Nettoyez soigneusement le miroir de la caméra à l'aide d'un linge doux. d'un linge doux.
- Nettoyez soigneusement l'écran du moniteur à l'aide d'un linge doux. d'un linge doux.

### Les images et le texte sont ternes ou présentent un faible contraste **faible contraste**

- Enfoncez la touche Mode pour accéder au mode lecture contraste élevé.
- Augmentez la luminosité/le contraste sur le panneau de commande. commande.
- Si vous utilisez votre propre moniteur: modifiez les Si vous utilisez votre propre moniteur: modifiez les parametres luminosite et contraste de votre moniteur. paramètres luminosité et contraste de votre moniteur.

# L'image de l'ordinateur ne s'affiche pas **L'image de l'ordinateur ne s'affiche pas**

- Vérifiez si vous avez installé le Module de fonctions avancées (vérifiez également avec la pédale).

- Vérifiez que les câbles de connexion vidéo (HDMI) de l'ordinateur sont bien connectés à l'unité centrale (ne branchez pas le PC directement au moniteur). branchez pas le PC directement au moniteur).
- Vérifiez la position du bouton de sélection.
- Verifiez le fonctionnement de I'ordinateur en connectant Vérifiez le fonctionnement de l'ordinateur en connectant le PC directement au moniteur. le PC directement au moniteur.
- Assurez-vous que la résolution du PC est réglée sur 1920 X 1080. 1920 X 1080.

### Le plateau de lecture est bloque ou se deplace **Le plateau de lecture est bloqué ou se déplace**  difficilement **difficilement**

- Déverrouillez le plateau en levant le levier rouge sous le devant du plateau. le devant du plateau.
- Vérifiez que les coulisses ne sont pas entravées par la poussière ou par de petits corps étrangers.

### Remise a zero **Remise à zéro**

Si vous remarquez des difficultés avec la mise en marche du système, vous pouvez procéder à une remise à zéro du systeme en selectionnant par defaut les parametres du système en sélectionnant par défaut les paramètres du fabriquant. fabriquant.

Eteignez l'appareil, attendez 3 secondes et appuyez ensuite Éteignez l'appareil, attendez 3 secondes et appuyez ensuite sur la touche on / off en la maintenant enfoncée pendant 3 secondes. Votre ClearView<sup>+</sup> redémarrera en mode par defaut. défaut.

### 7. Coordonnees et soutien **7. Coordonnées et soutien**

Si vous avez des questions concernant le fonctionnement, Si vous avez des questions concernant le fonctionnement, l'utilisation ou l'installation de votre système, n'hésitez pas à communiquer avec votre distributeur ClearView+ ou le siege communiquer avec votre distributeur ClearView+ ou le siège Optelec le plus proche. Vous trouverez à la dernière page de ce manuel une liste complete des adresses Optelec. de ce manuel une liste complète des adresses Optelec.

# ClearView+ **ClearView+**

# Geavanceerde eigenschappen en functies **Geavanceerde eigenschappen en functies**

Sinds 1975 ontwikkelt en produceert Optelec innovatieve Sinds 1975 ontwikkelt en produceert Optelec innovatieve producten die blinden en slechtzienden helpen bij dagelijkse producten die blinden en slechtzienden helpen bij dagelijkse activiteiten. activiteiten.

Bezoek de Optelec website op [www.optelec.nl](http://www.optelec.nl/) voor een overzicht van alle Optelec producten en diensten. overzicht van alle Optelec producten en diensten.

Deze gebruikershandleiding is met de grootste zorg Deze gebruikershandleiding is met de grootste zorg samengesteld zodat de informatie kiopt op de datum van samengesteld zodat de informatie klopt op de datum van uitgifte. Optelec en de distributeurs van Optelec nemen uitgifte. Optelec en de distributeurs van Optelec nemen geen verantwoordelijkheid voor schade aan uw ClearView+ geen verantwoordelijkheid voor schade aan uw ClearView+ door gebruik anders dan in deze handleiding. door gebruik anders dan in deze handleiding.

### 1. Introductie **1. Introductie**

Gefeliciteerd met de aanschaf van uw ClearView+, een Gefeliciteerd met de aanschaf van uw ClearView+, een automatisch scherpstellende beeldschermloep, ontwikkeld automatisch scherpstellende beeldschermloep, ontwikkeld door Optelec om slechtzienden te ondersteunen. door Optelec om slechtzienden te ondersteunen. ClearView+ kan gebruikt worden bij lezen, schrijven, het ClearView+ kan gebruikt worden bij lezen, schrijven, het bekijken van foto's en uitvoeren van hobby's. bekijken van foto's en uitvoeren van hobby's.

Met eenvoudige bediening vergroot u teksten en objecten in Met eenvoudige bediening vergroot u teksten en objecten in meerdere kleuren. Helderheid en contrast kunnen naar meerdere kleuren. Helderheid en contrast kunnen naar wens worden ingesteld. Het ergonomische ontwerp en de wens worden ingesteld. Het ergonomische ontwerp en de uitgebreide mogelijkheden maken van de ClearView+ een uitgebreide mogelijkheden maken van de ClearView+ een uitstekend hulpmiddel voor thuis, op het werk en op school. uitstekend hulpmiddel voor thuis, op het werk en op school.

De ClearView+ beschikt over unieke functionaliteit, waarbij De ClearView+ beschikt over unieke functionaliteit, waarbij het accent is gelegd op gebruiksgemak en ergonomie. Het het accent is gelegd op gebruiksgemak en ergonomie. Het bedieningspaneel is geIntegreerd in het beweegbare bedieningspaneel is geïntegreerd in het beweegbare leesplateau en is eenvoudig in gebruik. ledere ClearView+ is leesplateau en is eenvoudig in gebruik. Iedere ClearView+ is standaard voorzien van autofocus. Om schitteringen en standaard voorzien van autofocus. Om schitteringen en lichtreflecties te voorkomen, kunnen de ClearView+ lichtreflecties te voorkomen, kunnen de ClearView+ monitoren worden versteld in kijkhoek. Dit zorgt voor een monitoren worden versteld in kijkhoek. Dit zorgt voor een comfortabeler leeshouding. Indien u de ClearView<sup>+</sup> met plat beeldscherm heeft aangeschaft, kunt u tevens de hoogte beeldscherm heeft aangeschaft, kunt u tevens de hoogte van de monitor verstellen. van de monitor verstellen.

Lees deze gebruikershandleiding grondig door voordat u uw Lees deze gebruikershandleiding grondig door voordat u uw systeem installeert en gaat gebruiken. Indien u nog vragen systeem installeert en gaat gebruiken. Indien u nog vragen of verzoeken heeft na het lezen van deze handleiding, of verzoeken heeft na het lezen van deze handleiding, aarzel dan niet om contact op te nemen met uw leverancier. aarzel dan niet om contact op te nemen met uw leverancier.

\*\* Deze gebruikershandleiding bevat informatie over alle **\*\*** Deze gebruikershandleiding bevat informatie over alle courante ClearView+ modellen. De ClearView+ wordt courante ClearView+ modellen. De ClearView+ wordt samengesteld uit verschillende modules. Het is mogelijk dat samengesteld uit verschillende modules. Het is mogelijk dat uw model afwijkt van de beschreven functionaliteit of dat uw model afwijkt van de beschreven functionaliteit of dat

een bepaalde module niet aanwezig is (bijvoorbeeld een een bepaalde module niet aanwezig is (bijvoorbeeld een andere monitor, monitor plaat of Pluspakket). andere monitor, monitor plaat of Pluspakket).

### Over deze handleiding **Over deze handleiding**

Optelec verbetert continue haar producten en de Optelec verbetert continue haar producten en de functionaliteit ervan. Het kan daarom voorkomen dat deze functionaliteit ervan. Het kan daarom voorkomen dat deze handleiding niet de meest recente versie is. Kijk daarom op handleiding niet de meest recente versie is. Kijk daarom op onze website [www.optelec.nl](http://www.optelec.nl/) onder Support om te zien of er een recentere versie beschikbaar is een recentere versie beschikbaar is

### 2. Uitpakken en installatie **2. Uitpakken en installatie**

De ClearView+ is een modulair systeem met een standaard De ClearView+ is een modulair systeem met een standaard HDMI uitgang. Dit betekent dat u uw ClearView+ op vrijwel HDMI uitgang. Dit betekent dat u uw ClearView+ op vrijwel iedere computer monitor of TV kunt aansluiten, als de iedere computer monitor of TV kunt aansluiten, als de monitor of TV een HDMI aansluiting heeft. monitor of TV een HDMI aansluiting heeft.

Uw ClearView+ systeem bestaat uit: Uw ClearView+ systeem bestaat uit:

- Basis unit met beweegbaar leesplateau en **Basis unit** met beweegbaar leesplateau en geIntegreerd bedienpaneel. geïntegreerd bedienpaneel.
- Elektronica unit bestaand uit een cameradeel, **Elektronica unit** bestaand uit een cameradeel, verlichting en aansluitpunten voor de snoeren. U heeft verlichting en aansluitpunten voor de snoeren. U heeft keuze uit: keuze uit:
	- $-$  HD 720P
	- FULL HD 1080P (met uitstekende beeldkwaliteit) ˗ FULL HD 1080P (met uitstekende beeldkwaliteit)
- Specifieke ClearView+ monitor (optioneel). **Specifieke ClearView<sup>+</sup> monitor** (optioneel).
	- ClearView+ kan geleverd worden met een: ClearView+ kan geleverd worden met een:
		- 22" hoog contrast TFT monitor ˗ 22" hoog contrast TFT monitor
		- 24" hoog contrast TFT monitor ˗ 24" hoog contrast TFT monitor
- 24" Spraak monitor met aanraakscherm ˗ 24" Spraak monitor met aanraakscherm Alle beeldschermen zijn in kijkhoek verstelbaar (zie Alle beeldschermen zijn in kijkhoek verstelbaar (zie [hoofdstuk 5\)](#page-69-0). De ClearView<sup>+</sup> monitoren kunnen óp het systeem (basis unit) worden geplaatst. Een monitorplaat systeem (basis unit) worden geplaatst. Een monitorplaat is hierbij niet nodig. is hierbij niet nodig.
- Pluspakket (optioneel). Het Pluspakket voorziet uw **Pluspakket** (optioneel). Het Pluspakket voorziet uw ClearView+ van extra functies (zie Hoofdstuk 5 & 6) en ClearView+ van extra functies (zie Hoofdstuk 5 & 6) en kan worden aangesloten op ieder monochroom of kan worden aangesloten op ieder monochroom of kleurensysteem. Optelec biedt 2 verschillende kleurensysteem. Optelec biedt 2 verschillende pluspakketten: pluspakketten:
	- Basis Pluspakket ˗ Basis Pluspakket

- Uitgebreid Pluspakket ˗ Uitgebreid Pluspakket

- Voetschakelaar (optioneel, alleen te gebruiken bij **Voetschakelaar** (optioneel, alleen te gebruiken bij kleuren- en computersystemen). kleuren- en computersystemen).
- Snoeren en adapter om de ClearView+ aan te sluiten. **Snoeren** en **adapter** om de ClearView+ aan te sluiten.
- ClearView+ Installatie en gebruik *ClearView<sup>+</sup> Installatie en gebruik*
- ClearView+ Veiligheid en verzorging *ClearView<sup>+</sup> Veiligheid en verzorging*
- ClearView+ installatieboekje. *ClearView<sup>+</sup> installatieboekje.*

\*\* Wanneer uw ClearView+ systeem is geleverd in losse **\*\*** Wanneer uw ClearView+ systeem is geleverd in losse modules, gebruik dan de installatieposter als leidraad om modules, gebruik dan de installatieposter als leidraad om uw systeem te installeren. uw systeem te installeren.

Leg uw handen op de polssteunen, welke zich aan de Leg uw handen op de polssteunen, welke zich aan de voorzijde van het leesplateau bevinden, wanneer u de voorzijde van het leesplateau bevinden, wanneer u de ClearView+ gebruikt. Hierdoor zijn de toetsen altijd binnen ClearView+ gebruikt. Hierdoor zijn de toetsen altijd binnen handbereik en kunt u de tafel eenvoudig bewegen. handbereik en kunt u de tafel eenvoudig bewegen.

 $\odot$ 

# Aan / uit schakelaar **Aan / uit schakelaar**

Druk deze toets in om het systeem aan- en uit to Druk deze toets in om het systeem aan- en uit te schakelen. Wanneer een specifieke ClearView+ schakelen. Wanneer een specifieke ClearView+ monitor is aangesloten, zal deze ook aan- en monitor is aangesloten, zal deze ook aan- en uitschakelen. De ClearView+ start altijd op in de stand uitschakelen. De ClearView+ start altijd op in de stand waarin het systeem is uitgeschakeld. waarin het systeem is uitgeschakeld.

### Verschillende Ieesstanden instellen **Verschillende leesstanden instellen**

 $\mathcal{D}_{\text{rier}}$ 1. Fotostand met echte kleuren. **1. Fotostand met echte kleuren**.

Ieesstanden. leesstanden.

2. Hoog contrast Tekststand positief. In deze stand **2. Hoog contrast Tekststand positief**. In deze stand wordt het contrast tussen de voor- en achtergrond wordt het contrast tussen de voor- en achtergrond vergroot. Zwart / wit is hierbij de standaard weergave. vergroot. Zwart / wit is hierbij de standaard weergave. Wanneer een Pluspakket is geïnstalleerd, kunnen de voor- en achtergrond kleuren worden veranderd. voor- en achtergrond kleuren worden veranderd.

 $\widetilde{p_{\mathrm{rel}}^{\mathrm{te}}}$  u achtereenvolgens 3 verschillende

Door op deze toets to drukken ziet Door op deze toets te drukken ziet

3. Hoog contrast Tekststand negatief. In deze **3. Hoog contrast Tekststand negatief**. In deze Ieesstand wisselen (inverteren) de voor- en achtergrond leesstand wisselen (inverteren) de voor- en achtergrond

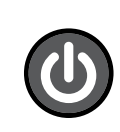

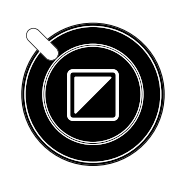

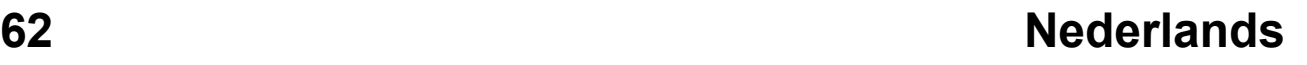

**CES** 

kleuren. Ook in deze stand wordt het contrast van de kleuren. Ook in deze stand wordt het contrast van de voor- en achtergrond verhoogd en kunnen de voor- en voor- en achtergrond verhoogd en kunnen de voor- en achtergrond kleuren worden aangepast. achtergrond kleuren worden aangepast.

- 4. Fotostand met grijstinten **4. Fotostand met grijstinten**
- NB: Wanneer de grijs instelling op uw ClearView+ **NB**: Wanneer de grijs instelling op uw ClearView+ geactiveerd is, ziet u door op deze toets te drukken 4 geactiveerd is, ziet u door op deze toets te drukken 4 verschillende Ieesstanden inclusief: verschillende leesstanden inclusief:

### Vergroting regelen **Vergroting regelen**

Draai de vergrotingsknop met de kiok mee om Draai de vergrotingsknop met de klok mee om beeld te vergroten en tegen de kiok in om het beeld beeld te vergroten en tegen de klok in om het beeld te verkleinen. te verkleinen.

### Focus toets/Autofocus blokkering **Focus toets/Autofocus blokkering**

De ClearView+ is voorzien van een autofocus stand, De ClearView+ is voorzien van een autofocus stand, die ervoor zorgt dat het beeld automatisch scherpstelt. die ervoor zorgt dat het beeld automatisch scherpstelt. Wanneer de ClearView+ wordt aangezet zal het systeem Wanneer de ClearView+ wordt aangezet zal het systeem altijd in deze stand opstarten. Door op de focus toets te altijd in deze stand opstarten. Door op de focus toets te drukken zal de ClearView+ de scherpstelling "bevriezen", drukken zal de ClearView+ de scherpstelling "bevriezen", waardoor het systeem niet langer continu zal scherpstellen. waardoor het systeem niet langer continu zal scherpstellen. Dit is met name van belang bij taken als schrijven, Dit is met name van belang bij taken als schrijven, schilderen of het uitvoeren van hobby's. schilderen of het uitvoeren van hobby's.

Wanneer de autofocus is geblokkeerd, is een rood Iicht op Wanneer de autofocus is geblokkeerd, is een rood licht op de centrale knop in het midden van de leestafel zichtbaar. de centrale knop in het midden van de leestafel zichtbaar. Wanneer u deze focustoets nogmaals indrukt, schakelt dit Wanneer u deze focustoets nogmaals indrukt, schakelt dit rode Iicht automatisch uit en keert u terug naar de autofocus rode licht automatisch uit en keert u terug naar de autofocus stand. stand.

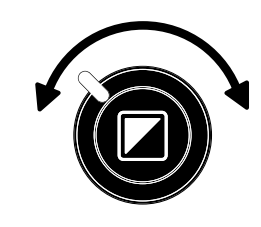

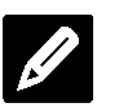

### Objectverlichting aan/uit **Objectverlichting aan/uit**

Door vier seconden op deze toets te drukken, wordt Door vier seconden op deze toets te drukken, wordt de objectverlichting uitgeschakeld. Deze weergave de objectverlichting uitgeschakeld. Deze weergave maakt het mogelijk glossy magazines / documenten maakt het mogelijk glossy magazines / documenten

te lezen. Door vier seconden weer op deze toets te drukken te lezen. Door vier seconden weer op deze toets te drukken of een andere leesstand te kiezen, wordt de of een andere leesstand te kiezen, wordt de

objectverlichting terug ingeschakeld. De objectverlichting objectverlichting terug ingeschakeld. De objectverlichting kan worden in- en uitgeschakeld in elk van bovengenoemde kan worden in- en uitgeschakeld in elk van bovengenoemde leesstanden. leesstanden.

### Beeldkwaliteiticontrast aanpassen **Beeldkwaliteit/contrast aanpassen**

Beeldkwaliteit/contrast aanpassen<br>Houdt de linker of de rechter toets ingedrukt om het CCD contrast van het beeld aan te passen. U kunt deze toets contrast van het beeld aan te passen. U kunt deze toets gebruiken om letters of andere delen van de tekst scherper gebruiken om letters of andere delen van de tekst scherper te maken als ze niet duidelijk zichtbaar zijn. te maken als ze niet duidelijk zichtbaar zijn.

NB: De monteur kan de beeldkwaliteit/contrast instelling op **NB**: De monteur kan de beeldkwaliteit/contrast instelling op uw ClearView+ veranderen naar helderheid aanpassen. uw ClearView+ veranderen naar helderheid aanpassen. U zult dan door op deze toetsen te drukken de U zult dan door op deze toetsen te drukken de instellingen van de helderheid aanpassen. instellingen van de helderheid aanpassen.

### Helderheid aanpassen **Helderheid aanpassen**

Druk op de linker- of de rechtertoets, terwijl u Druk op de linker- of de rechtertoets, terwijl u de autofocus toets ingedrukt houdt om de de autofocus toets ingedrukt houdt om de helderheid aan te passen. helderheid aan te passen.

NB: De monteur kan de helderheidinstelling op uw **NB**: De monteur kan de helderheidinstelling op uw ClearView+ veranderen naar beeldkwaliteit/contrast ClearView+ veranderen naar beeldkwaliteit/contrast aanpassen. U zult dan door op deze toetsen te drukken aanpassen. U zult dan door op deze toetsen te drukken de instellingen van de beeldkwaliteit/contrast de instellingen van de beeldkwaliteit/contrast aanpassen. aanpassen.

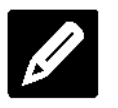

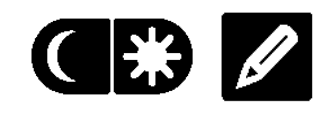

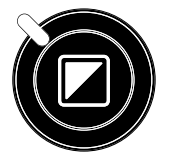

## Systeeminformatie in beeld zetten **Systeeminformatie in beeld zetten**

U kunt de vergrotingsfactor en de systeemconfiguratie U kunt de vergrotingsfactor en de systeemconfiguratie (informatie over systeemtype en monitor type) in beeld (informatie over systeemtype en monitor type) in beeld zetten. Druk de focus toets gedurende vier seconden in om zetten. Druk de focus toets gedurende vier seconden in om systeeminformatie weer te geven op het scherm van uw systeeminformatie weer te geven op het scherm van uw systeem. Druk de toets nogmaals gedurende vier seconden systeem. Druk de toets nogmaals gedurende vier seconden in om deze informatieweergave uit te schakelen. in om deze informatieweergave uit te schakelen.

### Blokkeren van de beweegbare **Blokkeren van de beweegbare**  leestafel **leestafel**

Duw de rode greep aan de Duw de rode greep aan de voorzijde onder de leestafel kort voorzijde onder de leestafel kort omhoog om de beweging van de omhoog om de beweging van de

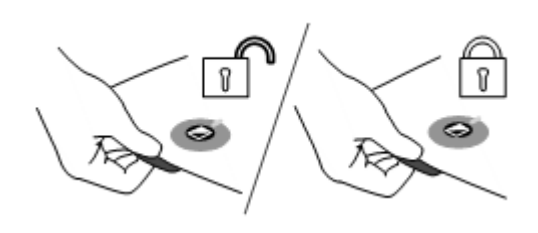

tafel te blokkeren. In de geblokkeerde stand warden taken tafel te blokkeren. In de geblokkeerde stand worden taken als schrijven en schilderen onder de camera vereenvoudigd. als schrijven en schilderen onder de camera vereenvoudigd. Duw de rode greep nogmaals omhoog om de blokkering op Duw de rode greep nogmaals omhoog om de blokkering op te heffen. te heffen.

NB: Wanneer de ClearView\* wordt uitgeschakeld, wordt de **NB**: Wanneer de ClearView+ wordt uitgeschakeld, wordt de tafel automatisch geblokkeerd. Bij het inschakelen van tafel automatisch geblokkeerd. Bij het inschakelen van het systeem wordt de rem automatisch vrij gezet. Zorg het systeem wordt de rem automatisch vrij gezet. Zorg ervoor dat u de leestafel in een veilige positie zet ervoor dat u de leestafel in een veilige positie zet voordat u het systeem uitschakelt. voordat u het systeem uitschakelt.

# Gebruik maken van een voetschakelaar **Gebruik maken van een voetschakelaar**

Met de optionele voetschakelaar schakelt u tussen het Met de optionele voetschakelaar schakelt u tussen het camerabeeld en het PC beeld. camerabeeld en het PC beeld.

### 4. Pluspakketten **4. Pluspakketten**

Het Pluspakket vergroot het aantal functies van de Het Pluspakket vergroot het aantal functies van de ClearView+. Optelec biedt een keuze uit twee verschillende ClearView+. Optelec biedt een keuze uit twee verschillende Pluspakketten; Pluspakketten;

- . Basis versie Basis versie
- . Uitgebreide versie Uitgebreide versie

# <span id="page-65-0"></span>4.1 Pluspakket - Basis **4.1 Pluspakket – Basis**

Het Basis Pluspakket beschikt over functies voor het Het Basis Pluspakket beschikt over functies voor het instellen van verschillende voor- en achtergrond kleuren, instellen van verschillende voor- en achtergrond kleuren, grijstinten, fotostand, fotostand+, en voor de grijstinten, fotostand, fotostand+, en voor de Pointer/Zoekfunctie (positie bepalen op het beeldscherm). Pointer/Zoekfunctie (positie bepalen op het beeldscherm).

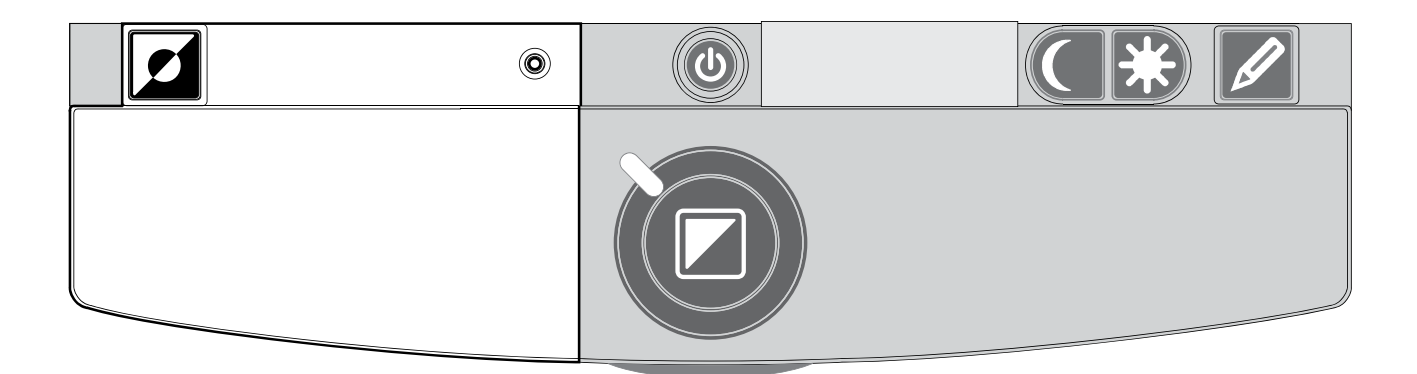

### Verschillende voor- en achtergrond kleuren **Verschillende voor- en achtergrond kleuren** instellen **instellen**

Door in de hoogcontrast Ieesstand op deze toets te drukken Door in de hoogcontrast leesstand op deze toets te drukken kunnen 7 verschillende voor- en achtergrond kleuren-kunnen 7 verschillende voor- en achtergrond kleurencombinaties worden gekozen. U kiest deze kleuren wanneer combinaties worden gekozen. U kiest deze kleuren wanneer meer contrast nodig is of wanneer alternatieve kleuren een meer contrast nodig is of wanneer alternatieve kleuren een beter overzicht geven. Door de toets twee seconden beter overzicht geven. Door de toets twee seconden ingedrukt te houden, keert u versnelt terug naar de zwart / ingedrukt te houden, keert u versnelt terug naar de zwart / wit stand. Door de toets opnieuw twee seconden ingedrukt wit stand. Door de toets opnieuw twee seconden ingedrukt te houden, keert u versnelt terug naar de Iaatste te houden, keert u versnelt terug naar de laatste geselecteerde voor- en achtergrond kleur. Door op deze geselecteerde voor- en achtergrond kleur. Door op deze toets te drukken in de fotostand kunt u schakelen tussen toets te drukken in de fotostand kunt u schakelen tussen fotostand met echte kleuren, fotostand+ waarbij de kleuren fotostand met echte kleuren, fotostand+ waarbij de kleuren meer verzadigd zijn voor extra contrast, of met grijstinten. meer verzadigd zijn voor extra contrast, of met grijstinten.r.

Zoekfunctie (positie bepalen op het beeldscherm) 0 **Zoekfunctie (positie bepalen op het beeldscherm)** De zoekfunctie is een handig hulpmiddel om het gewenste De zoekfunctie is een handig hulpmiddel om het gewenste tekstgedeelte te vinden doordat er een overzicht over het tekstgedeelte te vinden doordat er een overzicht over het document wordt gegeven. Druk de pointer in om de document wordt gegeven. Druk de pointer in om de zoekfunctie te activeren. Nu gaat het beeld naar de Iaagste zoekfunctie te activeren. Nu gaat het beeld naar de laagste vergrotingsstand, en verschijnt een kruis met daarin een vergrotingsstand, en verschijnt een kruis met daarin een rechthoek waarmee het midden van het scherm wordt rechthoek waarmee het midden van het scherm wordt gemarkeerd. Positioneer de gewenste tekst in het midden gemarkeerd. Positioneer de gewenste tekst in het midden van het kruis en druk de knop opnieuw in. Er wordt nu van het kruis en druk de knop opnieuw in. Er wordt nu automatisch vergroot naar de vergrotingsstand waarin de automatisch vergroot naar de vergrotingsstand waarin de ClearView<sup>+</sup> stond.

### Pointer (positie bepalen op het beeldscherm) O

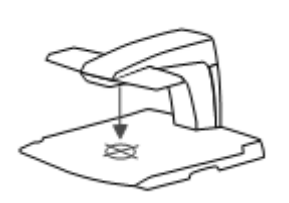

Door deze toets in te drukken wordt een rode Door deze toets in te drukken wordt een rode Iichtmarkering geactiveerd die centraal op het lichtmarkering geactiveerd die centraal op het leesplateau zichtbaar is. De Iichtmarkering leesplateau zichtbaar is. De lichtmarkering geeft het midden van uw beeldscherm aan. geeft het midden van uw beeldscherm aan.

Plaats een pen op het papier in de Iichtmarkering. Op het Plaats een pen op het papier in de lichtmarkering. Op het beeldscherm ziet u de pen direct terug in het midden van uw beeldscherm ziet u de pen direct terug in het midden van uw beeldscherm. beeldscherm.

### 4.2 Pluspakket - Uitgebreid **4.2 Pluspakket - Uitgebreid**

Het Uitgebreid Pluspakket beschikt over functies voor het Het Uitgebreid Pluspakket beschikt over functies voor het instellen van verschillende voor- en achtergrond kleuren, instellen van verschillende voor- en achtergrond kleuren, voor de Pointer/Zoekfunctie (positie bepalen op het voor de Pointer/Zoekfunctie (positie bepalen op het beeldscherm), voor het schakelen tussen camera- en PC beeldscherm), voor het schakelen tussen camera- en PC beeld en voor de Iijn en afdekking functies. Voor meer beeld en voor de lijn en afdekking functies. Voor meer informatie over het instellen van de verschillende voor- en informatie over het instellen van de verschillende voor- en achtergrond kleuren, en over de Pointer/Zoekfunctie kijkt u achtergrond kleuren, en over de Pointer/Zoekfunctie kijkt u naar <u>hoofdstuk 4.1</u>.

# Optelec ClearView+ **Optelec ClearView<sup>+</sup>**

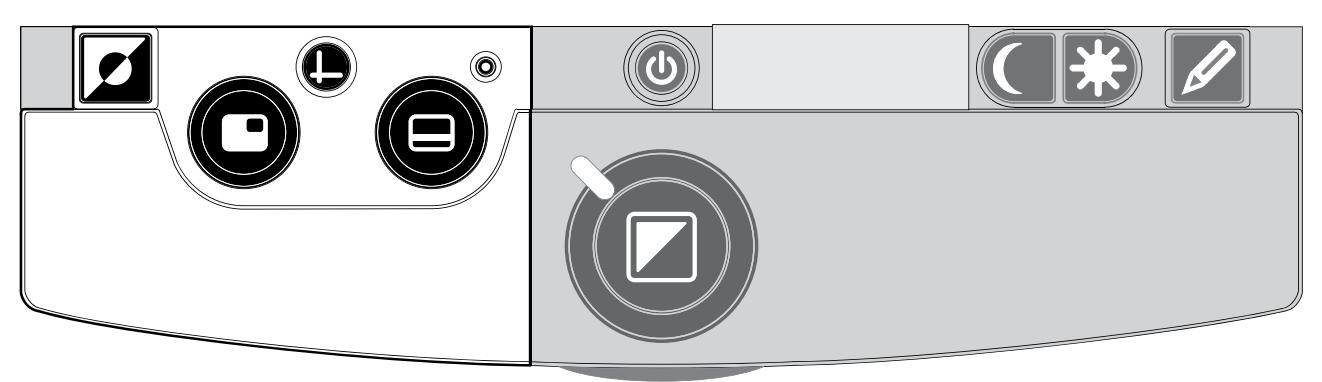

### Schakelen tussen camerabeeld en het PC **Schakelen tussen camerabeeld en het PC**  beeld/externe bron **beeld/externe bron**

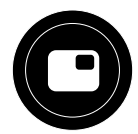

Indien een PC of andere externe bron is aangesloten Indien een PC of andere externe bron is aangesloten op de ClearView+ schakelt u met deze toets of de op de ClearView+ schakelt u met deze toets of de voetschakelaar (optioneel) tussen het camerabeeld, het PC voetschakelaar (optioneel) tussen het camerabeeld, het PC beeld, of een andere HDMI bron, zoals een externe camera. beeld, of een andere HDMI bron, zoals een externe camera.

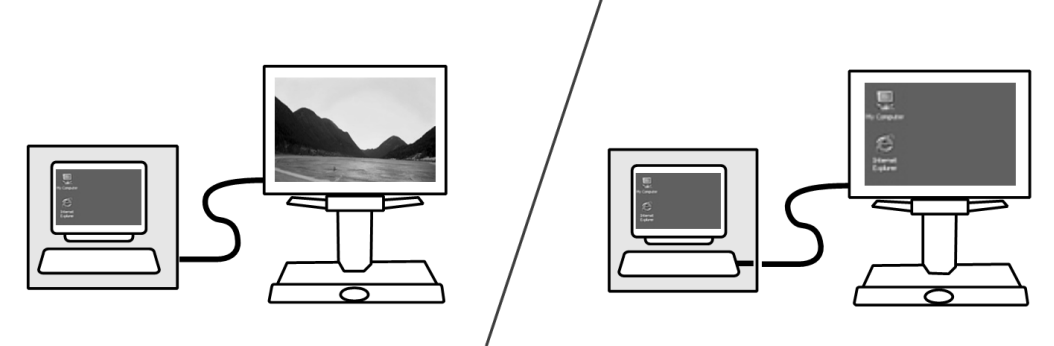

Voor een correcte weergave van het PC beeld op de Voor een correcte weergave van het PC beeld op de ClearView+ monitor stelt u de resolutie van uw PC als volgt ClearView+ monitor stelt u de resolutie van uw PC als volgt in in:

- Met een ClearView<sup>+</sup> 22" TFT monitor: 1680 x 1050
- Met een ClearView<sup>+</sup> 24" TFT monitor of het 24" aanraakscherm: 1920 x 1080 aanraakscherm: 1920 x 1080

# Activeren van Iijnen en beeldafdekking **Activeren van lijnen en beeldafdekking**

Door deze knop in te drukken, worden achtereenvolgens referentielijnen, beeldafdekking en achtereenvolgens referentielijnen, beeldafdekking en

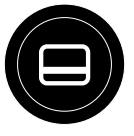

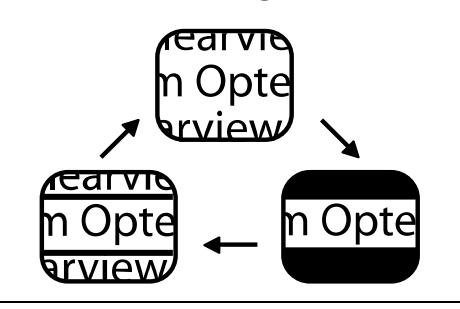

volledig camerabeeld op het volledig camerabeeld op het scherm van uw ClearView+ scherm van uw ClearView+ geactiveerd. De Iijnen kunnen het geactiveerd. De lijnen kunnen het lezen van teksten (horizontaal of in lezen van teksten (horizontaal of in kolomvorm) vergemakkelijken. kolomvorm) vergemakkelijken.

Beeldschermafdekking wordt veelal gebruikt om een deel Beeldschermafdekking wordt veelal gebruikt om een deel van de tekst te blinderen.

# Positioneren van lijnen en beeldafdekking for **for te formal for te formal for te formal for te formal for te**

Wanneer lijnen en beeldafdekking zijn<br>
geactiveerd, kan door middel van het draaien aan deze toets de positie van de Wanneer lijnen en beeldafdekking zijn geactiveerd, kan door middel van het draaien aan deze toets de positie van de

Iijnen of beeldafdekking warden gewijzigd. Het veranderen lijnen of beeldafdekking worden gewijzigd. Het veranderen van de positie kan zowel in horizontale als verticale richting, afhankelijk van de instelling van de horizontaal/ verticaal afhankelijk van de instelling van de horizontaal/ verticaal knop **(9**.

# **Positie aanpassen van lijnen en beeldafdekking**

Positie aanpassen van Iijnen en beeldafdekking<br>
Wanneer Iijnen of beeldafdekking zijn<br>
geactiveerd kan, door middel van het draaien van deze knop, de afstand tussen de draaien van deze knop, de afstand tussen de Wanneer lijnen of beeldafdekking zijn

delen van de beeldafdekking en de Iijnen delen van de beeldafdekking en de lijnen

warden vergroot of verkleind. Het veranderen van de worden vergroot of verkleind. Het veranderen van de afstand kan zowel in horizontale als verticale richting, afhankelijk van de instelling van de horizontaal / verticaal  $k$ nop  $\bullet$ .

## Horizontaal / verticaal aanpassen van **Our Constanting (D)**<br>leesondersteuning **leesondersteuning**

Door deze knop in te drukken schakelt u **EXPERCE COMPANTS STATES CONSTRUCTS** van horizontaal naar verticaal. van horizontaal naar verticaal.

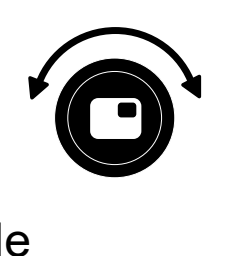

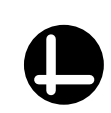

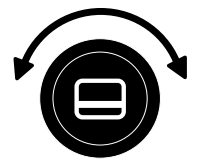

### <span id="page-69-0"></span>5. Het verstellen van de monitor **5. Het verstellen van de monitor**

De ClearView+ TFT monitor met standaard arm kan zowel in De ClearView+ TFT monitor met standaard arm kan zowel in hoogte als in kijkhoek worden versteld en garandeert hoogte als in kijkhoek worden versteld en garandeert zodoende een optimaal kijkgemak en minimale zodoende een optimaal kijkgemak en minimale lichtreflecties. Om het scherm in de gewenste positie te lichtreflecties. Om het scherm in de gewenste positie te plaatsen, pakt u het scherm aan beide zijden vast en plaatsen, pakt u het scherm aan beide zijden vast en beweegt u het scherm voorzichtig omhoog of omlaag. Pas beweegt u het scherm voorzichtig omhoog of omlaag. Pas de kijkhoek van het scherm aan om lichtreflecties te de kijkhoek van het scherm aan om lichtreflecties te voorkomen. voorkomen.

De ClearView TFT monitoren die worden geleverd met een De ClearView TFT monitoren die worden geleverd met een "Ultra Flexibele TFT Arm", geven u de mogelijkheid de "Ultra Flexibele TFT Arm", geven u de mogelijkheid de monitor in elke gewenste positie te zetten. De monitor kan monitor in elke gewenste positie te zetten. De monitor kan naar boven en naar beneden, naar voren en naar achteren naar boven en naar beneden, naar voren en naar achteren en van links naar rechts worden bewogen. en van links naar rechts worden bewogen.

Om de monitor in de gewenste positie te plaatsen, pakt u Om de monitor in de gewenste positie te plaatsen, pakt u met beide handen de monitor stevig beet. met beide handen de monitor stevig beet.

Kijkt u alstublieft op de poster in de monitor doos voor meer Kijkt u alstublieft op de poster in de monitor doos voor meer informatie over het instellen van de "Ultra Flexibele TFT informatie over het instellen van de "Ultra Flexibele TFT Arm". Arm".

Let op dat u geen magnetische of metalen voorwerpen in de Let op dat u geen magnetische of metalen voorwerpen in de buurt van de monitor houdt aangezien deze de elektronica buurt van de monitor houdt aangezien deze de elektronica in de monitor kunnen beschadigen. in de monitor kunnen beschadigen.

### 6. Problemen oplossen **6. Problemen oplossen**

# Er is geen beeld **Er is geen beeld**

- Controleer of het apparaat is ingeschakeld (rode knop Controleer of het apparaat is ingeschakeld (rode knop op de X-Y tafel) op de X-Y tafel)
- Controleer of alle modulen correct zijn aangesloten Controleer of alle modulen correct zijn aangesloten
- Controleer of alle stroomkabels goed zijn aangesloten Controleer of alle stroomkabels goed zijn aangesloten
- Controleer, indien u geen ClearView+ monitor gebruikt, Controleer, indien u geen ClearView+ monitor gebruikt, of uw monitor is ingeschakeld of uw monitor is ingeschakeld

# Het beeld is onscherp **Het beeld is onscherp**

- Controleer de stand van de auto focus (wanneer een Controleer de stand van de auto focus (wanneer een rood Iicht brandt op de centrale knop, die zich in het rood licht brandt op de centrale knop, die zich in het midden van de leestafel bevindt, is de automatische midden van de leestafel bevindt, is de automatische scherpstelling geblokkeerd). Druk de focus toets scherpstelling geblokkeerd). Druk de focus toets nogmaals in om terug te keren naar automatische nogmaals in om terug te keren naar automatische scherpstelling scherpstelling
- Maak de cameraspiegel in de behuizing met een droge, Maak de cameraspiegel in de behuizing met een droge, zachte doek voorzichtig schoon zachte doek voorzichtig schoon
- Maak het beeldscherm met een droge, zachte doek Maak het beeldscherm met een droge, zachte doek voorzichtig schoon voorzichtig schoon

### Tekst en afbeeldingen worden in grijstinten **Tekst en afbeeldingen worden in grijstinten**  weergegeven of hebben verminderd contrast **weergegeven of hebben verminderd contrast**

- Druk op de Ieesstandentoets om terug te keren naar de Druk op de leesstandentoets om terug te keren naar de hoogcontrast Ieesstand hoogcontrast leesstand
- Verander de beeldkwaliteit of helderheid op het Verander de beeldkwaliteit of helderheid op het bedieningspaneel bedieningspaneel
- Verhoog, wanneer u uw eigen monitor gebruikt, de Verhoog, wanneer u uw eigen monitor gebruikt, de helderheid- en contrastinstellingen van deze monitor helderheid- en contrastinstellingen van deze monitor

# Er is geen computerbeeld **Er is geen computerbeeld**

- Controleer of een uitgebreid Plus pakket is - Controleer of een uitgebreid Plus pakket is geInstalleerd geïnstalleerd

- Controleer alle aansluitingen tussen computer en Basis Controleer alle aansluitingen tussen computer en Basis unit (verbindt de computer via de Basis unit aan de unit (verbindt de computer via de Basis unit aan de monitor) monitor)
- Controleer de status van de  $\Theta$  toets
- Sluit de monitor rechtstreeks aan op de computer en Sluit de monitor rechtstreeks aan op de computer en controleer of deze beeld geeft controleer of deze beeld geeft
- Indien u een voetschakelaar gebruikt: controleer of het Indien u een voetschakelaar gebruikt: controleer of het uitgebreid Pluspakket is geïnstalleerd
- Zorg ervoor dat de PC resolutie op 1920x1080 staat. Zorg ervoor dat de PC resolutie op 1920x1080 staat.

### Het leesplateau functioneert niet **Het leesplateau functioneert niet**

- Zorg dat de rem niet is geblokkeerd. U kunt de rem Zorg dat de rem niet is geblokkeerd. U kunt de rem eenvoudig deblokkeren door de rode greep aan de eenvoudig deblokkeren door de rode greep aan de voorzijde onder de leestafel kort omhoog to duwen voorzijde onder de leestafel kort omhoog te duwen
- Inspecteer de rails op stof of andere delen Inspecteer de rails op stof of andere delen

### Systeem resetten naar fabrieksinstellingen **Systeem resetten naar fabrieksinstellingen**

Indien gewenst kunt u de ClearView+ eenvoudig Indien gewenst kunt u de ClearView+ eenvoudig terugzetten naar de fabrieksinstellingen. Schakel de terugzetten naar de fabrieksinstellingen. Schakel de unit uit en wacht drie seconden. Druk nogmaals de aan unit uit en wacht drie seconden. Druk nogmaals de aan / uit knop in en houdt deze drie seconden ingedrukt. Uw / uit knop in en houdt deze drie seconden ingedrukt. Uw ClearView+ is nu ingeschakeld volgens de ClearView+ is nu ingeschakeld volgens de fabrieksinstellingen. fabrieksinstellingen.

### 7. Contact en service **7. Contact en service**

Wanneer u vragen heeft over bediening, gebruik of Wanneer u vragen heeft over bediening, gebruik of installatie van uw ClearView+, neem dan contact op met uw installatie van uw ClearView+, neem dan contact op met uw leverancier of een Optelec kantoor. Op de laatste pagina leverancier of een Optelec kantoor. Op de laatste pagina van deze handleiding staat een adresoverzicht van alle van deze handleiding staat een adresoverzicht van alle Optelec vestigingen. Optelec vestigingen.
ClearView+ **ClearView+**

# Funzioni Avanzate **Funzioni Avanzate**

Dal 1975, Optelec sviluppa e produce soluzioni innovative Dal 1975, Optelec sviluppa e produce soluzioni innovative per aiutare ciechi e ipovedenti nelle loro attivita quotidiane. per aiutare ciechi e ipovedenti nelle loro attività quotidiane. Visitate il sito web di Optelec all'indirizzo www.optelec.com per ulteriori informazioni sui prodotti e i servizi Optelec. per ulteriori informazioni sui prodotti e i servizi Optelec.

Le informazioni contenute nel presente manuale sono Le informazioni contenute nel presente manuale sono corrette e aggiornate alla data della sua pubblicazione. corrette e aggiornate alla data della sua pubblicazione.

Nè Optelec, nè alcuno dei suoi rappresentanti, possono essere ritenuti responsabili per errori o danni risultanti da un essere ritenuti responsabili per errori o danni risultanti da un impiego non corretto delle informazioni contenute in questo impiego non corretto delle informazioni contenute in questo manuale. manuale.

# 1. Introduzione **1. Introduzione**

Congratulazioni per l'acquisto di ClearView<sup>+</sup>, un sistema elettronico ingrandente da tavolo, progettato da Optelec. elettronico ingrandente da tavolo, progettato da Optelec. ClearView+ permette di leggere, scrivere, vedere fotografie, ClearView+ permette di leggere, scrivere, vedere fotografie, eseguire lavoretti manuali e molte altre attivita. eseguire lavoretti manuali e molte altre attività. Attraverso semplici comandi, è possibile ingrandire testi ed oggetti in differenti colori, con luminosità e contrasto regolabili. Grazie al suo design compatto, ClearView+ 6 lo regolabili. Grazie al suo design compatto, ClearView+ è lo strumento ideale in ambito domestico, scolastico e strumento ideale in ambito domestico, scolastico e professionale. professionale.

ClearView+ ha un design unico ed ergonomico, per favorire ClearView+ ha un design unico ed ergonomico, per favorire la semplicità di utilizzo: il pannello dei comandi è integrato nel piano di lettura, la messa a fuoco automatica è presente in tutti i modelli ClearView+. I monitor ClearView+ possono in tutti i modelli ClearView+. I monitor ClearView+ possono essere inclinati per evitare fastidiosi riflessi di luce e si essere inclinati per evitare fastidiosi riflessi di luce e si possono posizionare in base alle esigenze personali, per la possono posizionare in base alle esigenze personali, per la vostra comodita di utilizzo. vostra comodità di utilizzo.

E importante leggere questo manuale prima di utilizzare È importante leggere questo manuale prima di utilizzare questo videoingranditore. Se avete domande o richieste questo videoingranditore. Se avete domande o richieste inerenti a questo prodotto, non esitate a contattare it vostro inerenti a questo prodotto, non esitate a contattare il vostro distributore locale o la sede centrale Optelec facendo distributore locale o la sede centrale Optelec facendo riferimento ai contatti elencati nell'ultima pagina del riferimento ai contatti elencati nell'ultima pagina del manuale. Ogni vostro riscontro sara apprezzato. manuale. Ogni vostro riscontro sarà apprezzato.

\*\*ClearView+ 6 un sistema modulare: 6 possibile quindi *\*\** ClearView+ è un sistema modulare: è possibile quindi assemblare differenti modelli ClearView+. Questo manuale assemblare differenti modelli ClearView+. Questo manuale si riferisce a tutti i modelli attualmente disponibili. Comandi e si riferisce a tutti i modelli attualmente disponibili. Comandi e funzioni possono essere aggiunti o rimossi in funzione dei funzioni possono essere aggiunti o rimossi in funzione dei moduli installati. E' quindi possibile the it modello da voi moduli installati. E' quindi possibile che il modello da voi acquistato non includa una funzione o un modulo descritti in acquistato non includa una funzione o un modulo descritti in questo manuale. questo manuale.

# A proposito di questo manuale **A proposito di questo manuale**

Optelec aggiorna costantemente i prodotti e le loro Optelec aggiorna costantemente i prodotti e le loro funzionalita. E' quindi possibile the questo manuale non sia funzionalità. E' quindi possibile che questo manuale non sia I'ultima versione. Per cortesia scaricate I'ultima versione del l'ultima versione. Per cortesia scaricate l'ultima versione del manuale dalla sezione Support sul sito [www.optelec.com.](http://www.optelec.com/) manuale dalla sezione Support sul sito www.optelec.com.

### 2. Apertura della confezione, installazione e **2. Apertura della confezione, installazione e**  accensione **accensione**

ClearView+ 6 un sistema modulare con un'uscita standard di ClearView+ è un sistema modulare con un'uscita standard di tipo HDMI. Ciò significa che è possibile collegare ClearView+ a tutti i monitor compatibili HDMI, siano essi ClearView+ a tutti i monitor compatibili HDMI, siano essi schermi catodici (CRT) o schermi piatti a cristalli liquidi schermi catodici (CRT) o schermi piatti a cristalli liquidi (TFT) o ad un apparecchio TV. (TFT) o ad un apparecchio TV.

Il sistema ClearView<sup>+</sup> è composto da:

- Una Base, con un piano di lettura che integra it pannello **Una Base**, con un piano di lettura che integra il pannello dei comandi; dei comandi;
- Una Elettronica, con telecamera, fonte luminosa e **Una Elettronica**, con telecamera, fonte luminosa e connettori di entrata ed uscita. E' possibile scegliere tra: connettori di entrata ed uscita. E' possibile scegliere tra:
	- Unita HD 720P (Alta Definizione) ˗ Unità HD 720P (Alta Definizione)
	- Unita Full HD 1080P (Alta Definizione, con ottima ˗ Unità Full HD 1080P (Alta Definizione, con ottima qualità dell'immagine)
- Un Monitor ClearView+ personalizzato. ClearView+ 6 **Un Monitor ClearView<sup>+</sup> personalizzato.** ClearView+ è disponibile con i seguenti monitor: disponibile con i seguenti monitor:
	- TFT 22" alta luminosità
	- TFT 24" alta luminosità
	- Monitor 24" HD touch screen con Sintesi Vocale ˗ Monitor 24" HD touch screen con Sintesi Vocale

Per regolare il monitor nella posizione più adatta e comoda per voi, fate riferimento al [capitolo 5.](#page-85-0) Tutti i monitor possono essere usati solo come parte integrante dell'unita. essere usati solo come parte integrante dell'unità.

- Feature Pack (kit opzionale) permette di aggiungere - **Feature Pack** (kit opzionale) permette di aggiungere ulteriori funzioni a ClearView+. Sono disponibili 2 tipi di ulteriori funzioni a ClearView+. Sono disponibili 2 tipi di Feature Pack: Feature Pack:
	- Feature Pack Basic ˗ Feature Pack Basic
	- Feature Pack Advanced ˗ Feature Pack Advanced
- Interruttore a pedale (opzionale) per passare - **Interruttore a pedale** (opzionale) per passare dall'immagine della telecamera interna all'immagine di dall'immagine della telecamera interna all'immagine di fonti esterne, per esempio l'immagine del PC. fonti esterne, per esempio l'immagine del PC.
- Un alimentatore con relativi cavi per collegare - **Un alimentatore con relativi cavi** per collegare ClearView+ ad una press elettrica. ClearView+ ad una presa elettrica.
- ClearView+ Installazione ed use *ClearView<sup>+</sup> Installazione ed uso*
- ClearView+ Sicurezza e cura *ClearView<sup>+</sup> Sicurezza e cura*
- ClearView guida per l'installazione. - *ClearView guida per l'installazione.*

\*\* Nel caso in cui it sistema ClearView+ sia stato fornito in **\*\*** Nel caso in cui il sistema ClearView+ sia stato fornito in moduli separati, disimballare tutti i moduli accuratamente moduli separati, disimballare tutti i moduli accuratamente prima della loro installazione e consultare le relative guide di prima della loro installazione e consultare le relative guide di installazione a corredo. installazione a corredo.

# 3. Funzionamento **3. Funzionamento**

Per un comodo utilizzo dei pulsanti di controllo e per un Per un comodo utilizzo dei pulsanti di controllo e per un movimento corretto del piano di lettura durante l'utilizzo di movimento corretto del piano di lettura durante l'utilizzo di ClearView<sup>+</sup>, tenete le mani sul supporto per i polsi, che si trova sulla parte anteriore del piano di lettura. trova sulla parte anteriore del piano di lettura.

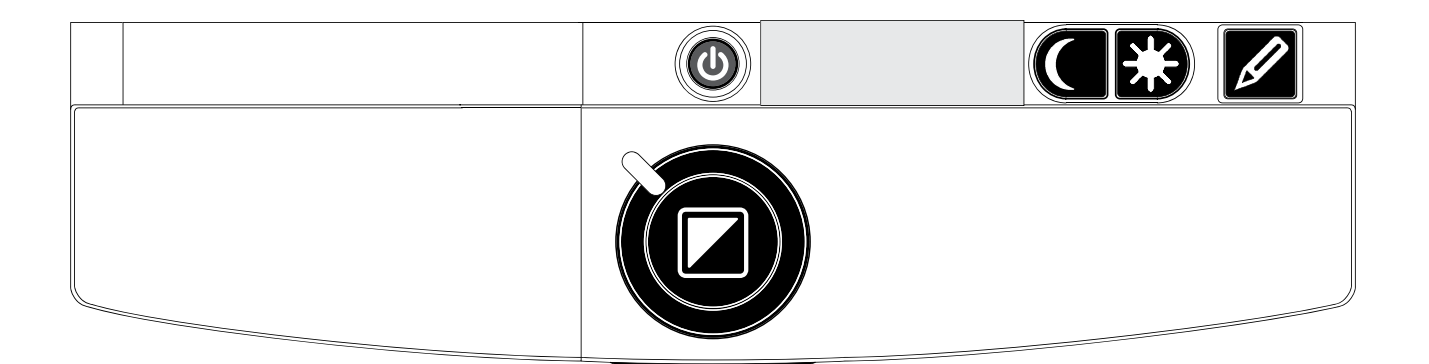

### Accensione/Spegnimento **Accensione/Spegnimento**

Premere il pulsante On / Off per accendere/spegnere sia Premere il pulsante On / Off per accendere/spegnere sia<br>il sistema che il monitor. ClearView+ si avvierà nella stessa modalità colori in cui si trovava al momento del suo ultimo spegnimento. Un monitor non Optelec dovra essere spegnimento. Un monitor non Optelec dovrà essere acceso/spento separatamente. acceso/spento separatamente.

## **Differenti modalità di visualizzazione**

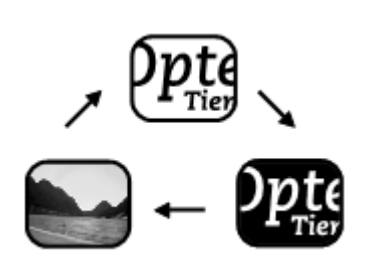

Premendo questo pulsante si compie Premendo questo pulsante si compie  $\frac{\partial \mathbf{U}}{\partial \mathbf{H}}$  un ciclo di 3 diverse modalità di visualizzazione: visualizzazione:

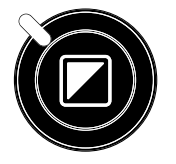

- 1. Modalità fotografica a colori.
- 2. Modalità lettura: questa modalità migliora il contrasto tra primo piano e sfondo. Le immagini e i testi verranno tra primo piano e sfondo. Le immagini e i testi verranno visualizzati in bianco e nero. Se 6 stato acquistato un visualizzati in bianco e nero. Se è stato acquistato un

Feature Pack con la funzione combinazioni colore, i Feature Pack con la funzione combinazioni colore, i colori di sfondo e primo piano possono essere colori di sfondo e primo piano possono essere modificati. modificati.

- 3. Modalita di lettura inversa: con questa modalita si **3. Modalità di lettura inversa:** con questa modalità si invertono le combinazioni scelte per i colori di sfondo e invertono le combinazioni scelte per i colori di sfondo e primo piano della Modalita Lettura. primo piano della Modalità Lettura.
- 4. Modalita fotografica scala di grigi **4. Modalità fotografica scala di grigi**
- Nota: se nel vostro ClearView+ 6 stata attivata la modalita **Nota:** se nel vostro ClearView+ è stata attivata la modalità scala di grigi, questo pulsante attiverà un ciclo di 4 differenti modalita di visualizzazione, includendo differenti modalità di visualizzazione, includendo anche: anche:

# Regolazione dell'ingrandimento **Regolazione dell'ingrandimento**

Ruotare il pulsante dello zoom (ingrandimento), Ruotare il pulsante dello zoom (ingrandimento), situato al centro del piano di lettura: in senso orario situato al centro del piano di lettura: in senso orario per aumentare l'ingrandimento e in senso anti-per aumentare l'ingrandimento e in senso antiorario per diminuirlo. orario per diminuirlo.

## Blocco della messa a fuoco automatica (Auto-**Blocco della messa a fuoco automatica (Auto**focus) **focus)**

ClearView+ ha un sistema di messa a fuoco ClearView+ ha un sistema di messa a fuoco automatica. II sistema mette automaticamente a fuoco automatica. Il sistema mette automaticamente a fuoco qualsiasi oggetto posto sotto la telecamera, riproducendone qualsiasi oggetto posto sotto la telecamera, riproducendone l'immagine nitida sul monitor. Quando si accende l'immagine nitida sul monitor. Quando si accende ClearView<sup>+</sup>, il sistema si avvia in modalità di messa a fuoco automatica. automatica.

Se si preme questo pulsante Auto Focus, si arresta il Se si preme questo pulsante Auto Focus, si arresta il processo continuo di messa a fuoco. Questa condizione si processo continuo di messa a fuoco. Questa condizione si rivela utile nel caso di scrittura, pittura o piccoli lavori rivela utile nel caso di scrittura, pittura o piccoli lavori manuali. Quando la funzione di messa a fuoco automatica 6 manuali. Quando la funzione di messa a fuoco automatica è bloccata, s'illumina un indicatore rosso intorno al pulsante di bloccata, s'illumina un indicatore rosso intorno al pulsante di comando generale (modalita / zoom). comando generale (modalità / zoom).

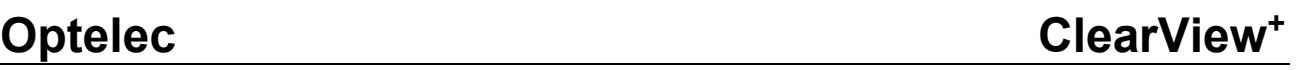

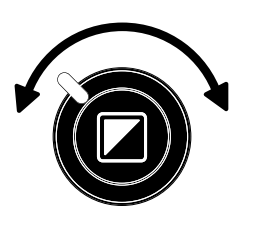

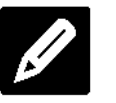

**P** 

# Optelec ClearView\* **Optelec ClearView<sup>+</sup>**

Per riattivare la funzione di messa a fuoco automatica, Per riattivare la funzione di messa a fuoco automatica, premere nuovamente il pulsante Auto Focus. L'indicatore premere nuovamente il pulsante Auto Focus. L'indicatore luminoso rosso si spegnera. luminoso rosso si spegnerà.

# Illuminazione oggetto ON /OFF **Illuminazione oggetto ON /OFF**

Premendo questo pulsante per quattro secondi, Premendo questo pulsante per quattro secondi, potete spegnere I'illuminazione sull'oggetto the potete spegnere l'illuminazione sull'oggetto che volete ingrandire. Questo permette di facilitare la lettura di volete ingrandire. Questo permette di facilitare la lettura di riviste e documenti su carta patinata. Cambiando la modalità di visualizzazione o premendo ancora questo pulsante per quattro secondi, verra riattivata I'illuminazione. pulsante per quattro secondi, verrà riattivata l'illuminazione.

# Regolazione controllo immagine **Regolazione controllo immagine**

Premete la parte sinistra o destra pulsante per regolare il controllo dell'immagine. e<br>di questo<br>ell'immagine Premete la parte sinistra o destra di questo

Potrebbe essere utile regolare questo controllo per dare più contrasto e rendere più visibili i caratteri o altri elementi di un documento. un documento.

Nota: se le impostazioni di controllo predefinite sono state **Nota:** se le impostazioni di controllo predefinite sono state modificate, premendo questo pulsante verra regolata modificate, premendo questo pulsante verrà regolata la luminosità.

# Regolazione luminosity **Regolazione luminosità**

Per regolare la luminosità, premete la parte sinistra o destra del pulsante di regolazione sinistra o destra del pulsante di regolazione insieme al pulsante auto-focus. insieme al pulsante auto-focus.

Nota: se le impostazioni di controllo predefinite sono state **Nota:** se le impostazioni di controllo predefinite sono state modificate, premendo questi pulsanti verra regolato il modificate, premendo questi pulsanti verrà regolato il controllo immagine. controllo immagine.

# Informazioni sistema **Informazioni sistema**

E' possibile visualizzare sullo schermo il livello di E' possibile visualizzare sullo schermo il livello di ingrandimento e la configurazione del sistema (moduli ingrandimento e la configurazione del sistema (moduli

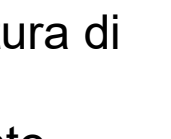

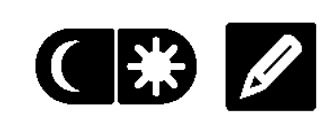

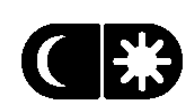

sistema). Premere it pulsante Auto-focus per quattro sistema). Premere il pulsante Auto-focus per quattro secondi per visualizzare queste informazioni. Premerlo secondi per visualizzare queste informazioni. Premerlo nuovamente per quattro secondi per rimuoverle. nuovamente per quattro secondi per rimuoverle.

# Blocco del piano di lettura **Blocco del piano di lettura**

Sollevare leggermente verso l'alto la levetta rossa posta al centro del levetta rossa posta al centro del piano di lettura, per bloccare piano di lettura, per bloccare il movimento del piano stesso. Tale • movimento del piano stesso. Tale

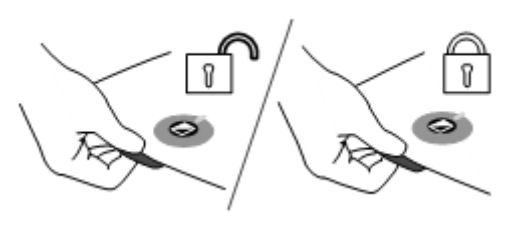

posizione facilita la scrittura o la pittura sul piano di lettura. posizione facilita la scrittura o la pittura sul piano di lettura. Per sbloccarlo, sollevare nuovamente la levetta verso l'alto.

Nota: Quando l'apparecchio è spento, o staccato dall'alimentazione elettrica, it freno si attiva dall'alimentazione elettrica, il freno si attiva automaticamente (posizione di blocco). Quando si automaticamente (posizione di blocco). Quando si accende ClearView\*, it freno viene disattivato accende ClearView+, il freno viene disattivato (posizione di sblocco). Assicurarsi di sistemare it piano (posizione di sblocco). Assicurarsi di sistemare il piano di lettura XY nella posizione corretta, prima di di lettura XY nella posizione corretta, prima di spegnere l'apparecchio.

#### Utilizzo dell'interruttore a pedale **Utilizzo dell'interruttore a pedale**

L'interruttore a pedale (opzionale) permette di passare dall'immagine della telecamera intema all'immagine di una dall'immagine della telecamera interna all'immagine di una fonte estema e viceversa. fonte esterna e viceversa.

### 4. Feature Pack **4. Feature Pack**

Attenzione: i Feature Pack sono opzionali. Attenzione: i Feature Pack sono opzionali.

I Feature Pack aumentano le funzionalita di ClearView+. l Feature Pack aumentano le funzionalità di ClearView+. Optelec offre 2 tipi di Feature Pack: Basic e Advanced. Optelec offre 2 tipi di Feature Pack: Basic e Advanced.

# <span id="page-81-0"></span>4.1 Feature Pack Basic **4.1 Feature Pack Basic**

II Feature Pack Basic offre combinazioni di colori Il Feature Pack Basic offre combinazioni di colori selezionabili, scala dei grigi, Colori reali+, Puntatore e selezionabili, scala dei grigi, Colori reali+, Puntatore e funzione Trova. funzione Trova.

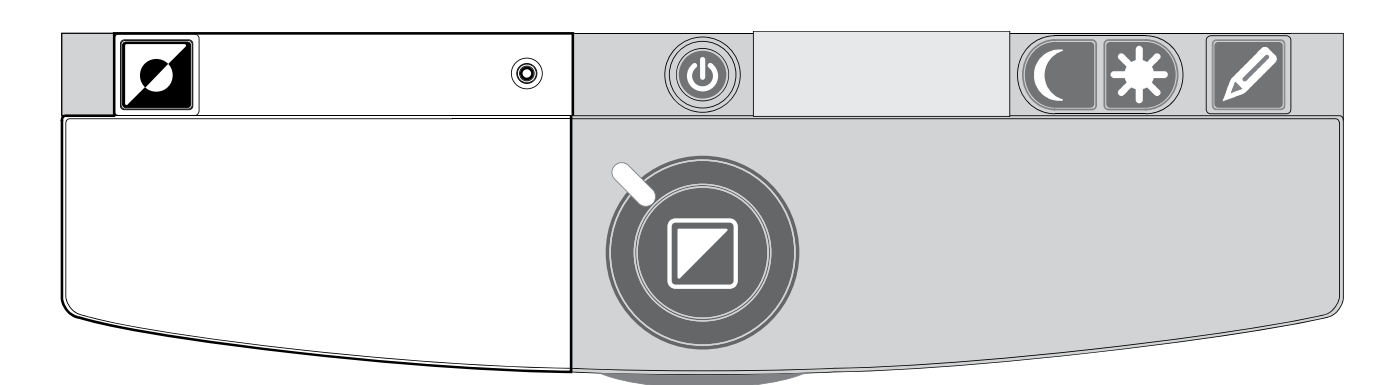

# Combinazioni colore **Combinazioni colore**

Premendo questo pulsante nelle modalità lettura ad alto contrasto, si può percorrere un ciclo di 7 differenti combinazioni di colori per primo piano e sfondo. Potete combinazioni di colori per primo piano e sfondo. Potete scegliere di visualizzare un testo per il quale si desidera un scegliere di visualizzare un testo per il quale si desidera un maggior contrasto, scegliendo una certa coppia di colori, maggior contrasto, scegliendo una certa coppia di colori, oppure combinazioni di colori the garantiscano una migliore oppure combinazioni di colori che garantiscano una migliore visualizzazione. Tenere premuto questo pulsante per due visualizzazione. Tenere premuto questo pulsante per due secondi per ritornare alla modalità nero su bianco. Premere il pulsante di nuovo per due secondi per tornare alla il pulsante di nuovo per due secondi per tornare alla combinazione precedente. combinazione precedente. r

Premere questo pulsante in modalità fotografica per scorrere le varie modalità (Colori reali, Colori reali+ e scala dei grigi). dei grigi).

In modalità Colori reali+, i colori sono più saturi, quindi migliora tl contrasto dei colori. migliora il contrasto dei colori.

# Funzione Trova (indicatore di posizione) O **Funzione Trova (indicatore di posizione)**

La funzione Trova è molto utile, poichè permette di avere una panoramica dell'intero documento che state avere una panoramica dell'intero documento che state leggendo, per individuare rapidamente la parte di testo che leggendo, per individuare rapidamente la parte di testo che interessa . interessa.

Per attivare la funzione Trova, premere e subito rilasciare il pulsante per l'indicatore di posizione. Quando Ia funzione pulsante per l'indicatore di posizione. Quando la funzione Trova è attivata, ClearView<sup>+</sup> attiverà automaticamente l'ingrandimento minimo e visualizzerà un mirino che indica il centro dello schemio. Posizionare Ia parte di testo che si centro dello schermo. Posizionare la parte di testo che si desidera leggere nel mirino, muovendo it ripiano di lettura. desidera leggere nel mirino, muovendo il ripiano di lettura. Dopo aver posizionato correttamente il documento, premere ancora una volta tl pulsante per ingrandire tl testo scelto, ancora una volta il pulsante per ingrandire il testo scelto, tomando cosi al livello di ingrandimento scelto tornando così al livello di ingrandimento scelto precedentemente. precedentemente.

# Puntatore (indicatore di posizione) 0 **Puntatore (indicatore di posizione)**

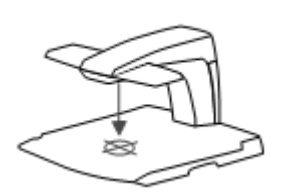

Premendo questo pulsante per tre secondi si Premendo questo pulsante per tre secondi si atti►►a **un indicatore a LED al centro del piano**  attiva un indicatore a LED al centro del piano **di lettura. Se si posiziona ad esempio una**  di lettura. Se si posiziona ad esempio una **penna sull'indicatore luminoso del piano di**  penna sull'indicatore luminoso del piano di

**lettura, si vedra la penna stessa visualizzata al centro dello**  lettura, si vedrà la penna stessa visualizzata al centro dello **schermo. Premete di nuovo tl pulsante per disattivare**  schermo. Premete di nuovo il pulsante per disattivare **l'indicatore a LED.**  l'indicatore a LED.

# **4.2 Feature Pack — Advanced 4.2 Feature Pack – Advanced**

**II Feature Pack Advanced contiene le combinazioni di**  Il Feature Pack Advanced contiene le combinazioni di **colori, l'Indicatore di posizione, lo switch per il PC, i**  colori, l'Indicatore di posizione, lo switch per il PC, i **marcaton orizzontali nghe e finestre. Per una descrizione**  marcatori orizzontali righe e finestre. Per una descrizione **delle combinazioni di colori e dell'indicatore di posizione**  delle combinazioni di colori e dell'indicatore di posizione **leggete tl [paragrafo 4.1](#page-81-0) 'Feature Pack — Basic".**  leggete il paragrafo 4.1 "Feature Pack – Basic".

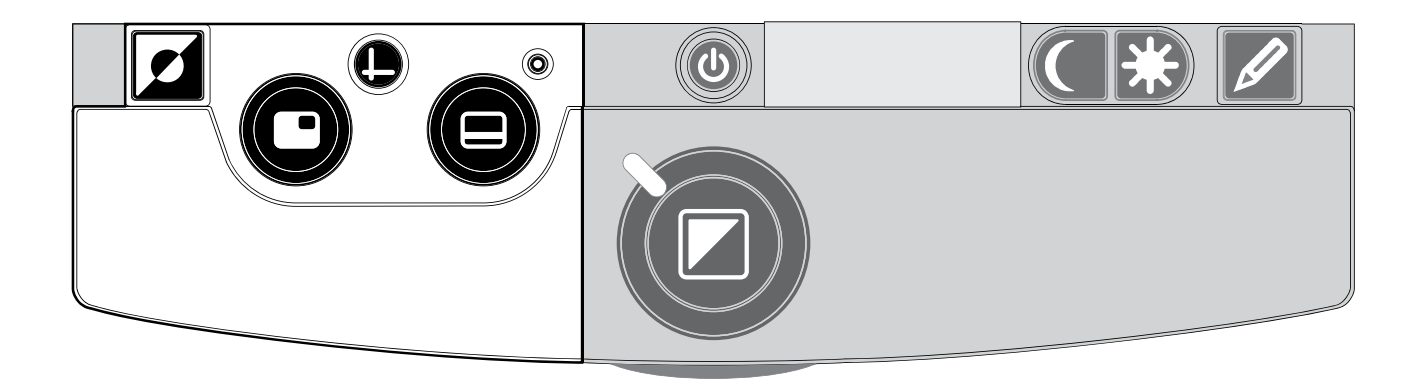

#### Commutazione tra la telecamera interna e it PC / **Commutazione tra la telecamera interna e il PC /**  fonte esterna **fonte esterna**

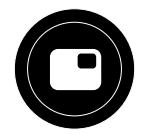

Nel caso in cui ClearView+ sia collegato ad un computer, o Nel caso in cui ClearView+ sia collegato ad un computer, o ad un'altra fonte esterna, premere questo pulsante, oppure ad un'altra fonte esterna, premere questo pulsante, oppure I'interruttore a pedale, per commutare tra I'immagine l'interruttore a pedale, per commutare tra l'immagine proveniente dalla telecamera interna e quella proveniente proveniente dalla telecamera interna e quella proveniente dal PC. dal PC.

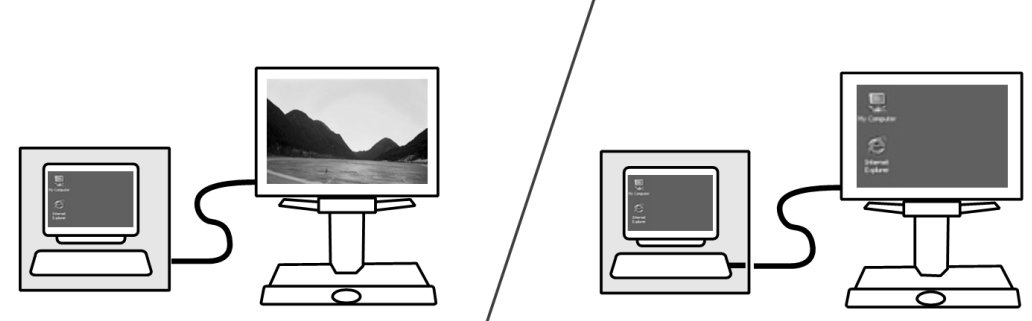

Per visualizzare al meglio I'immagine del PC sul monitor Per visualizzare al meglio l'immagine del PC sul monitor ClearView<sup>+</sup>, accertarsi che la risoluzione del PC sia impostata correttamente: impostata correttamente:

- Con un monitor ClearView+ 22" TFT la risoluzione deve ˗ Con un monitor ClearView+ 22" TFT la risoluzione deve essere impostata a 1680 x 1050. essere impostata a 1680 x 1050.
- Con un monitor ClearView+ 24" TFT e per il monitor 24" touch screen, la risoluzione deve essere impostata a touch screen, la risoluzione deve essere impostata a 1920 x 1080. 1920 x 1080.

**Opte** <u>arview</u>

Attivazione dei marcatori di righe / finestre **Attivazione dei marcatori di righe / finestre**

Premendo questo pulsante, si attiveranno in Premendo questo pulsante, si attiveranno in sequenza i marcatori di righe, di finestre e le sequenza i marcatori di righe, di finestre e le immagini a tutto schermo provenienti dalla immagini a tutto schermo provenienti dalla

telecamera. I marcatori di righe vengono utilizzati come telecamera. I marcatori di righe vengono utilizzati come guide per rendere più facile la lettura di un testo. I marcatori di lettura di un testo. I marcatori di finestre vengono utilizzati per finestre vengono utilizzati per oscurare una parte dell'immagine, oscurare una parte dell'immagine, nel caso in cui la luminosità dello schermo provochi disturbo. schermo provochi disturbo. n Opte

# Posizionamento di righe / finestre **Posizionamento di righe / finestre**

Quando sono attivati i marcatori per Quando sono attivati i marcatori per righe o finestre (vedere piu avanti), righe o finestre (vedere più avanti), con la rotazione di questo pulsante si con la rotazione di questo pulsante si

modifichera la posizione dei marcatori di righe o di finestre modificherà la posizione dei marcatori di righe o di finestre sullo schermo. sullo schermo.

I marcatori di righe e di finestre potranno essere visualizzati I marcatori di righe e di finestre potranno essere visualizzati sia in posizione orizzontale, sia in posizione verticale, a sia in posizione orizzontale, sia in posizione verticale, a seconda dello stato del pulsante  $\bm{\Theta}$ .

# Dimensione di righe / finestre **Dimensione di righe / finestre**

Quando sono attivati i marcatori di righe o finestre, Quando sono attivati i marcatori di righe o finestre, ruotando questo pulsante, si modifichera la distanza ruotando questo pulsante, si modificherà la distanza tra i marcatori di righe o tra i bordi delle finestre sullo tra i marcatori di righe o tra i bordi delle finestre sullo schermo. Questa modifica potra essere eseguita sia schermo. Questa modifica potrà essere eseguita sia orizzontalmente sia verticalmente, a seconda dello stato del orizzontalmente sia verticalmente, a seconda dello stato del pulsante orizzontale / verticale <sup>(0</sup>).

# Pulsante orizzontale / verticale **Pulsante orizzontale / verticale**

Premendo questo pulsante, si commuta la posizione Premendo questo pulsante, si commuta la posizione di righe / finestre da verticale a orizzontale. di righe / finestre da verticale a orizzontale.

# **Opte**

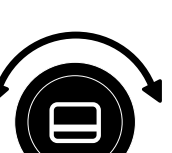

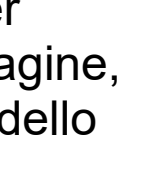

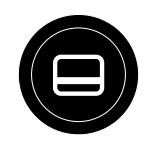

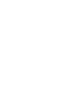

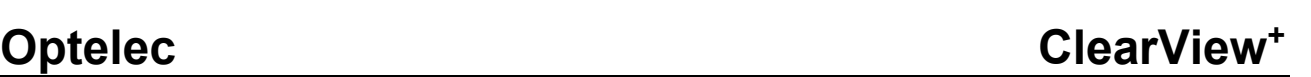

# <span id="page-85-0"></span>5. Regolazione del Monitor **5. Regolazione del Monitor**

II monitor ClearView+ TFT con braccio standard permette di Il monitor ClearView+ TFT con braccio standard permette di regolare l'altezza e l'inclinazione, per ottenere una posizione regolare l'altezza e l'inclinazione, per ottenere una posizione di lettura più comoda ed evitare fastidiosi riflessi. Afferrate lo schermo ai suoi lati con entrambe le mani e posizionatelo schermo ai suoi lati con entrambe le mani e posizionatelo come preferite. come preferite.

II monitor ClearView+ TFT includono un braccio ultra II monitor ClearView+ TFT includono un braccio ultra flessibile multi direzionale (Ultra Flexible TFT Arm), che flessibile multi direzionale (Ultra Flexible TFT Arm), che permette di regolare il monitor nella posizione preferita. II permette di regolare il monitor nella posizione preferita. Il monitor può essere spostato verso il basso e verso l'alto, in avanti e all'indietro, verso destra e verso sinistra, per la avanti e all'indietro, verso destra e verso sinistra, per la massima comodita di lettura. massima comodità di lettura.

Per posizionare il monitor afferrate lo schermo ai suoi lati Per posizionare il monitor afferrate lo schermo ai suoi lati con entrambe le mani e posizionatelo come preferite. con entrambe le mani e posizionatelo come preferite. Fate riferimento alla scheda inclusa nella confezione del Fate riferimento alla scheda inclusa nella confezione del monitor per ulteriori informazioni sulla regolazione del monitor per ulteriori informazioni sulla regolazione del braccio. braccio.

Accertatevi di non posizionare materiale magnetico o di Accertatevi di non posizionare materiale magnetico o di metallo vicino al monitor, per evitare che venga metallo vicino al monitor, per evitare che venga danneggiato. danneggiato.

# 6. Risoluzione dei problemi **6. Risoluzione dei problemi**

### Non compare alcuna immagine sullo schermo di **Non compare alcuna immagine sullo schermo di**  ClearView+, una volta acceso I'apparecchio: **ClearView<sup>+</sup> , una volta acceso l'apparecchio:**

- Verificare che l'apparecchio sia stato acceso (con il pulsante rosso di accensione sul piano di lettura). pulsante rosso di accensione sul piano di lettura).
- Verificare tutte le connessioni dei cavi e delle parti Verificare tutte le connessioni dei cavi e delle parti hardware. hardware.
- Verificare l'alimentazione del monitor, nel caso venga Verificare l'alimentazione del monitor, nel caso venga utilizzato un monitor proprio. utilizzato un monitor proprio.

## Immagine non a fuoco **Immagine non a fuoco**

- Verificare lo stato del blocco della messa a fuoco Verificare lo stato del blocco della messa a fuoco (l'indicatore rosso, attorno al pulsante che attiva le varie (l'indicatore rosso, attorno al pulsante che attiva le varie modalita, indica it blocco della messa a fuoco). Premere modalità, indica il blocco della messa a fuoco). Premere it pulsante relativo per far ritorno alla messa a fuoco il pulsante relativo per far ritorno alla messa a fuoco automatica. automatica.
- Pulire accuratamente lo specchio della telecamera con Pulire accuratamente lo specchio della telecamera con un panno non abrasivo. un panno non abrasivo.
- Pulire lo schermo del monitor con un panno non Pulire lo schermo del monitor con un panno non abrasivo inumidito con uno spray per vetri. abrasivo inumidito con uno spray per vetri.

### Le immagini e i testi appaiono grigi o hanno un basso **Le immagini e i testi appaiono grigi o hanno un basso**  contrasto **contrasto**

- Premere il pulsante Modalità per commutare in modalità lettura ad alto contrasto. lettura ad alto contrasto.
- Aumentare luminosità/contrasto sul pannello dei comandi. comandi.
- Nel caso si utilizzi un proprio monitor: modificare le Nel caso si utilizzi un proprio monitor: modificare le regolazioni di luminosità e contrasto del monitor.

# Non viene visualizzata l'immagine del computer **Non viene visualizzata l'immagine del computer**

- Verificare l'installazione del Feature Pack Advanced - Verificare l'installazione del Feature Pack Advanced (necessario anche quando si usa l'interruttore a pedale). (necessario anche quando si usa l'interruttore a pedale).

- Verificare i cavi di connessione video (HDMI) dal Verificare i cavi di connessione video (HDMI) dal computer verso la Base (non collegare il computer computer verso la Base (non collegare il computer direttamente al monitor). direttamente al monitor).
- Verificare lo stato del pulsante  $\mathbf 0$  .
- Con l'interruttore a pedale: verificare l'installazione del Con l'interruttore a pedale: verificare l'installazione del Feature Pack Advanced. Feature Pack Advanced.
- Verificare eventuali malfunzionamenti del computer, Verificare eventuali malfunzionamenti del computer, collegando direttamente il PC al monitor. collegando direttamente il PC al monitor.
- Accertatevi the la risoluzione del PC sia impostata a Accertatevi che la risoluzione del PC sia impostata a 1920x1080. 1920x1080.

# II piano di lettura non si muove o non scorre bene **Il piano di lettura non si muove o non scorre bene**

- Sbloccare il piano sollevando la levetta posta sotto la Sbloccare il piano sollevando la levetta posta sotto la parte anteriore del piano. parte anteriore del piano.
- Verificare la presenza sui binari di polvere o altri oggetti Verificare la presenza sui binari di polvere o altri oggetti estranei. estranei.

### Ripristino delle impostazioni di fabbrica **Ripristino delle impostazioni di fabbrica**

Se il funzionamento dovesse presentare problemi, si Se il funzionamento dovesse presentare problemi, si potra eseguire un reset del sistema, ripristinando le potrà eseguire un reset del sistema, ripristinando le impostazioni di fabbrica. impostazioni di fabbrica.

Accendere l'apparecchio, attendere 3 secondi, quindi Accendere l'apparecchio, attendere 3 secondi, quindi premere e mantenere premuto il pulsante On / Off per 3 premere e mantenere premuto il pulsante On / Off per 3 secondi. ClearView<sup>+</sup> si riavvierà con le impostazioni originali di fabbrica. originali di fabbrica.

## 7. Contatti / Assistenza tecnica **7. Contatti / Assistenza tecnica**

In caso di domande relative al funzionamento, all'utilizzo o In caso di domande relative al funzionamento, all'utilizzo o all'installazione del sistema, contattate il vostro distributore all'installazione del sistema, contattate il vostro distributore Optelec. Optelec.

# ClearView+ **ClearView+**

# Caracteristicas y funciones avanzadas **Características y funciones avanzadas**

Desde 1975, Optelec ha desarrollado y fabricado productos Desde 1975, Optelec ha desarrollado y fabricado productos innovadores para ayudar a ciegos e incapacitados visuales innovadores para ayudar a ciegos e incapacitados visuales en sus actividades diarias. en sus actividades diarias.

Si desea obtener más información sobre todos los productos y servicios de Optelec, haga el favor de dirijirse a productos y servicios de Optelec, haga el favor de dirijirse a la página web de Optelec: [www.optelec.com.](http://www.optelec.com/)

Hemos hecho todo lo posible para asegurarnos de que la Hemos hecho todo lo posible para asegurarnos de que la informaci6n contenida en este manual fuera correcta al información contenida en este manual fuera correcta al momento de su emisi6n. Ni Optelec ni sus agentes asumen momento de su emisión. Ni Optelec ni sus agentes asumen responsabilidad alguna por errores u omisiones que puedan responsabilidad alguna por errores u omisiones que puedan existir; tampoco asumimos obligación alguna por daños resultantes del uso de la información contenida en este manual. manual.

# 1. Felicitaciones por su ClearView+ **1. Felicitaciones por su ClearView<sup>+</sup>**

Felicitaciones por la compra de su ClearView+. ClearView+ Felicitaciones por la compra de su ClearView+. ClearView+ es un sistema de amplificación de objetos y textos, proyectados en pantalla de video, con auto-foco continuo, proyectados en pantalla de vídeo, con auto-foco continuo, destinado a ayudar a personas con deficiencias visuales. destinado a ayudar a personas con deficiencias visuales. ClearView+ esta diseriado para ser colocado sobre una ClearView+ está diseñado para ser colocado sobre una mesa o un escritorio, con el fin de que el usuario pueda, de mesa o un escritorio, con el fin de que el usuario pueda, de manera autónoma, leer, escribir, ver fotografías, hacer manualidades, dedicarse a sus hobbies, y muchas cosas manualidades, dedicarse a sus hobbies, y muchas cosas más.

Es fácil y simple de operar y permite ampliar textos y objetos en diferentes colores, con brillo y contraste objetos en diferentes colores, con brillo y contraste regulables. Debido a su diserio "slim" y a su amplia regulables. Debido a su diseño "slim" y a su amplia funcionabilidad, ClearView+ proporciona ayuda practica en funcionabilidad, ClearView+ proporciona ayuda práctica en el hogar, en el trabajo y en la escuela. el hogar, en el trabajo y en la escuela.

El sistema ClearView<sup>+</sup> ofrece una funcionabilidad única en su género. Diseñado en función de la ergonomía del usuario, el panel de operaciones esta integrado al tablero usuario, el panel de operaciones está integrado al tablero de lectura y es sumamente simple de operar. de lectura y es sumamente simple de operar. El auto-foco continuo ha sido incorporado como El auto-foco continuo ha sido incorporado como componente estandar en todos los modelos de ClearView+. componente estándar en todos los modelos de ClearView+. Los monitores ClearView+ personalizados pueden ser Los monitores ClearView+ personalizados pueden ser inclinados para evitar el resplandor y la reflexión de la luz, siendo su posici6n ajustable para mayor comodidad del siendo su posición ajustable para mayor comodidad del

usuario. usuario.

En el modelo ClearView+, con pantalla plana personalizada, En el modelo ClearView+, con pantalla plana personalizada, es tambien posible ajustar el angulo visual y la altura del es también posible ajustar el ángulo visual y la altura del monitor. monitor.

Lea atentamente este manual antes de armar, configurar y Lea atentamente este manual antes de armar, configurar y usar su sistema. usar su sistema.

Si después de haber leído este manual, tiene preguntas, inquietudes o puntos a clarificar, no dude en consultarnos, inquietudes o puntos a clarificar, no dude en consultarnos, consultar a su proveedor o a su distribuidor local. consultar a su proveedor o a su distribuidor local.

#### Acerca de este manual **Acerca de este manual**

Debido a que estamos constantemente mejorando nuestros Debido a que estámos constantemente mejorando nuestros productos y sus funcionalidades, es posible que no sea la productos y sus funcionalidades, es posible que no sea la versión más reciente de este manual. Por favor, descargue la última versión de este manual en la página de [www.optelec.com.](http://www.optelec.com/) www.optelec.com.

Este manual del usuario corresponde a todos los modelos Este manual del usuario corresponde a todos los modelos actuales del sistema ClearView+. ClearView+ se arma con actuales del sistema ClearView+. ClearView+ se arma con diferentes m0dulos. Es posible que el modelo que usted diferentes módulos. Es posible que el modelo que usted tiene no incluya alguna de las funciones o de los módulos descritos en este manual (por ejemplo: el monitor, monitor descritos en este manual (por ejemplo: el monitor, monitor plateado o los m0dulos de funciones). plateado o los módulos de funciones).

# 2. Desembalaje, instalacion y configuracion **2. Desembalaje, instalación y configuración**

El ClearView+ es un sistema modular con una salida HDMI El ClearView+ es un sistema modular con una salida HDMI estandar que le permite conectar su ClearView+ a estándar que le permite conectar su ClearView+ a practicamente cualquier monitor o televisor compatibles con prácticamente cualquier monitor o televisor compatibles con HDMI. HDMI.

Su ClearView+ consta de: Su ClearView+ consta de:

- Una unidad de base, con un tablero de lectura y un Una **unidad de base,** con un tablero de lectura y un panel de control integrado. panel de control integrado.
- Una caja electrónica, con módulo de cámara, fuentes de luz y conectores de entrada y de salida. Es posible de luz y conectores de entrada y de salida. Es posible elegir entre: elegir entre:
	- la unidad HD 720P ˗ la unidad HD 720P
	- la unidad Full HD 1080P (con calidad de imagen ˗ la unidad Full HD 1080P (con calidad de imagen superior) superior)
- Un monitor personalizado ClearView+. ClearView+ Un **monitor personalizado ClearView<sup>+</sup> .** ClearView+ esta disponible con las siguientes opciones de está disponible con las siguientes opciones de monitores: monitores:
	- 22" de alto brillo TFT monitor ˗ 22" de alto brillo TFT monitor
	- 24" de alto brillo TFT monitor ˗ 24" de alto brillo TFT monitor
	- Pantalla tactil de 24" con voz ˗ Pantalla táctil de 24" con voz

Para ajustar los diferentes monitores a su posición predilecta, por favor, consulte el capítulo 5. Los monitores solo pueden utilizarse como una parte monitores solo pueden utilizarse como una parte integrada a la unidad. integrada a la unidad.

- Un m0dulo de funciones (optativo) para proporcionar Un módulo de funciones (optativo) para proporcionar funcionalidades adicionales al ClearView<sup>+</sup>. Optelec ofrece 2 módulos de funciones:
	- El m0dulo de funciones basicas, ˗ El módulo de funciones básicas,
	- el m0dulo de funciones avanzadas. ˗ el módulo de funciones avanzadas.

- Un pedal (optativo) para alternar la imagen de la Un **pedal** (optativo) para alternar la imagen de la camara interna y las fuentes externas como la imagen cámara interna y las fuentes externas como la imagen de una PC. de una PC.
- Una fuente de alimentacion y cables para conectar el Una **fuente de alimentación y cables** para conectar el ClearView+ a un tomacorriente. ClearView+ a un tomacorriente.
- ClearView+ Primeros pasos y funcionamiento *ClearView<sup>+</sup> Primeros pasos y funcionamiento*
- ClearView+ Seguridad y matenimiento *ClearView<sup>+</sup> Seguridad y matenimiento*
- ClearView+ Guia de instalacion. *ClearView<sup>+</sup> Guía de instalación.*

\*\*Si su sistema ClearView<sup>+</sup> viene en módulos separados, desembale todos los m0dulos con cuidado antes de la desembale todos los módulos con cuidado antes de la instalación y verifique la guía de instalación incluida para instalar los diferentes módulos.

# 3. Operacion **3. Operación**

Cuando utilice el ClearView+, para facilitar el acceso a los Cuando utilice el ClearView+, para facilitar el acceso a los botones de control y permitir un movimiento estable del botones de control y permitir un movimiento estable del tablero, ubique las manos sobre el apoya muñecas, en la parte frontal del tablero. parte frontal del tablero.

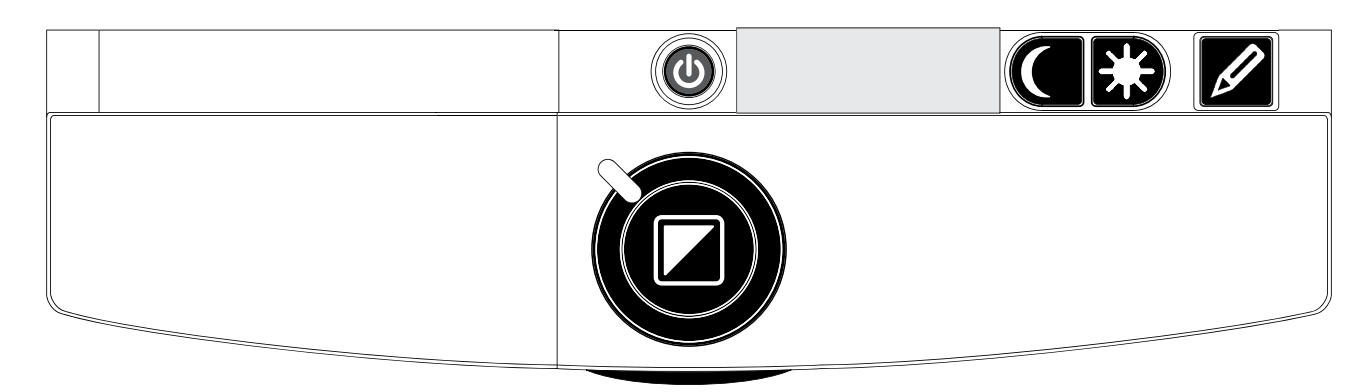

# **Botón On / Off (encendido / apagado)**

Botón On / Off (encendido / apagado) **Disportán On / Off (encendido**) en presione el botón ON / OFF (encendido/apagado) ubicado arriba del bot6n de zoom, en el tablero de lectura, ubicado arriba del botón de zoom, en el tablero de lectura, para encender el sistema y el monitor. El ClearView+ se para encender el sistema y el monitor. El ClearView+ se encendera en el mismo modo de color en el que se apag6. encenderá en el mismo modo de color en el que se apagó. La unidad de la camara tarda unos 10 segundos en La unidad de la cámara tarda unos 10 segundos en inicializarse antes de mostrar una imagen. Dentro de inicializarse antes de mostrar una imagen. Dentro de aproximadamente 1 minuto, la fuente de luz de ClearView+ aproximadamente 1 minuto, la fuente de luz de ClearView+ alcanzara su luminosidad total, brindando una calidad de alcanzará su luminosidad total, brindando una calidad de imagen optima. imagen óptima.

Un monitor que no sea ClearView<sup>+</sup> deberá encenderse y apagarse de manera independiente. apagarse de manera independiente.

# Diversos modos de visualizacion **Diversos modos de visualización**

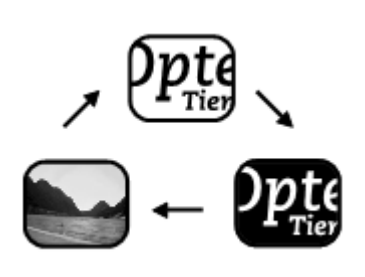

Presionar este botón le  $\textbf{t}_\text{key}$  completará un ciclo con 3 diversos modos de visualización:

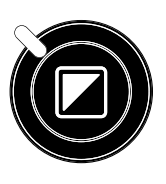

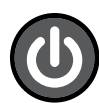

Para bloquear/desactivar la unidad de auto-foco Para bloquear/desactivar la unidad de auto-foco continuo se debe presionar el bot6n "Auto Focus". continuo se debe presionar el botón "Auto Focus". Cuando se Ilevan a cabo tareas como escribir a mano, Cuando se llevan a cabo tareas como escribir a mano, pintar o realizar artesanfas se puede prescindir del auto-pintar o realizar artesanías se puede prescindir del autofoco, por lo tanto es muy útil que éste se pueda desactivar. Si el enfoque automatico esta bloqueado / desactivado, se Si el enfoque automático está bloqueado / desactivado, se enciende una luz roja en el bot6n de control central (mode / enciende una luz roja en el botón de control central (mode / zoom). Para reactivar el enfoque automatico basta con zoom). Para reactivar el enfoque automático basta con presionar nuevamente el bot6n "Auto Focus". La luz presionar nuevamente el botón "Auto Focus". La luz indicadora roja se apagara. indicadora roja se apagará.

# Espanol 95 **Español 95**

- 1. Modo de la foto a todo color. **1. Modo de la foto a todo color.**
- 2. Modo de lectura: Este modo realza el contraste del **2. Modo de lectura**: Este modo realza el contraste del primero piano/del fondo. Los cuadros y el texto seran primero plano/del fondo. Los cuadros y el texto serán exhibidos en blanco y negro. Si el paquete de la exhibidos en blanco y negro. Si el paquete de la caracteristica opcional fue comprado con la unidad, la característica opcional fue comprado con la unidad, la combinaci6n de color de fondo y del primero piano combinación de color de fondo y del primero plano que usted ha seleccionado con el bot6n del semi-que usted ha seleccionado con el botón del semicolor (\tease mas lejos) aparecera. color (véase más lejos) aparecerá.
- 3. Modo de lectura inverso: Lo contrario de este modo **3. Modo de lectura inverso**: Lo contrario de este modo las combinaciones elegidas de color de fondo y del las combinaciones elegidas de color de fondo y del primero piano. Tambien realza el contraste del primero plano. También realza el contraste del primero piano/del fondo. primero plano/del fondo.
- 4. Escala de grises del modo de la foto **4. Escala de grises del modo de la foto**
- Nota: Si el ajuste de la escala de grises del defecto se **Nota**: Si el ajuste de la escala de grises del defecto se cambia en su ClearView+ este botón le completará un ciclo con 4 diversos modos de visualización incluyendo: incluyendo:

# Ajuste de la amplificacion **Ajuste de la amplificación**

Haga girar el botón "Zoom" en sentido horario para aumentar la amplificación y en sentido contrario para reducirla. contrario para reducirla.

# Bloqueo del auto-foco **Bloqueo del auto-foco**

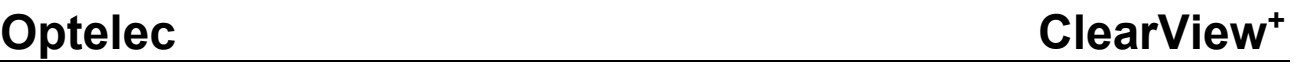

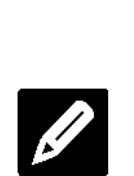

 $\bm \Xi)$ 

Iluminacion del objeto encendido/apagado **Iluminación del objeto encendido/apagado** Presionar este botón durante cuatro segundos le permite apagar la iluminacion del objeto. Esta permite apagar la iluminación del objeto. Esta opcion resulta 0til a la hora de leer revistas o opción resulta útil a la hora de leer revistas o

documentos con un papel brillante. Cambiar el modo de documentos con un papel brillante. Cambiar el modo de visualización o presionar el botón nuevamente durante cuatro segundos volverá a encender la iluminación del objeto. objeto.

# Ajuste de control de la imagen **Ajuste de control de la imagen**

Ajuste de control de la imagen<br>Presione y mantenga presionado el lado derecho o **al EU** izquierdo de este botón para regular el control de imagen. Puede regular el control de la imagen para mejorar la Puede regular el control de la imagen para mejorar la definicion de los caracteres u otros elementos del definición de los caracteres u otros elementos del documento que no se vean con claridad. documento que no se vean con claridad.

Nota: Si la configuracion por defecto esta modificada en su **Nota:** Si la configuración por defecto está modificada en su ClearView<sup>+</sup>, oprimir este botón ajustará el brillo.

# Ajuste de brillo **Ajuste de brillo**

Presione el botón de regulación izquierdo o derecho mientras mantiene oprimido el bot6n "Auto Focus" para mientras mantiene oprimido el botón "Auto Focus" para regular el brillo. regular el brillo.

# Mostrar la informacion de sistema en pantalla **Mostrar la informacion de sistema en pantalla**

Es posible visualizar el factor de zoom y la Es posible visualizar el factor de zoom y la configuracion del sistema (modulos del sistema) en configuración del sistema (módulos del sistema) en pantalla. Presione el botón "Auto Focus" durante cuatro segundos para mostrar esta informacion. cuatro segundos para mostrar esta información. Vuelva a presionarlo una vez mas durante cuatro Vuelva a presionarlo una vez más durante cuatro segundos para guitar esta informacion. segundos para quitar esta información.

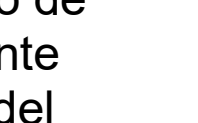

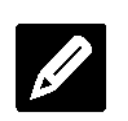

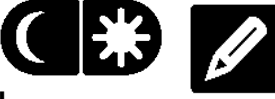

# Freno del tablero de lectura **Freno del tablero de lectura**

Para bloquear el movimiento del Para bloquear el movimiento del tablero de lectura, mueva ligeramente hacia arriba la palanca ligeramente hacia arriba la palanca roja situada en la parte delantera roja situada en la parte delantera

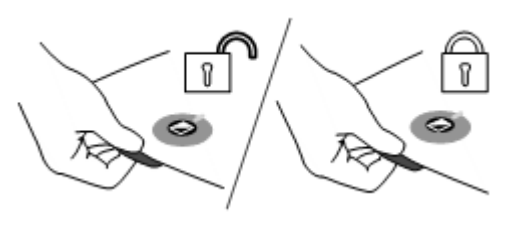

del mismo. El freno permite al usuario mantener el tablero del mismo. El freno permite al usuario mantener el tablero detenido firmemente en la posición deseada. El tablero de lectura también puede usarse para escribir a mano o para pintar. Para desbloquearlo, se vuelve a mover la palanca pintar. Para desbloquearlo, se vuelve a mover la palanca roja hacia arriba. roja hacia arriba.

Nota: Cuando el sistema está apagado o desconectado, el freno se activa automáticamente (posición de bloqueo). Cuando se enciende el ClearView', el freno bloqueo). Cuando se enciende el ClearView+, el freno se desactiva (posición de desbloqueo). Asegúrese de que el tablero de lectura esté en la posición inicial antes de apagar el sistema. antes de apagar el sistema.

# Utilizar el Pedal **Utilizar el Pedal**

El pedal altema entre la imagen de la camera intema y la El pedal alterna entre la imagen de la cámara interna y la fuente extema. fuente externa.

# 4. Modulos de funciones **4. Módulos de funciones**

Los módulos de funciones aumentan la funcionalidad del ClearView<sup>+</sup>. Optelec ofrece 2 módulos de funciones: avanzadas y basicas. avanzadas y básicas.

# <span id="page-97-0"></span>4.1 Modulo de funciones basicas **4.1 Módulo de funciones básicas**

El M0dulo de Funciones Basico ofrece la posibilidad de El Módulo de Funciones Básico ofrece la posibilidad de seleccionar combinaciones de semi-color, escala de grises, seleccionar combinaciones de semi-color, escala de grises, Todo color+, así como el localizador de posición y búsqueda.

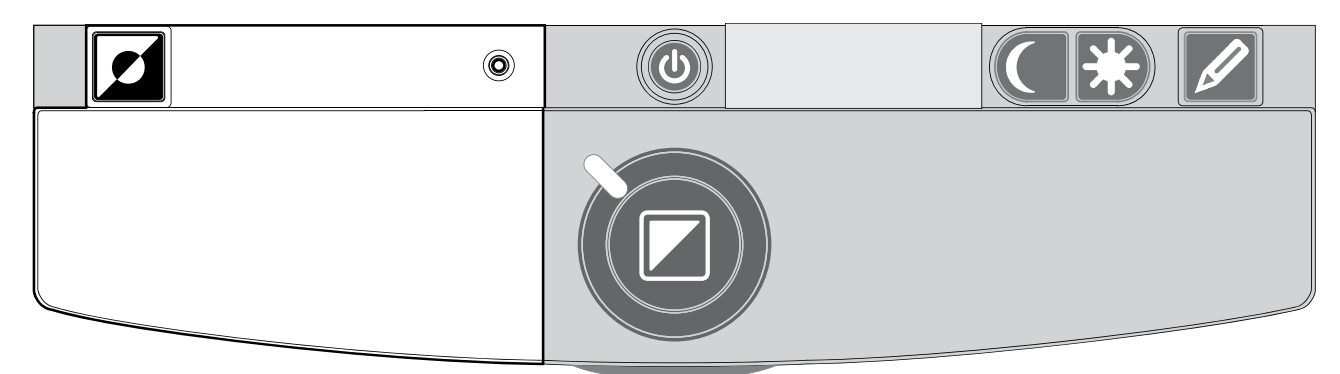

# Semi - colores **Semi - colores**

Presionar este botón en modos de lectura del alto contraste le completa un ciclo con diversas contraste le completa un ciclo con diversas combinaciones de color de fondo del primero piano 7 y. combinaciones de color de fondo del primero plano 7 y. Usted puede elegir exhibir el texto en un par de colores Usted puede elegir exhibir el texto en un par de colores seleccionables cuando o más contraste es necesario o cuando las combinaciones de color alternas proporcionan cuando las combinaciones de color alternas proporcionan una mejor visibilidad. Presione este bot6n en el modo foto una mejor visibilidad. Presione este botón en el modo foto para conmutar entre los modos Todo color, Todo color+ y para conmutar entre los modos Todo color, Todo color+ y Escala de grises. En el modo Todo color+, los colores son Escala de grises. En el modo Todo color+, los colores son mas saturados, lo cual mejora la imagen y ofrece mayor más saturados, lo cual mejora la imagen y ofrece mayor contraste. contraste.F

Funcion Buscar (localizador de posicion) O **Función Buscar (localizador de posición)** La función buscar ofrece un panorama rápido del texto que lo ayuda a ubicar facilmente la parte relevante del lo ayuda a ubicar facilmente la parte relevante del documento. documento.

Presione brevemente el botón localizador de posición para activar la función Buscar. Cuando la función Buscar está activada, el ClearView+ se alejara con el zoom a la activada, el ClearView+ se alejará con el zoom a la magnificación mínima y mostrará una cruz para indicar el centro de la pantalla. Ubique el texto que desee leer en la centro de la pantalla. Ubique el texto que desee leer en la intersección de la cruz moviendo el tablero X-Y. Luego de ubicar el documento, vuelva a pulsar el botón para acercarse con el zoom al texto seleccionado y para volver a acercarse con el zoom al texto seleccionado y para volver a su configuración de magnificación anterior.

# Puntero (localizador de posicion) 0 **Puntero (localizador de posición)**

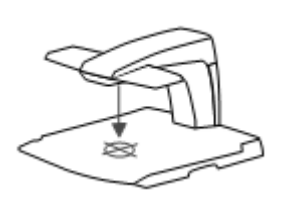

Presionar este botón durante tres segundos activará la luz LED, que aparecerá en el centro del tablero de lectura para marcar el centro del tablero de lectura para marcar el centro de la imagen en pantalla. Ubique un centro de la imagen en pantalla. Ubique un boligrafo en la luz indicadora del tablero de bolígrafo en la luz indicadora del tablero de

lectura para verlo aparecer en el centro de la pantalla. Vuelva a oprimir el botón para desactivar la luz LED.

## 4.2 Modulo de funciones avanzadas **4.2 Módulo de funciones avanzadas**

El modulo de funciones avanzadas consta de las El módulo de funciones avanzadas consta de las funcionalidades de los semicolores, el localizador de funcionalidades de los semicolores, el localizador de posición, el conmutador PC y los marcadores de líneas y ventanas. Para obtener una descripción de las funcionalidades de los semicolores y el localizador de funcionalidades de los semicolores y el localizador de posición, por favor consulte la **sección 4.1** "Módulo de funciones básicas".

# Optelec ClearView+ **Optelec ClearView<sup>+</sup>**

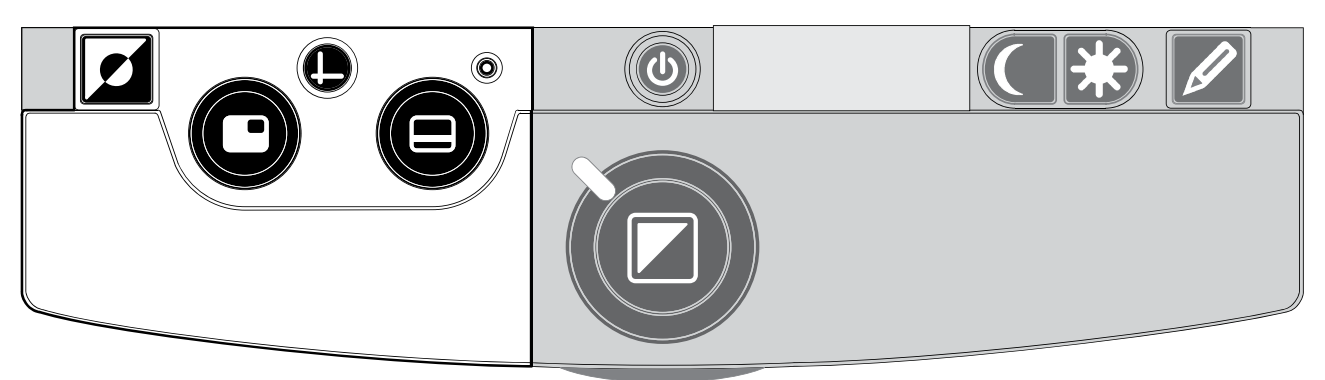

## Cambie entre la camara y la PC interna/la fuente **Cambie entre la cámara y la PC interna/la fuente**  externa **externa**

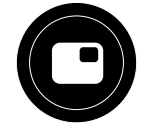

Si la PC o la otra fuente de Optelec del external esta Si la PC o la otra fuente de Optelec del external está conectada con el ClearView<sup>+</sup>, presione este botón, o el interruptor de pie, para accionar la palanca entre la imagen interruptor de pie, para accionar la palanca entre la imagen interna de la camara, o una imagen de plena pantalla de la interna de la cámara, o una imagen de plena pantalla de la PC. PC.

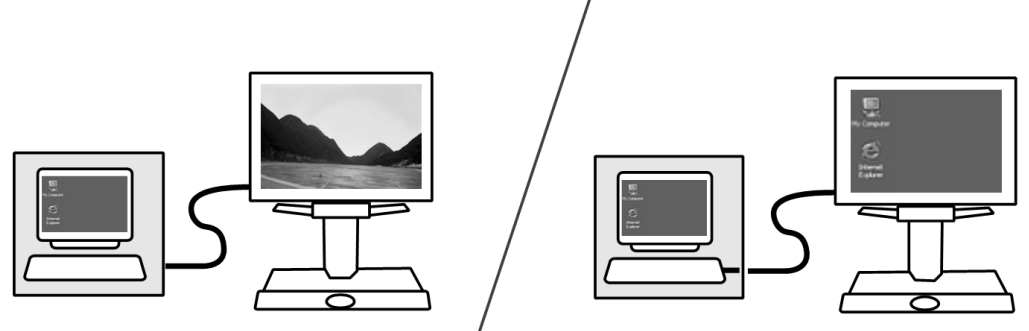

Para mostrar la imagen de la PC en su monitor ClearView+ Para mostrar la imagen de la PC en su monitor ClearView+ correctamente, verifique que la resoluci0n de su PC este correctamente, verifique que la resolución de su PC esté configurada en consecuencia: configurada en consecuencia:

- Con un monitor TFT de 22" ClearView<sup>+</sup>, la resolución debe ser de 1680 x 1050. debe ser de 1680 x 1050.
- Con el monitor TFT de 24" y la pantalla táctil de 24 de ClearView+, la resolución debe ser de 1920 x 1080.

**Opte** 

n Opte

**Opte drview** 

# Activacion de marcadores de lima / tonos de **Activación de marcadores de línea / tonos de**  ventanas **ventanas**

Pulsando este botón se pasa por marcadores de

linea, tonos de ventanas e línea, tonos de ventanas e imagenes de camara de pantalla imágenes de cámara de pantalla completa (no hay marcadores en completa (no hay marcadores en este modo). Los marcadores de este modo). Los marcadores de linea sirven de guia, para que la línea sirven de guía, para que la lectura de textos resulte mas facil. lectura de textos resulte más fácil.

La función de ventana se puede usar para anular parte de la imagen en caso de que la luminosidad de la pantalla la imagen en caso de que la luminosidad de la pantalla resulte molesta. resulte molesta.

Nota: Los marcadores de lineas y las ventanas solo **Nota:** Los marcadores de líneas y las ventanas solo pueden mostrarse en "Modo de lectura" o en "Modo pueden mostrarse en "Modo de lectura" o en "Modo de lectura inverso" (pero no en "Modo de foto") y no de lectura inverso" (pero no en "Modo de foto") y no en la pantalla dividida vertical de la unidad en la pantalla dividida vertical de la unidad ClearView+ color. ClearView+ color.

# Posicion de lineas / ventanas **Posición de líneas / ventanas**

Si los marcadores de lineas o Si los marcadores de líneas o ventanas están activados (ver más

abajo) y se quiere cambiar su posición en la pantalla, se hace girar la perilla cuyo icon aqui se representa. Los hace girar la perilla cuyo ícon aquí se representa. Los marcadores de linea y las ventanas se pueden visualizar en marcadores de línea y las ventanas se pueden visualizar en posición horizontal o vertical, segúnel sentido del botón <sup>o</sup>

# Dimensionar lineas / ventanas **Dimensionar líneas / ventanas**

Si los marcadores de las lineas o de Si los marcadores de las líneas o de las ventanas estan activados, se las ventanas están activados, se puede cambiar la distancia entre puede cambiar la distancia entre

ellos en la pantalla haciendo girar la perilla. El cambio de ellos en la pantalla haciendo girar la perilla. El cambio de tamario puede hacerse horizontal o verticalmente, lo que tamaño puede hacerse horizontal o verticalmente, lo que dependera de la posici6n (horizontal / vertical) del bot6n dependerá de la posición (horizontal / vertical) del botón  $\bullet$ .

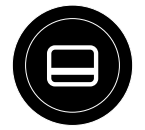

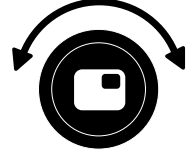

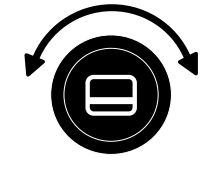

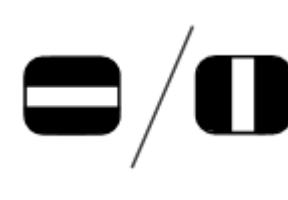

**Botón horizontal / vertical**

Optelec<br>
Botón horizontal / vertical<br>
Presionando este botón se cambian las lineas y las ventanas de la las líneas y las ventanas de la posici6n vertical a la posici6n horizontal. posición vertical a la posición horizontal. Presionando este botón se cambian

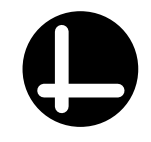

Nota: Los marcadores de línea y las ventanas sólo se pueden visualizar cuando aparece la imagen de la pueden visualizar cuando aparece la imagen de la camara interna. cámara interna.

# <span id="page-102-0"></span>5. Ajuste de la pantalla del monitor **5. Ajuste de la pantalla del monitor**

Es posible regular la altura y el ángulo de visualización del monitor TFT de ClearView+ con el brazo estandar. Regular monitor TFT de ClearView+ con el brazo estándar. Regular el monitor permite evitar todo reflejo. Sujete firmemente el el monitor permite evitar todo reflejo. Sujete firmemente el panel piano de ambos lados para ubicarlo en su posici6n panel plano de ambos lados para ubicarlo en su posición preferida. preferida.

Los monitores TFT de ClearView+ se entregan con un Los monitores TFT de ClearView+ se entregan con un "Brazo TFT ultra flexible" que le permite ubicar el monitor en "Brazo TFT ultra flexible" que le permite ubicar el monitor en su posici6n preferida. El monitor puede moverse hacia su posición preferida. El monitor puede moverse hacia arriba y hacia abajo, hacia adelante y hacia atrás; también puede inclinarse hacia la izquierda o la derecha, hacia puede inclinarse hacia la izquierda o la derecha, hacia arriba o abajo para así obtener un ángulo de visualización 6ptimo. óptimo.

Para ubicar el monitor en su posición preferida, sujete firmemente el panel plano de ambos lados, muévalo o inclinelo. inclínelo.

Por favor, consulte el afiche incluido en la caja del monitor Por favor, consulte el afiche incluido en la caja del monitor para obtener mas informaci6n sobre c6mo regular el "Brazo para obtener más información sobre cómo regular el "Brazo TFT ultra flexible". TFT ultra flexible".

Asegúrese de no ubicar ningún material magnético ni metalico delante o cerca del monitor, ya que esto podria metálico delante o cerca del monitor, ya que esto podría dariarlo. dañarlo.

# 6. Problemas eventuales y su solucion **6. Problemas eventuales y su solución**

#### No hay imagen en el monitor ClearView+ despues de **No hay imagen en el monitor ClearView<sup>+</sup> después de**  encenderlo: **encenderlo:**

- Verifique que la unidad esté encendida (botón rojo "Power" en el tablero  $X / Y$ ) y que haya corriente.
- Controle todos los contactos y las conexiones tanto de Controle todos los contactos y las conexiones tanto de cables como de hardware. cables como de hardware.

# Imagen fuera de foco **Imagen fuera de foco**

- Verifique si el auto-foco automatico esta desactivado Verifique si el auto–foco automático está desactivado (la luz roja alrededor del bot6n "Mode" indica que el (la luz roja alrededor del botón "Mode" indica que el enfoque esta bloqueado) Presione el bot6n de enfoque enfoque está bloqueado) Presione el botón de enfoque para volver al auto-foco automatico y continuo. para volver al auto-foco automático y continuo.
- Limpie cuidadosamente el espejo de la camara usando Limpie cuidadosamente el espejo de la cámara usando un paño no abrasivo.
- Limpie la pantalla del monitor con un paño no abrasivo rociado con un producto para limpieza de vidrios rociado con un producto para limpieza de vidrios liquido. líquido.

### Ilustraciones y textos parecen grises o tienen poco **Ilustraciones y textos parecen grises o tienen poco**  contraste **contraste**

- Presione el bot6n "Mode" para pasar al modo de Presione el botón "Mode" para pasar al modo de lectura de mayor contraste. lectura de mayor contraste.
- Aumente luminosidad/contraste en el panel de control. Aumente luminosidad/contraste en el panel de control.
- Si usa su propio monitor HDMI ( PC's solamente), Si usa su propio monitor HDMI ( PC's solamente), cambie la configuración de luminosidad y contraste en el monitor. el monitor.
- Controle que ambas fuentes de luz, a ambos lados del Controle que ambas fuentes de luz, a ambos lados del brazo de la camara, esten encendidas. brazo de la cámara, estén encendidas.

#### No aparece imagen en el ordenador **No aparece imagen en el ordenador**

- Asegúrese de haber instalado el módulo de funciones avanzadas. avanzadas.

- Controle los cables de contacto del video (HDMI) del Controle los cables de contacto del vídeo (HDMI) del ordenador a la unidad basica (no conecte la PC ordenador a la unidad básica (no conecte la PC directamente al monitor). directamente al monitor).
- Controle la posición del botón  $\mathbf{\Theta}$ .
- Verifique que no haya desperfectos en el ordenador, Verifique que no haya desperfectos en el ordenador, conectando la PC directamente con el monitor. conectando la PC directamente con el monitor.
- Asegúrese de que la resolución del PC es de 1920x1080. 1920x1080.

### La imagen salta en modo Picture-in-Picture (solamente **La imagen salta en modo Picture-in-Picture (solamente**  en unidades de PC) **en unidades de PC)**

- Verifique que la tasa de actualización del modo de video este configurada en 60. vídeo esté configurada en 60.
- Verifique que la resolución de vídeo del ordenador esté configurada entre 640 x 480 y 1280 x 1024. configurada entre 640 x 480 y 1280 x 1024.

### El tablero X / Y no se mueve o no se mueve de manera **El tablero X / Y no se mueve o no se mueve de manera**  fluida **fluída**

- Desbloquee el tablero subiendo la palanca que se Desbloquee el tablero subiendo la palanca que se encuentra debajo de la parte delantera del mismo. encuentra debajo de la parte delantera del mismo.
- Verifique que las diapositivas no presenten polvo o que Verifique que las diapositivas no presenten polvo o que no haya objetos ajenos al tablero X / Y. no haya objetos ajenos al tablero X / Y.

# Apagar y encender **Apagar y encender**

Si se tiene problemas operando el sistema, se lo puede Si se tiene problemas operando el sistema, se lo puede apagar y volver a encender en posición de defecto de fabricaci0n. Apague el sistema, espere 3 segundos y fabricación. Apague el sistema, espere 3 segundos y luego oprima y mantenga oprimido el botón de encendido / apagado durante otros 3 segundos. De encendido / apagado durante otros 3 segundos. De esta forma, su ClearView+ se encenderá en modo "defecto de fabrica". "defecto de fábrica".

# 7. Contacto / soporte al producto **7. Contacto / soporte al producto**

Si tiene preguntas sobre cómo armar, operar, usar o instalar su sistema, le rogamos se ponga en contacto con el su sistema, le rogamos se ponga en contacto con el distribuidor, su proveedor o con la oficina de Optelec mas distribuidor, su proveedor o con la oficina de Optelec más cercana a su domicilio. Consulte la última página de este manual donde se incluye una lista completa de direcciones manual donde se incluye una lista completa de direcciones de las oficinas de Optelec en el mundo. de las oficinas de Optelec en el mundo.

Optelec Offices Worldwide I Optelec kantoren **Optelec Offices Worldwide | Optelec kantoren**  wereldwijd I Optelec dans le monde I Filiali Optelec nel **wereldwijd | Optelec dans le monde | Filiali Optelec nel**  mondo I Optelec oficinas por todo el mundo I Optelec **mondo | Optelec oficinas por todo el mundo | Optelec**  Zweigniederlassungen Weltweit **Zweigniederlassungen Weltweit**

### Optelec Europe **Optelec Europe**

Pesetastraat 5a Pesetastraat 5a 2991 XT Barendrecht 2991 XT Barendrecht The Netherlands The Netherlands T: +31 (0)88 6783 444 T: +31 (0)88 6783 444 www.optelec.com

# Optelec US **Optelec US**

17757 US Highway 19 North, 17757 US Highway 19 North, Suite 560, Suite 560, Clearwater, FL 33764 Clearwater, FL 33764 U.S.A. U.S.A. T: +1 (800) 444-4443 T: +1 (800) 444-4443 www.optelec.com

# Optelec NV **Optelec NV**

Baron Ruzettelaan 29 Baron Ruzettelaan 29 8310 Bruges 8310 Bruges Belgium Belgium T: +32 (0)50 35 7555 T: +32 (0)50 35 7555 www.optelec.be

# Optelec GmbH **Optelec GmbH**

Fritzlarer Strasse 25 Fritzlarer Strasse 25 34613 Schwalmstadt 34613 Schwalmstadt Germany Germany T: +49 (0)6691 96170 T: +49 (0)6691 96170 www.optelec.de

# Optelec UK **Optelec UK**

Unit C, Plot 5, Unit C, Plot 5, Merlin Way Quarry Hill Ind. Estate, Merlin Way Quarry Hill Ind. Estate, Ilkeston, Derbyshire, DE7 4RA Ilkeston, Derbyshire, DE7 4RA United Kingdom United Kingdom T: +44 (1923) 23 13 13 T: +44 (1923) 23 13 13 www.optelec.co.uk

# Optelec Canada **Optelec Canada**

1812, Boulevard Marie-Victorin 1812, Boulevard Marie-Victorin Longueuil, QC J4G 1Y9 Longueuil, QC J4G 1Y9 Canada Canada T: +1 (0)450 677-1171 T: +1 (0)450 677-1171 www.optelec.ca

# Optelec Nederland BV **Optelec Nederland BV**

Pesetastraat 5a Pesetastraat 5a 2991 XT Barendrecht 2991 XT Barendrecht The Netherlands The Netherlands T: +31 (0)88 6783 555 T: +31 (0)88 6783 555 www.optelec.nl

#### RFD-06014 RFD-06014 Rev: A Rev: A

Version 1.0 Version 1.0 © August 2021 Optelec, The Netherlands © August 2021 Optelec, The Netherlands All rights reserved All rights reserved

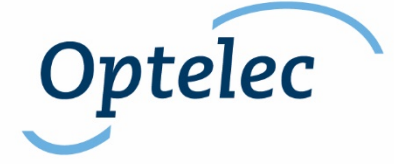